# **E N R E G I S T R E U R D E PUISSANCE ET D'ÉNERGIE**

# **PEL102 PEL103**

### *Le modèle Chauvin Arnoux PEL 102/103 est équivalent à AEMC PEL 102/103*

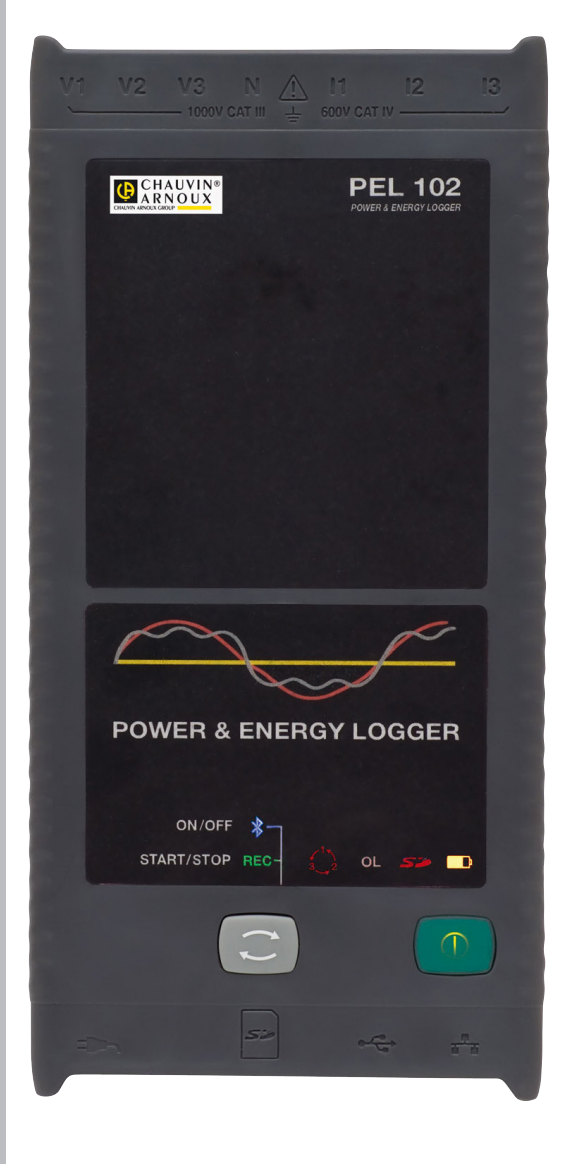

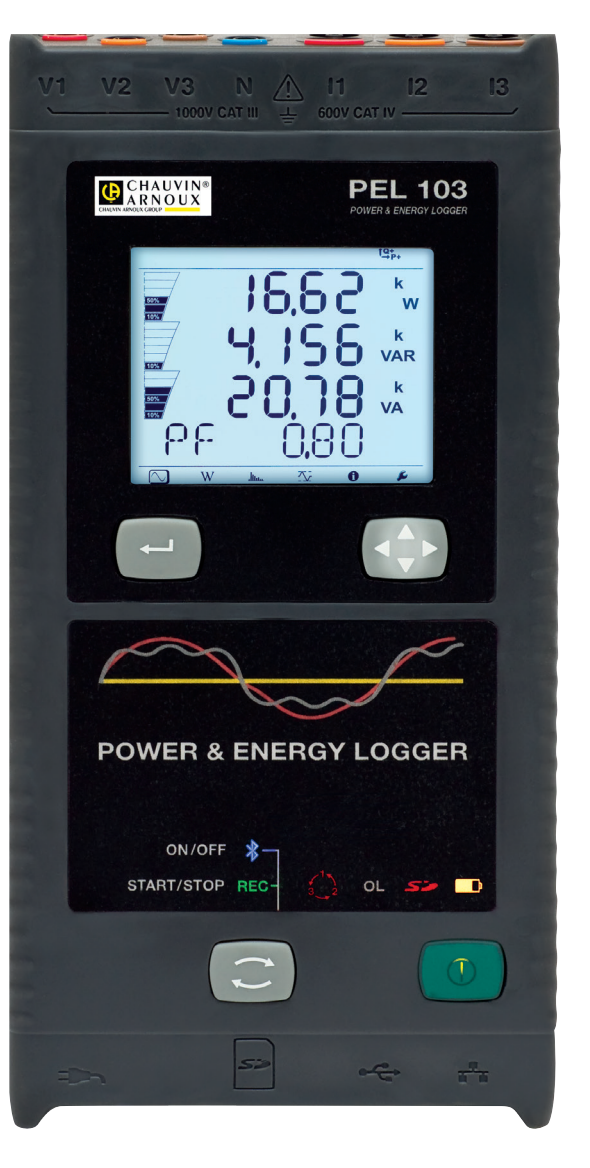

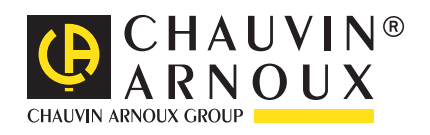

**FRANÇAIS Notice de fonctionnement**

Vous venez d'acquérir un **enregistreur de puissance et d'énergie PEL102 ou PEL103** et nous vous remercions de votre confiance. Pour obtenir le meilleur service de votre appareil :

- lisez attentivement cette notice de fonctionnement
- **respectez** les précautions d'emploi.

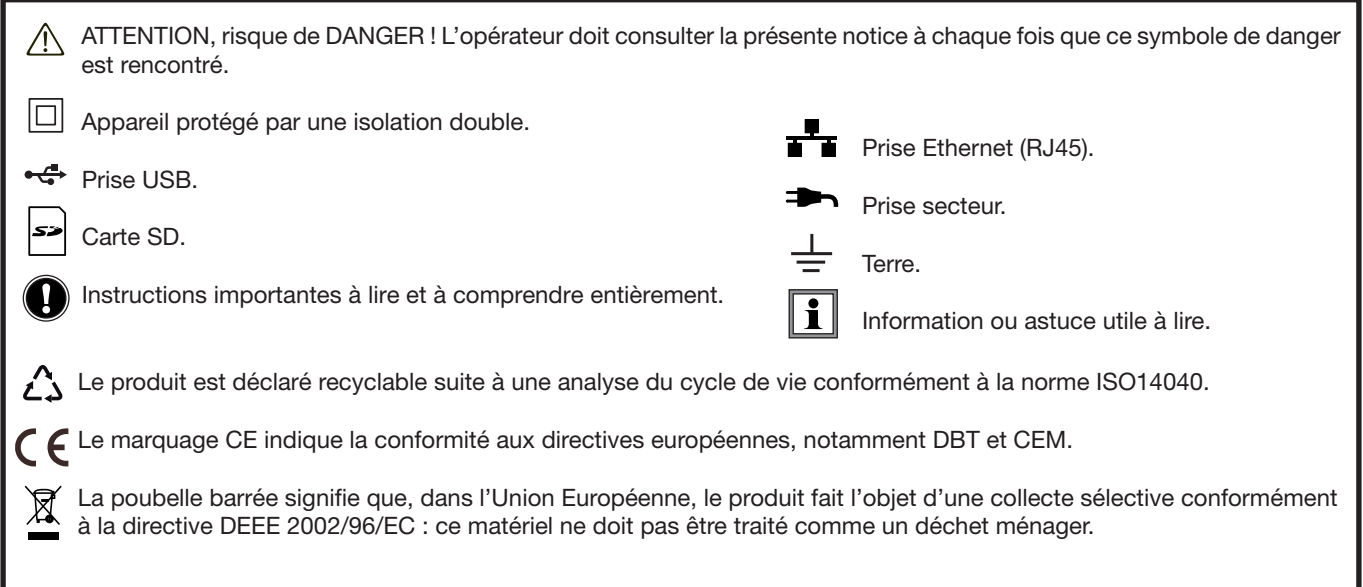

#### **Définition des catégories de mesure :**

- La catégorie de mesure IV correspond aux mesurages réalisés à la source de l'installation basse tension. Exemple : arrivée d'énergie, compteurs et dispositifs de protection.
- La catégorie de mesure III correspond aux mesurages réalisés dans l'installation du bâtiment. Exemple : tableau de distribution, disjoncteurs, machines ou appareils industriels fixes.
- La catégorie de mesure II correspond aux mesurages réalisés sur les circuits directement branchés à l'installation basse tension. Exemple : alimentation d'appareils électrodomestiques et d'outillage portable.

# **PRÉCAUTIONS D'EMPLOI**

Cet appareil est conforme à la norme de sécurité IEC 61010-2-030, les cordons sont conformes à l'IEC 61010-031 et les capteurs de courant sont conformes à l'IEC 61010-2-032, pour des tensions jusqu'à 1 000 V en catégorie III ou 600 V en catégorie IV. Le non-respect des consignes de sécurité peut entraîner un risque de choc électrique, de feu, d'explosion, de destruction de l'appareil et des installations.

- L'opérateur et/ou l'autorité responsable doit lire attentivement et avoir une bonne compréhension des différentes précautions d'emploi. Une bonne connaissance et une pleine conscience des risques des dangers électriques est indispensable pour toute utilisation de cet appareil.
- Utilisez spécifiquement les cordons et accessoires fournis. L'utilisation de cordons (ou accessoires) de tension ou catégorie inférieures réduit la tension ou catégorie de l'ensemble appareil + cordons (ou accessoires) à celle des cordons (ou accessoires).
- Avant chaque utilisation, vérifiez le bon état des isolants des cordons, boîtier et accessoires. Tout élément dont l'isolant est détérioré (même partiellement) doit être consigné pour réparation ou pour mise au rebut.
- N'utilisez pas l'appareil sur des réseaux de tensions ou de catégories supérieures à celles mentionnées.
- N'utilisez pas l'appareil s'il semble endommagé, incomplet ou mal fermé.
- Utilisez uniquement le bloc alimentation secteur fourni par le constructeur.
- Lors du retrait et de la mise en place de la carte SD, assurez-vous que l'appareil est déconnecté et éteint.
- Utilisez systématiquement des protections individuelles de sécurité.
- Lors de la manipulation des cordons, des pointes de touche, et des pinces crocodile, ne placez pas les doigts au-delà de la garde physique.
- Si l'appareil est mouillé, séchez-le avant de le brancher.
- Toute procédure de dépannage ou de vérification métrologique doit être effectuée par du personnel compétent et agréé.

# **SOMMAIRE**

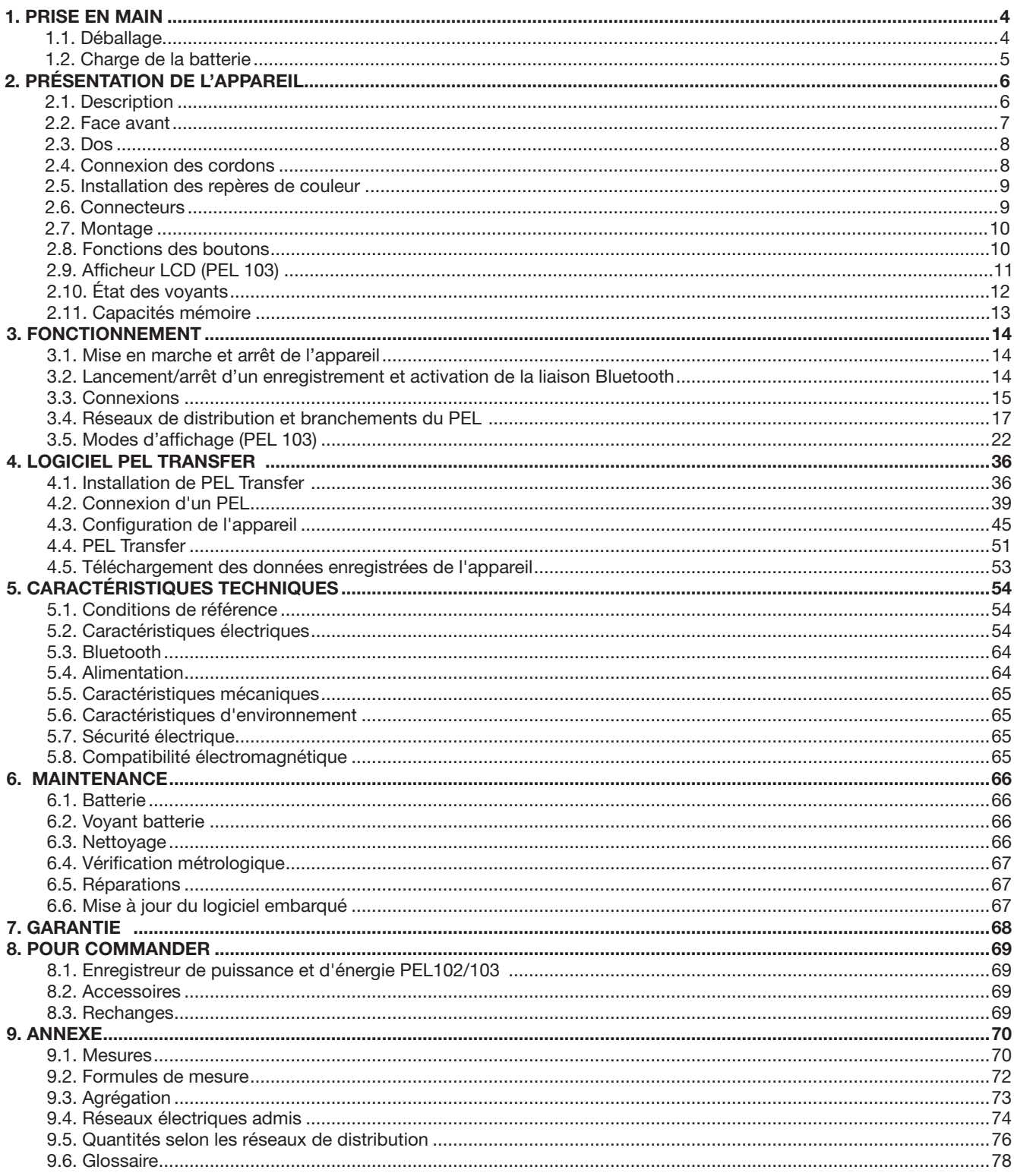

# **1.1. DÉBALLAGE**

<span id="page-3-0"></span>п

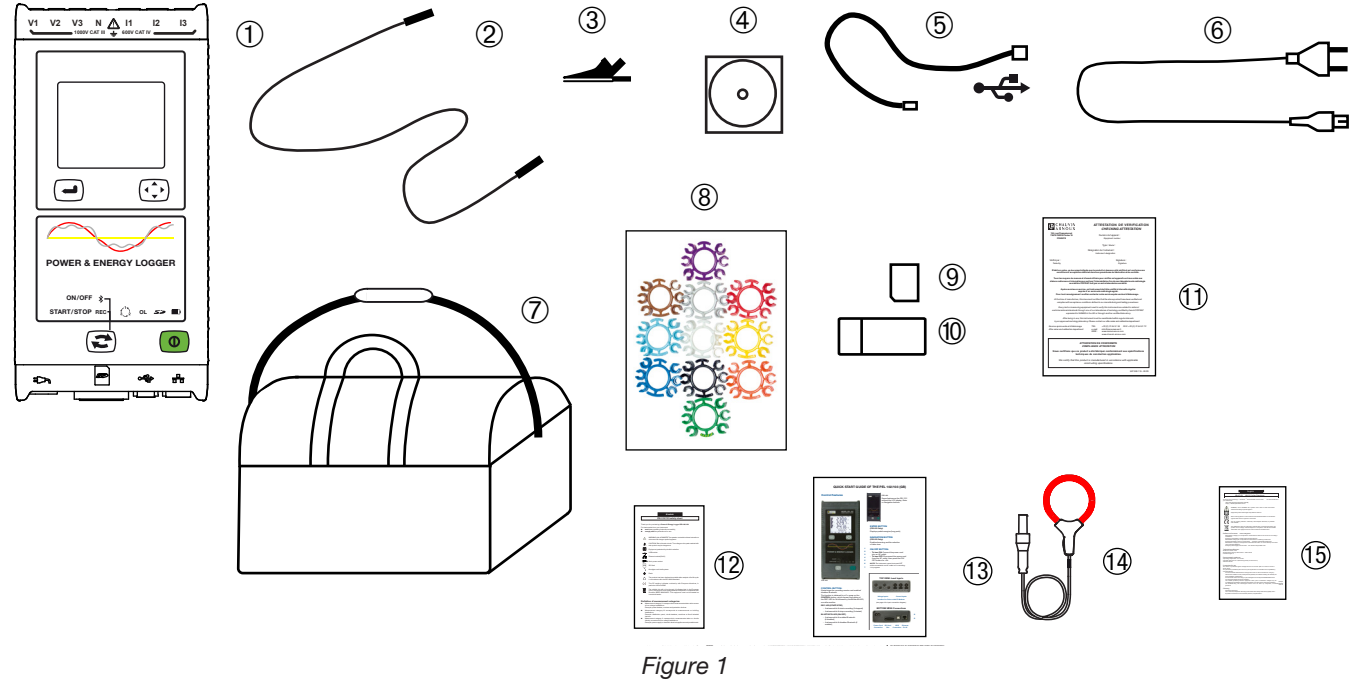

Figure 1

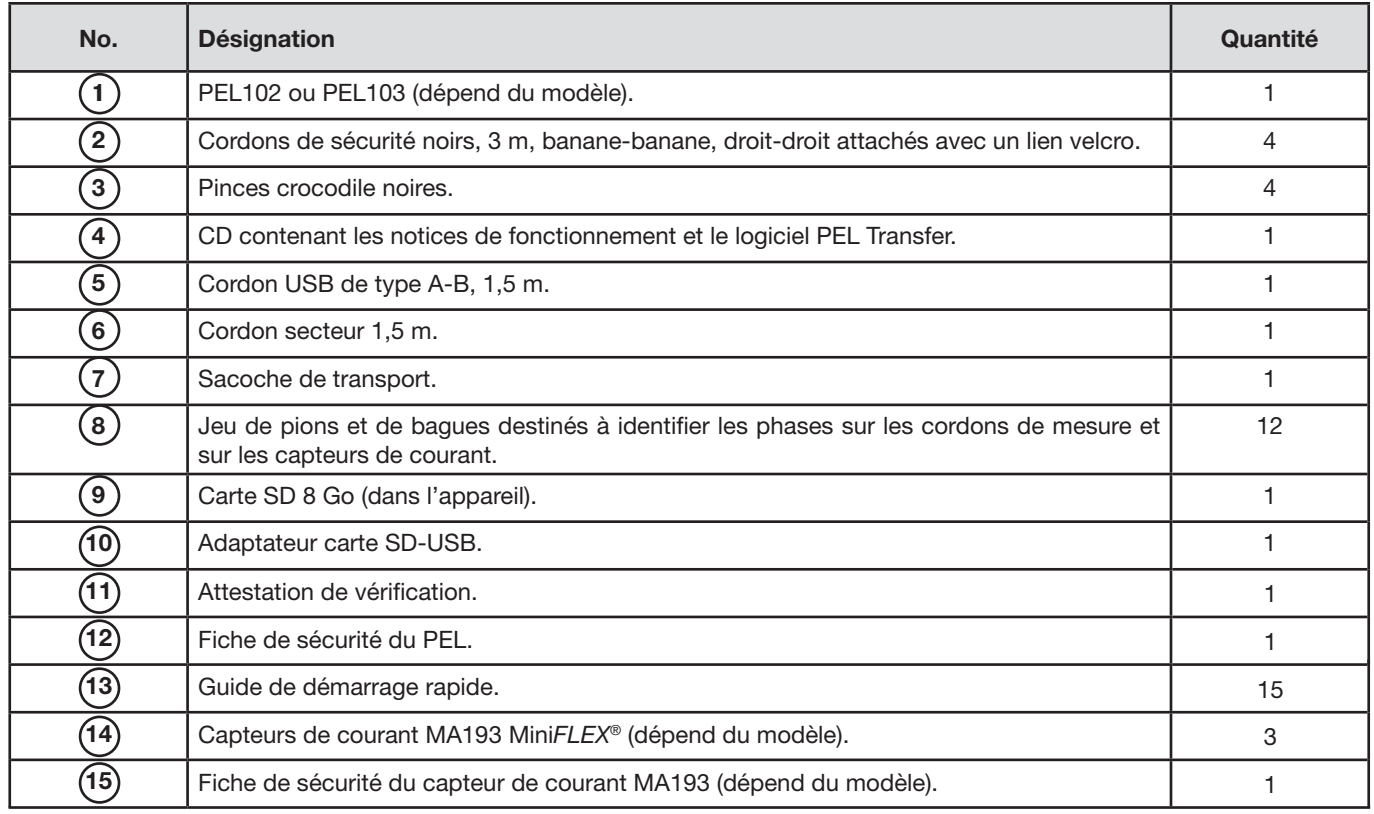

<span id="page-3-1"></span>*Tableau 1*

# <span id="page-4-0"></span>**1.2. CHARGE DE LA BATTERIE**

Avant la première utilisation, commencez par charger complètement la batterie à une température comprise entre 0 et 40°C.

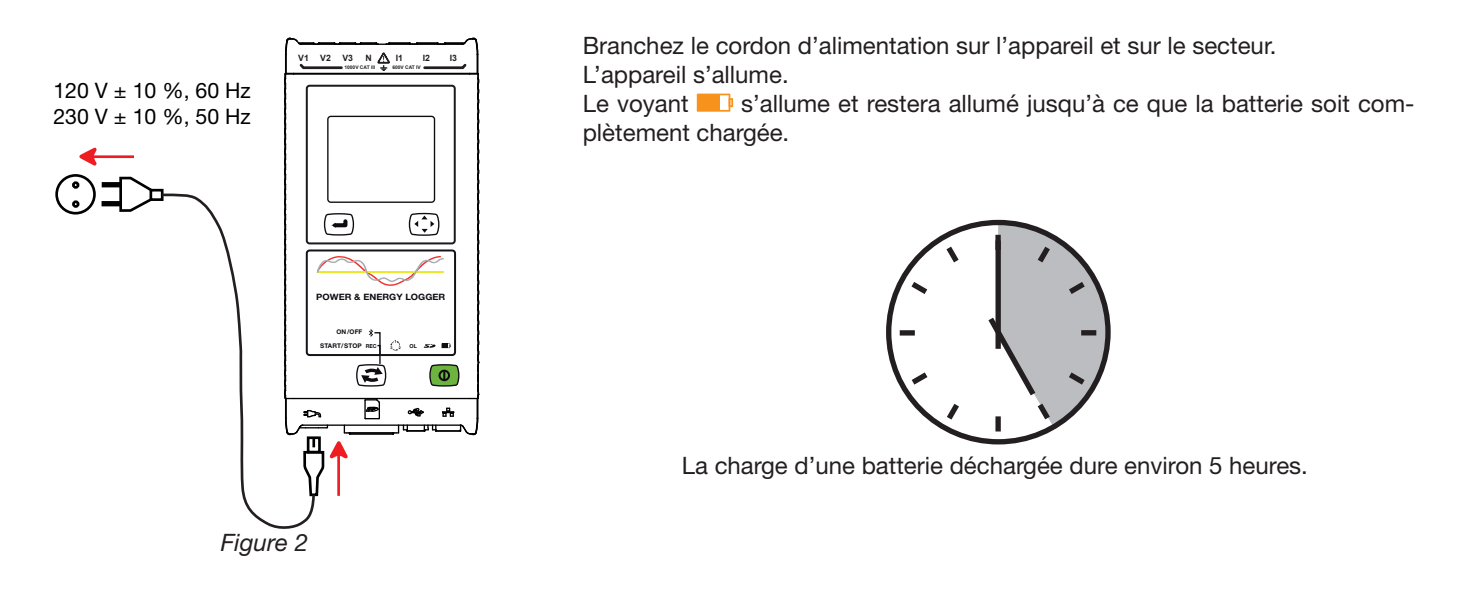

 $\overline{\mathbf{H}}$ Après un stockage prolongé, la batterie peut être complètement déchargée. Dans ce cas, le voyant Delignote deux fois par seconde. Il faut alors effectuer cinq cycles complets de charge et décharge de l'appareil pour que la batterie retrouve 95% de sa capacité.

# <span id="page-5-0"></span>**2.1. DESCRIPTION**

**PEL: P**ower & **E**nergy **L**ogger (enregistreur de puissance et d'énergie)

Les PEL 102/103 sont des enregistreurs de puissance et d'énergie monophasée, biphasée et triphasée (Y et ∆) simples à utiliser.

Le PEL comporte toutes les fonctions d'enregistrement de puissance/énergie nécessaires pour la plupart des réseaux de distribution 50 Hz, 60 Hz, 400 Hz et DC dans le monde, avec de nombreuses possibilités de branchements selon les installations. Il est conçu pour fonctionner dans des environnements 1 000 V CAT III et 600 V CAT IV.

De taille compacte, il s'intègre dans de nombreux tableaux de distribution.

Il permet d'effectuer les mesures et calculs suivants :

- Mesures directes de tension jusqu'à 1 000 V CAT III et 600 V CAT IV
- Mesures directes de courant de 50 mA à 10 000 A avec des capteurs de courant MA193
- Mesures de puissance active (W), réactives (var) et apparentes (VA)
- Mesures d'énergie active en source et charge (Wh), réactives 4 quadrants (varh) et apparentes (VAh)
- Facteur de puissance (PF), cos  $\varphi$  et tan  $\Phi$
- Facteur de crête
- Taux de distorsion harmonique (THD) des tensions et courants
- Harmoniques en tension et courant jusqu'au 50<sup>ème</sup> rang à 50/60 Hz
- **Mesures de fréquence**
- Mesures RMS et DC avec 128 échantillons/cycle simultanément sur chaque phase
- Triple afficheur LCD blanc brillant sur le PEL103 (affichage simultané de 3 phases)
- Stockage des valeurs mesurées et calculées sur carte SD ou SDHC
- Reconnaissance automatique des différents types de capteurs de courant
- Configuration des rapports de transformation des courants et tensions pour les capteurs de courant
- Prise en charge de 17 types de branchement ou de réseaux de distribution électrique
- Communication USB, LAN (réseau Ethernet) et Bluetooth
- Logiciel PEL Transfer pour la récupération des données, la configuration et la communication en temps réel avec un PC

<span id="page-6-0"></span>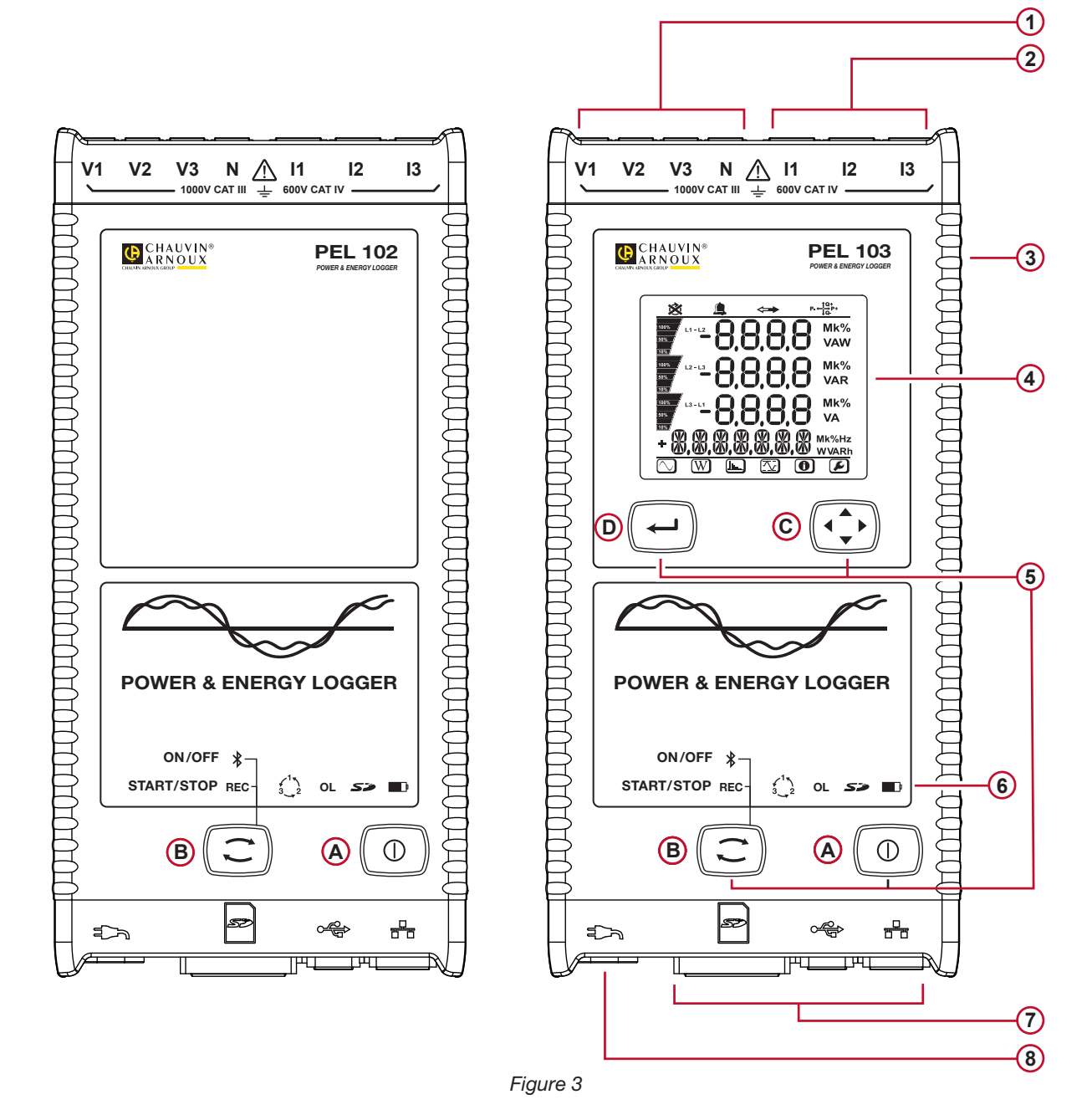

- Quatre bornes pour les cordons de tension. **1**
- 2) Trois bornes pour les capteurs de courant.
- Boîtier rigide surmoulé en élastomère. **3**
- Afficheur LCD numérique affichant les quantités mesurées, les valeurs calculées et les paramètres de configuration (voir § [2.](#page-10-1)9). **4**
- **5** Deux boutons (PEL102) ou quatre boutons (PEL103) de fonction (voir § [2.](#page-9-1)8). **A** Bouton **Marche / Arrêt B** Bouton **Sélection C** Bouton **Navigation D** Bouton **Entrée**
	-
- Neuf voyants fournissant des informations d'état (voir § [2.1](#page-11-1)0). **6**
- Connecteurs USB et Ethernet, logement de carte SD et bouchons de protection des connecteurs. **7**
- Prise secteur standard (prise rasoir IEC C7 non polarisée) pour alimentation 110/230 Vac. **8**

<span id="page-7-0"></span>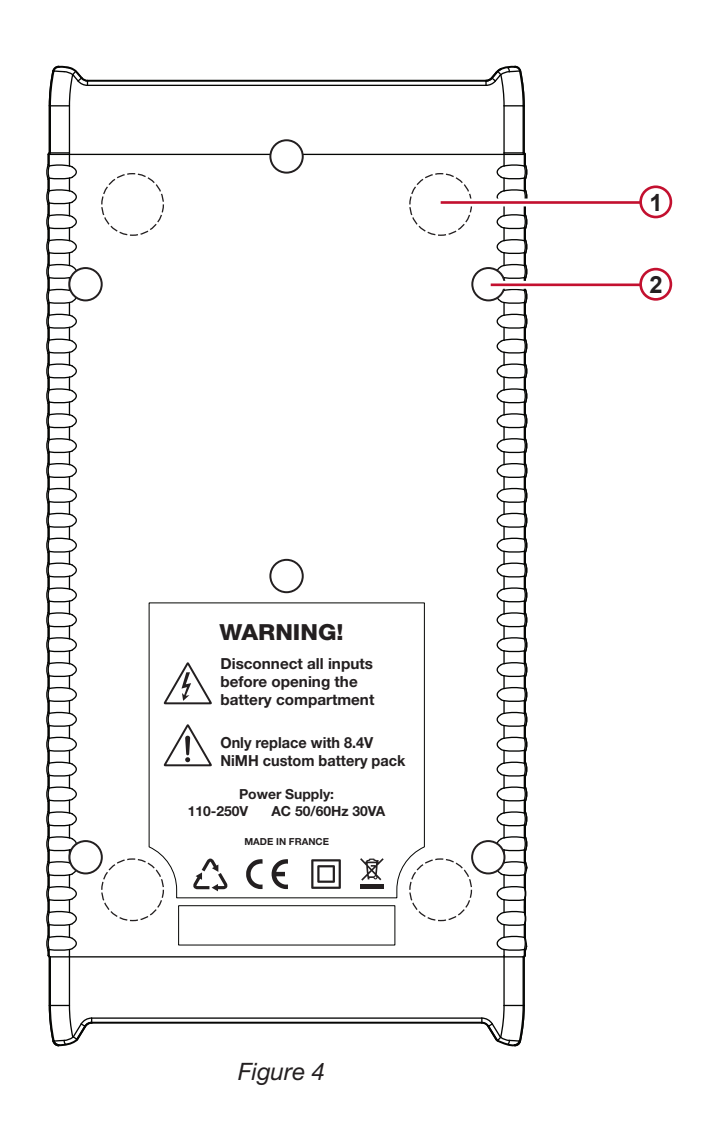

- Quatre aimants (moulés dans le boîtier en caoutchouc). (1)
- 2) Six vis Torx® (réservées aux réparations en usine)

### **2.4. CONNEXION DES CORDONS**

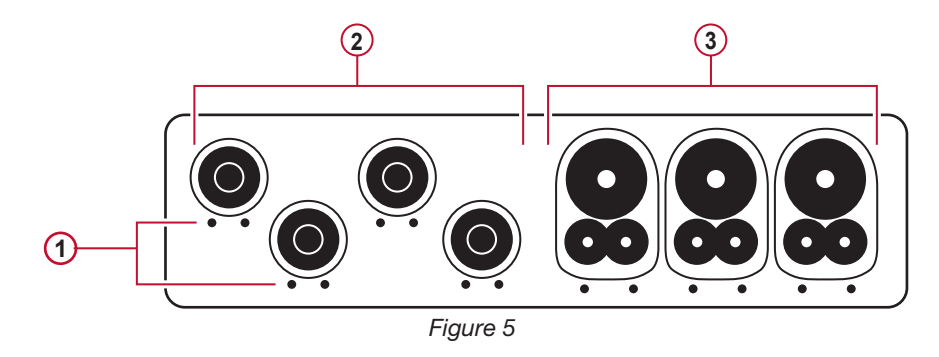

- Les petits trous (• •) sont les emplacements d'insertion des pions de couleur servant à identifier les entrées de courant ou **1** de tension.
- Entrées tension (fiches banane de sécurité). **2**
- Entrées courant (prises spécifiques 4 points). **3**

<span id="page-8-0"></span>Pour les mesures polyphasées, commencez par marquer les accessoires et les bornes avec les bagues et pions de couleur fournis avec l'appareil, en attribuant une couleur à chaque borne.

Branchez les cordons sur le PEL de la manière suivante :

- Mesure du courant : bornes 4 points I1, I2, I3
- Mesure de la tension : bornes V1, V2, V3 et N

Les cordons doivent être connectés au circuit à surveiller selon le schéma de branchement sélectionné. N'oubliez pas de définir les rapports de transformation en tension et en courant lorsque c'est nécessaire.

# **2.5. INSTALLATION DES REPÈRES DE COULEUR**

Consultez la fiche de sécurité des capteurs de courant avant de les connecter.

Douze jeux de bagues et de pions de couleur sont fournis avec l'appareil. Utilisez-les pour identifier les capteurs de courant, les cordons et les bornes d'entrée.

- Détachez les pions appropriés et placez-les dans les trous sous les bornes (les grands pour les bornes de courant, les petits pour les bornes de tension).
- Clipsez une bague de la même couleur à chaque extrémité du cordon qui sera branché sur la borne.

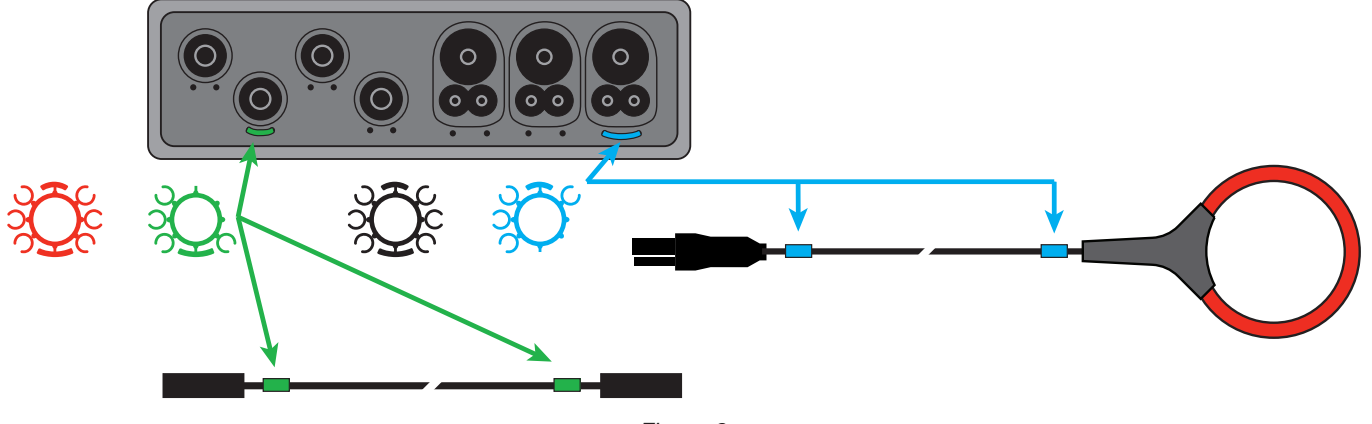

*Figure 6*

### **2.6. CONNECTEURS**

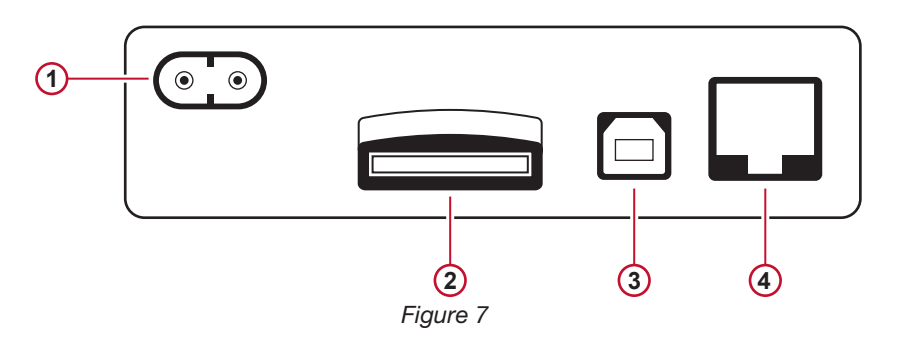

- Connexion du cordon secteur (voir § [3.3.1](#page-14-1)). **1**
- Logement de carte SD (voir § [3.3.3\)](#page-15-0). **2**
- Connecteur USB (voir § [3.3.4\)](#page-15-1). **3**
- Connecteur Ethernet RJ45 (voir § [3.3.6\)](#page-15-2). **4**

# <span id="page-9-0"></span>**2.7. MONTAGE**

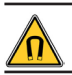

Le champ magnétique puissant peut endommager vos disques durs ou vos appareils médicaux.

Le PEL doit être placé dans une pièce bien ventilée dont la température ne doit pas dépasser les valeurs spécifiées au § [5.6.](#page-64-1)

Le PEL 102/103 peut être monté sur une surface verticale métallique plane à l'aide des aimants incorporés.

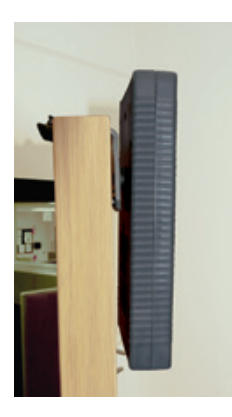

*Figure 8*

# **2.8. FONCTIONS DES BOUTONS**

<span id="page-9-1"></span>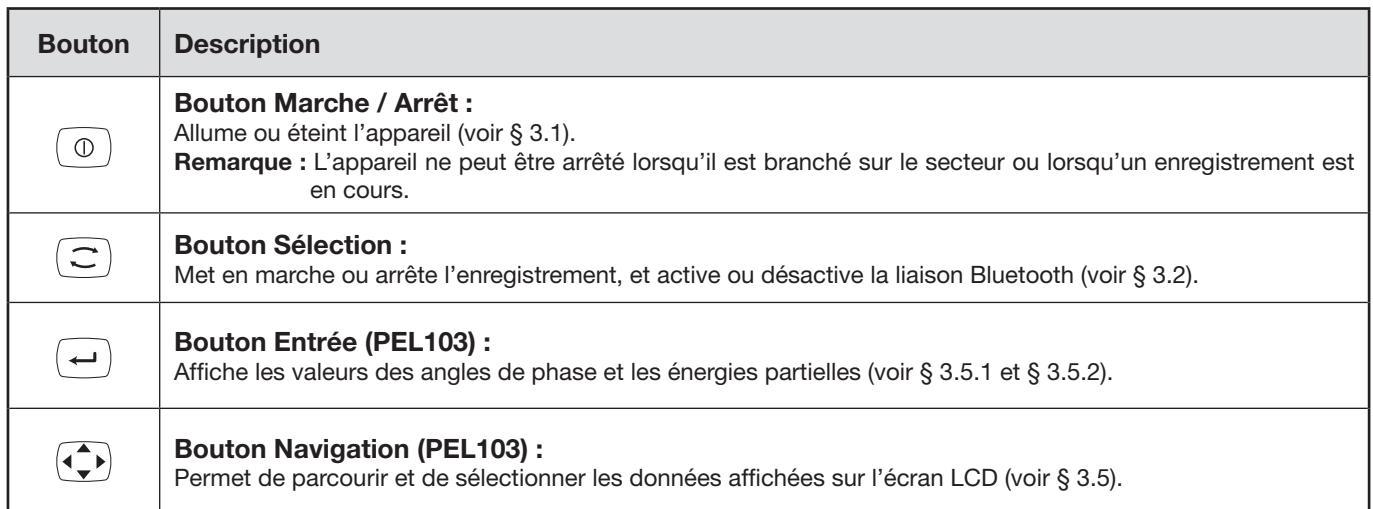

*Tableau 2*

# <span id="page-10-1"></span><span id="page-10-0"></span>**2.9. AFFICHEUR LCD (PEL 103)**

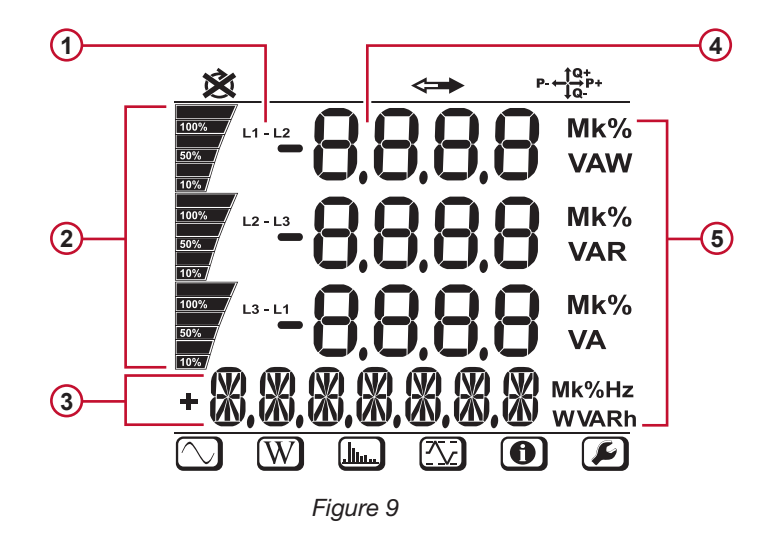

- 1) Phase
- Indication du pourcentage, de 0 % à 100 %, de la gamme totale ou de la pleine charge programmée dans le PEL par l'utilisateur via PEL Transfer®. **2**
- Mesures ou titres de pages d'affichage **3**
- Valeurs mesurées **4**
- Unités de mesure **5**

Les bandeaux inférieur et supérieur fournissent les indications suivantes :

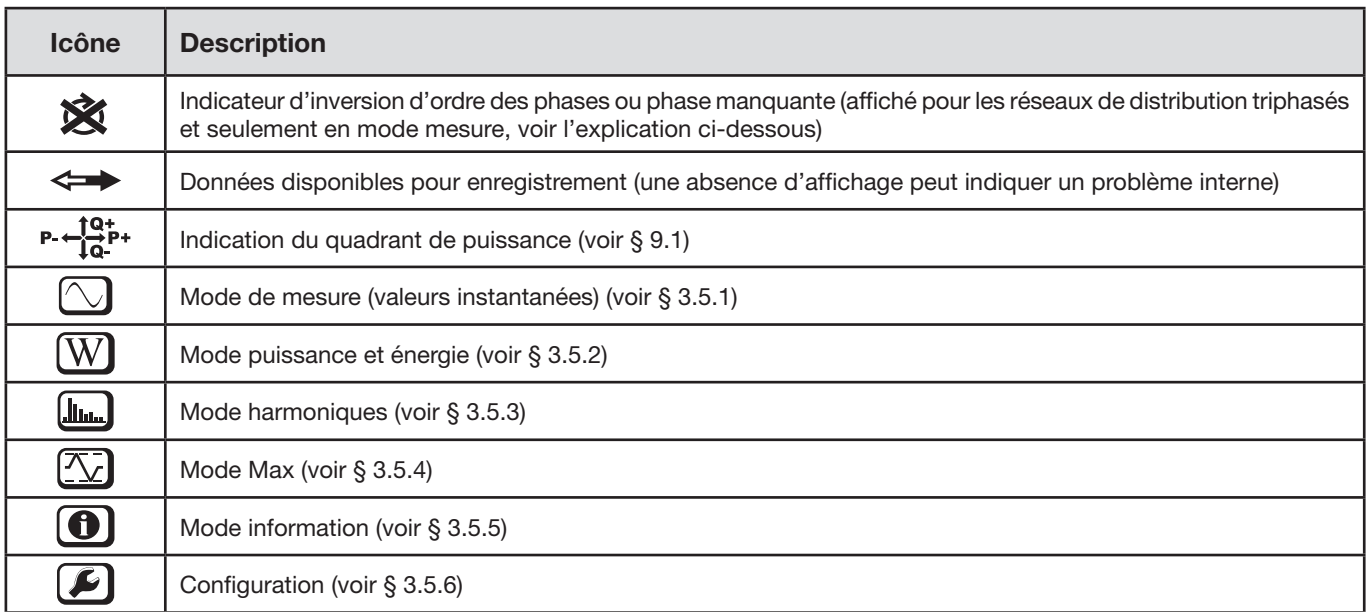

*Tableau 3*

#### **Ordre de phase**

L'icône d'ordre de phase est affiché uniquement quand le mode de mesure est sélectionné.

L'ordre de phase est déterminé toutes les secondes. S'il n'est pas correct, le symbole  $\hat{\mathbf{X}}$  est affiché.

- L'ordre de phase pour les entrées tension n'est affiché que quand les tensions sont affichées sur l'écran de mesure.
- L'ordre de phase pour les entrées courant n'est affiché que quand les courants sont affichés sur l'écran de mesure.
- L'ordre de phase pour les entrées tension et courant n'est affiché que quand les autres écrans de mesure sont affichés.
- La source et la charge devront être paramétrées pour définir le sens de l'énergie (importée ou exportée), voir § [4.3.3.](#page-46-0)

# <span id="page-11-0"></span>**2.10. ÉTAT DES VOYANTS**

<span id="page-11-1"></span>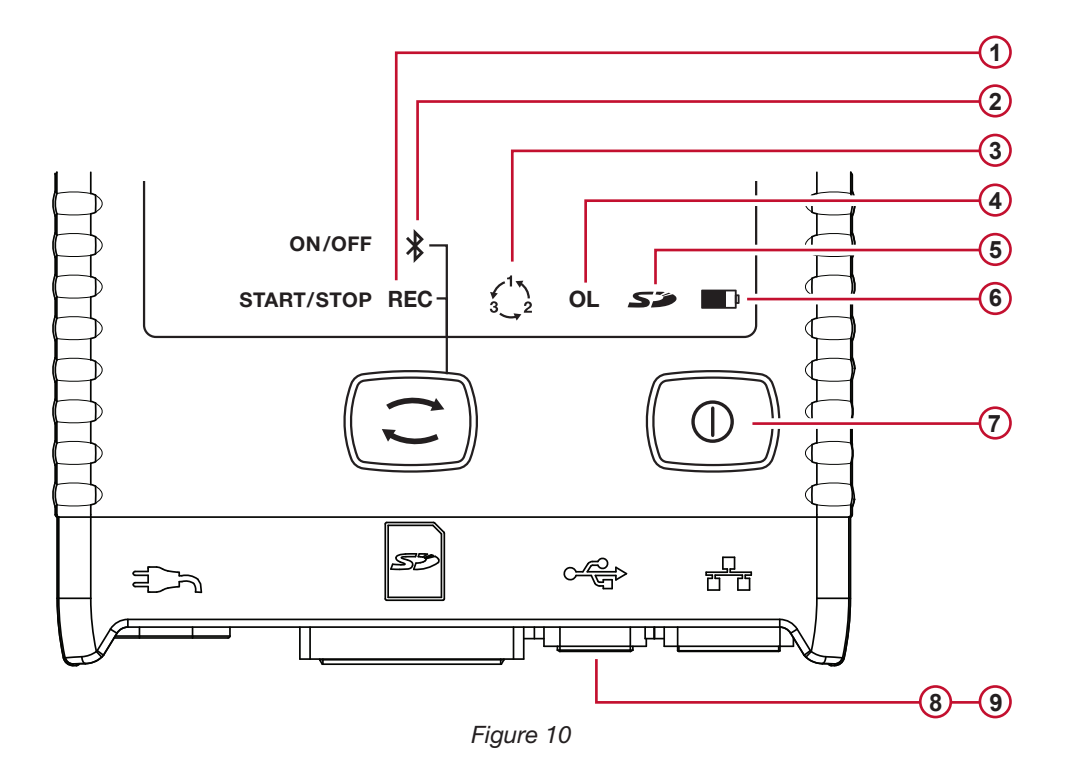

<span id="page-11-2"></span>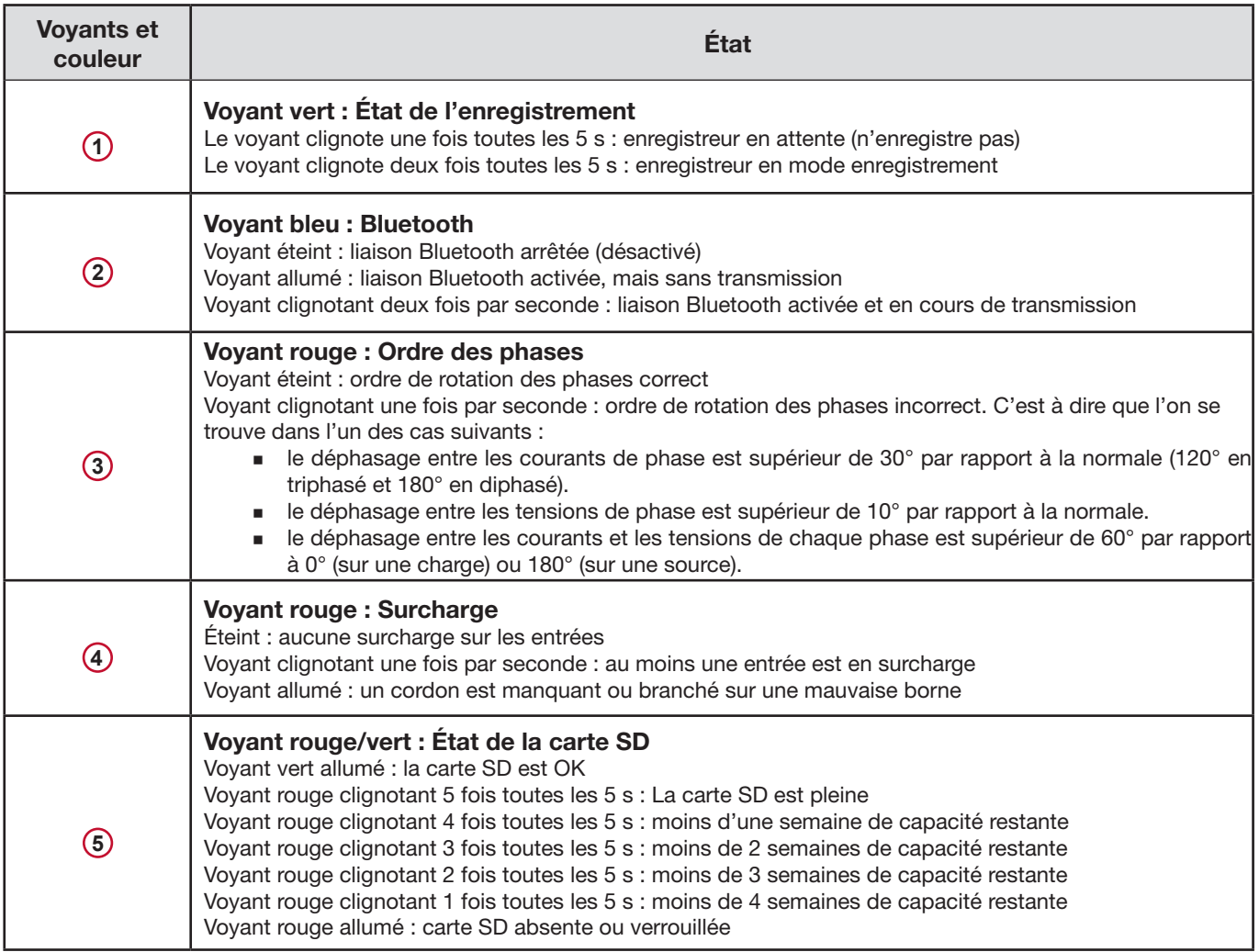

<span id="page-12-0"></span>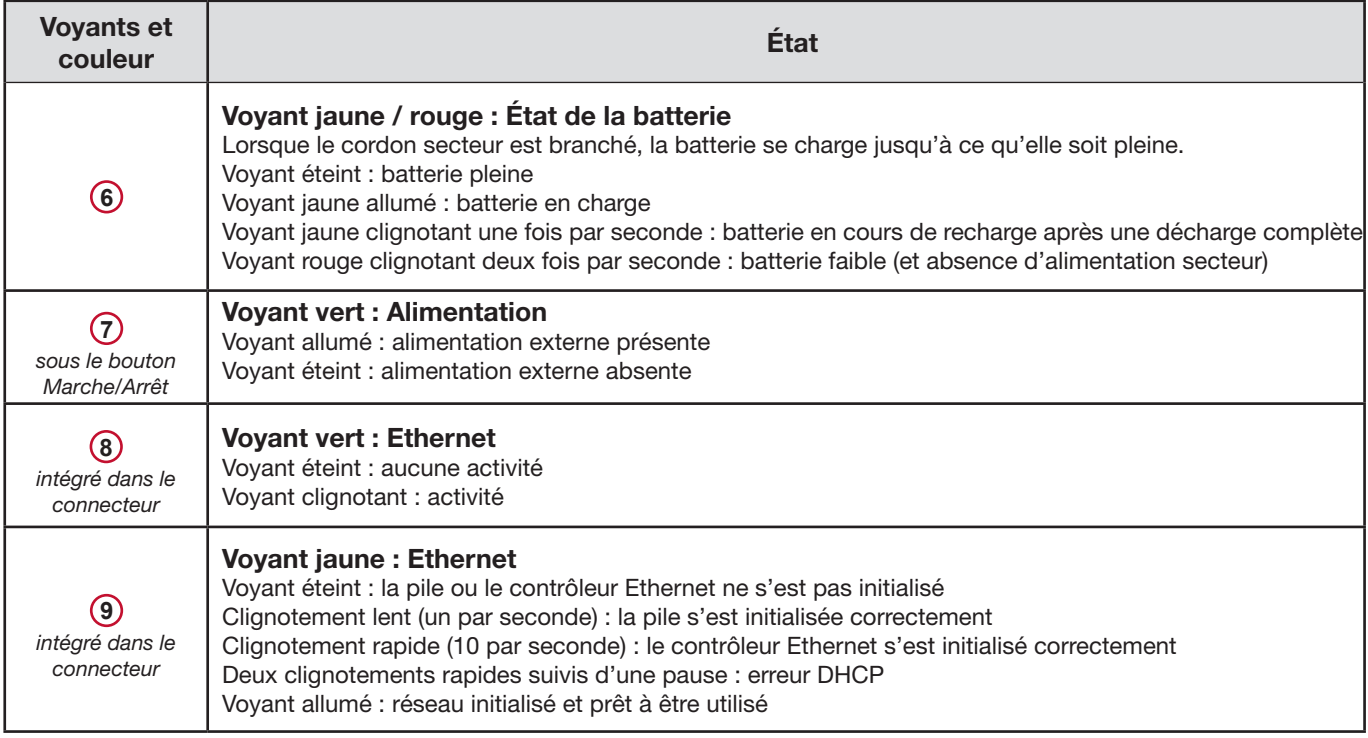

*Tableau 4*

# **2.11. CAPACITÉS MÉMOIRE**

Le PEL accepte des cartes SD et SDHC formatées en FAT32 et d'une capacité pouvant atteindre 32 Go. Le transfert d'une telle quantité de données peut utiliser beaucoup de ressources de l'ordinateur et nécessiter de longues durées de téléchargement, selon les performances du PC et le type de connexion utilisé. De plus, certains ordinateurs peuvent éprouver des difficultés à traiter de telles quantités d'informations et les tableurs n'acceptent qu'une quantité limitée de données.

Nous recommandons d'optimiser les données sur la carte SD et de n'enregistrer que les mesures nécessaires. À titre d'information, un enregistrement de 5 jours, avec une agrégation de 15 minutes, un enregistrement des données «1 s» et les harmoniques sur un réseau triphasé à quatre fils occupe environ 530 Mo. Si les harmoniques ne sont pas indispensables et si leur enregistrement est désactivé, la taille est réduite à environ 67 Mo.

Les durées maximales recommandées des enregistrements sont les suivantes :

- sept jours lorsque l'enregistrement comporte les valeurs agrégées, les données «1s» et les harmoniques;
- un mois lorsque l'enregistrement comporte les valeurs agrégées et les données «1s» mais pas les harmoniques;
- un an lorsque l'enregistrement comporte uniquement les valeurs agrégées.

Par ailleurs, il convient de ne pas dépasser 32 sessions enregistrées sur la carte SD.

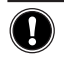

**Remarque :** Pour les enregistrements longs (durée supérieure à une semaine) ou comportant des harmoniques, veuillez utiliser des cartes SDHC de classe 4 ou plus.

Nous recommandons de ne pas utiliser la liaison Bluetooth pour télécharger les gros enregistrements, car cela prendrait trop de temps. Si un enregistrement par liaison Bluetooth est nécessaire, envisagez de ne pas télécharger les données «1 s» et les harmoniques. Sans ces dernières, un enregistrement de 30 jours n'occupe plus que 2,5 Mo.

En revanche, un téléchargement par liaison USB ou Ethernet peut être acceptable selon la longueur de la session et le débit du réseau. Pour transférer les données plus rapidement, nous recommandons d'introduire la carte directement dans le PC ou dans l'adaptateur de carte SD/USB.

<span id="page-13-0"></span>

 $\mathbf i$ 

**Important :** La configuration du PEL peut être effectuée soit sur le PEL soit avec le logiciel PEL Transfer. Reportez-vous au § [4.3](#page-44-1) pour des instructions sur la configuration.

Le PEL est facile à utiliser :

- Il doit être programmé avant tout enregistrement. Cette programmation s'effectue avec la configuration (voir § [3.5.6](#page-33-0)) ou le PEL Transfer (voir § [4.3](#page-44-1)). Afin d'éviter des modifications intempestives, le PEL ne peut pas être programmé pendant un enregistrement.
- Le PEL s'allume automatiquement (voir § [3.1.1\)](#page-13-3) lorsqu'il est branché sur une source d'alimentation.
- **■** L'enregistrement commence lorsque le bouton **Sélection**  $\left(\frac{\text{ }}{\text{ }}\right)$  est enfoncé (voir § [3.2\)](#page-13-2).
- Le PEL s'éteint, après un temps défini, lorsqu'il est débranché de la source d'alimentation (et que la session d'enregistrement est terminée - voir § [3.1.2\)](#page-13-4).

# <span id="page-13-1"></span>**3.1. MISE EN MARCHE ET ARRÊT DE L'APPAREIL**

#### <span id="page-13-3"></span>**3.1.1. MISE EN MARCHE**

- Branchez le PEL sur une prise de courant à l'aide du cordon secteur et il s'allumera automatiquement. Sinon, appuyez sur le bouton **Marche/Arrêt** pendant plus de 2 secondes**.**
- Le voyant vert situé sous le bouton **Marche/Arrêt** s'allume lorsque le PEL est branché sur une source d'alimentation.

**Remarque :** La batterie commence automatiquement à se recharger lorsque le PEL est branché sur une prise de courant. L'autonomie de la batterie est d'environ une demi-heure lorsqu'elle est complètement chargée. L'appareil peut ainsi continuer à fonctionner pendant de brèves pannes ou coupures de courant.

#### <span id="page-13-4"></span>**3.1.2. MISE HORS TENSION DU PEL**

Vous ne pouvez pas éteindre le PEL tant qu'il est branché sur une source d'alimentation ou tant qu'un enregistrement est en cours (ou en attente).

**Remarque :** Ce fonctionnement est une précaution destinée à éviter tout arrêt accidentel ou involontaire d'un enregistrement par l'utilisateur.

Pour éteindre le PEL :

- Débranchez le cordon d'alimentation de la prise secteur.
- Appuyez sur le bouton **Marche/Arrêt** pendant plus de 2 secondes jusqu'à ce que tous les voyants s'allument. Relâchez le bouton **Marche/Arrêt**.
- Le PEL s'éteint ; tous ses voyants et l'afficheur s'éteignent.
- Si une source d'alimentation est présente, il ne s'éteint pas.
- Si un enregistrement est en attente ou en cours, il ne s'éteint pas.

### <span id="page-13-2"></span>**3.2. LANCEMENT/ARRÊT D'UN ENREGISTREMENT ET ACTIVATION DE LA LIAISON BLUETOOTH**

Les enregistrements ne sont stockés que sur la carte SD.

#### **Pour lancer un enregistrement :**

- Introduisez la carte SD dans le PFL.
- Appuyez sur le bouton **Sélection**  $\Box$  pour lancer ou arrêter une session d'enregistrement et pour activer ou désactiver la liaison Bluetooth.
- Appuyez sur le bouton **Sélection** pendant plus de 2 secondes et relâchez-le.
- Le voyants REC vert (n° 1 sur la [Figure 1](#page-11-2)0) s'allume 3 s et Bluetooth bleu (n° 2 sur la [Figure 1](#page-11-2)0) s'allument successivement pendant 3 secondes chacun. Pendant que chacun de ces boutons est allumé, vous pouvez définir leur fonction de la manière indiquée ci-dessous.

<span id="page-14-0"></span>Le relâchement du bouton **Sélection** pendant (et uniquement pendant) les 3 s où le voyant est allumé donne le résultat suivant :

#### **VOYANT REC (DÉPART/ARRÊT)**

- Un relâchement pendant que le voyant est allumé lance un enregistrement (si aucun enregistrement n'était en cours)
	- Un relâchement pendant que le voyant est allumé arrête un enregistrement (si un enregistrement était en cours)

#### **VOYANT BLUETOOTH (MARCHE/ARRÊT)**

- Un relâchement pendant que le voyant est allumé active la liaison Bluetooth (si la liaison Bluetooth était désactivée)
- Un relâchement pendant que le voyant est allumé désactive la liaison Bluetooth (si la liaison Bluetooth était activée)

**Remarque :** Si vous souhaitez agir à la fois sur l'enregistrement et sur Bluetooth, vous devez effectuer deux fois cette opération.

# **3.3. CONNEXIONS**

i

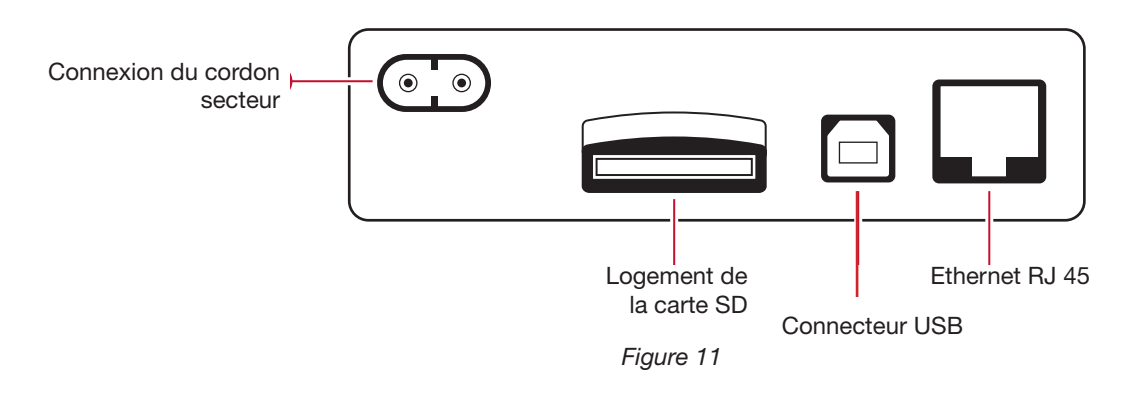

#### <span id="page-14-1"></span>**3.3.1. ALIMENTATION**

f

Le PEL est alimenté par un cordon secteur (avec une fiche de type rasoir non polarisée). Ce cordon est disponible dans de nombreux magasins d'informatique (250 V, 2,5 A, 1 m de longueur). En cas de remplacement, veillez à acheter un câble non polarisé. Des cordons de rechange peuvent également être commandés à l'usine.

Le PEL peut être alimenté de 110 V à 230 V (± 10 %) à 50/60 Hz. Il est compatible avec toutes les tensions d'alimentation dans le monde.

**Remarque :** Ne jamais utiliser de cordon d'alimentation de tension et courant inférieur.

- Lorsque l'appareil est alimenté par le secteur, il est toujours allumé.
- Un branchement sur le secteur allume le PEL s'il était éteint et commence automatiquement la recharge de la batterie.
- Lorsque l'appareil se trouve brutalement sans alimentation (coupure de courant ou débranchement du cordon secteur), il continue à fonctionner sur la batterie pendant environ ½ heure.
- Le PEL comporte une fonction d'arrêt automatique réglable intégrée. Il est réglable de 3 à 15 minutes ou il peut être désactivé.
- Quand la tension de la batterie est trop faible (le voyant rouge **curi** clignote deux fois par seconde), l'appareil peut s'éteindre. Il redémarrera dès qu'il sera à nouveau branché sur le secteur.
- Lorsque l'appareil n'est pas alimenté par le secteur, il peut être allumé avec le bouton **Marche/Arrêt** (voir § [3.1\)](#page-13-1).
- Lorsque l'appareil n'est pas alimenté par le secteur et qu'aucun enregistrement n'est en attente ou en cours, il peut être éteint avec le bouton **Marche/Arrêt** (voir § [3.1\)](#page-13-1).

#### **3.3.2. MODE VEILLE (ET LUMINOSITÉ DE L'AFFICHEUR)**

Lorsque l'appareil est allumé et qu'il est inactif pendant une période définie, l'afficheur LCD (PEL 103) passe automatiquement en mode veille.

Les mesures et les enregistrements restent actifs, mais la luminosité du rétroéclairage diminue à un niveau prédéfini. Ce niveau de luminosité du mode Veille est programmé par l'utilisateur via l'utilitaire PEL Transfer (voir § [4.3.1\)](#page-44-2).

Pour rétablir la luminosité normale de l'afficheur, appuyez sur le bouton **Entrée** ou **Navigation**.

Notez que la luminosité générale de l'écran se programme également via PEL Transfer (voir § [4.3.1](#page-44-2)).

#### <span id="page-15-0"></span>**3.3.3. CARTE MÉMOIRE (CARTE SD)**

Le PEL 102/103 stocke les données sur une carte SD. Il peut prendre en charge les cartes SD (jusqu'à 32 Go) et SDHC (entre 4 et 32 Go) formatées en FAT32.

Le PEL est livré avec une carte SD formatée. Si vous voulez installer une nouvelle carte SD :

- Tout d'abord, formatez la carte SD.
- Il est recommandé de formater la carte SD via PEL Transfer lorsque l'appareil est connecté et qu'aucun enregistrement n'est en attente ou en cours.
- Et si la carte SD est insérée directement dans le PC, un formatage est possible sans restriction.
- Pour être formatée ou pour enregistrer des données, la carte SD doit être déverrouillée.
- Son extraction à chaud de l'appareil est possible lorsqu'il n'y a pas d'enregistrement en cours.

Les fichiers du PEL utilisent des noms courts (8 caractères), comme Ses00004, par exemple.

#### <span id="page-15-1"></span>**3.3.4. CONNEXION DU PEL PAR LIAISON USB**

Le PEL 102/103 est conçu pour se connecter à un ordinateur avec une liaison USB (cordon de type A/B) en vue de sa configuration, de la préparation d'une session d'enregistrement (connexion en temps réel) et du téléchargement des sessions enregistrées.

**Remarque :** Le branchement du câble USB entre l'appareil et l'ordinateur n'allume pas l'appareil et ne recharge pas la batterie.

#### **3.3.5. CONNEXION DU PEL PAR LIAISON BLUETOOTH**

Le PEL 102/103 est conçu pour une connexion Bluetooth avec un ordinateur. Cette connexion Bluetooth peut servir à configurer l'appareil, à préparer une session d'enregistrement ou à télécharger des sessions enregistrées.

Utilisez un adaptateur USB-Bluetooth sur votre ordinateur s'il ne gère pas les liaisons Bluetooth par défaut. Le pilote par défaut de Windows doit automatiquement installer le périphérique.

La procédure d'appairage dépend de votre système d'exploitation, de l'équipement Bluetooth et du pilote.

Si nécessaire, le code d'appairage est **0000**. Ce code ne peut pas être modifié dans PEL Transfer.

#### <span id="page-15-2"></span>**3.3.6. CONNEXION DU PEL PAR LIAISON LAN ETHERNET**

Une liaison LAN peut être utilisée pour afficher les données en temps réel et l'état de l'appareil, configurer le PEL, configurer une session d'enregistrement et télécharger des sessions enregistrées.

#### **Adresse IP :**

 $\mathbf i$ 

Le PEL dispose d'une adresse IP. Lorsque vous configurez l'appareil avec PEL Transfer, si la case «Activer DHCP» (Adresse IP dynamique) est cochée, l'appareil envoie une requête au serveur DHCP du réseau pour obtenir automatiquement une adresse IP. Le protocole Internet utilisé est UDP. Le port utilisé par défaut est 3041. Il peut être modifié dans PEL Transfer de façon à autoriser des connexions du PC à plusieurs appareils derrière un routeur.

Un mode d'auto adresse IP est aussi disponible quand le DHCP est sélectionné et que le serveur DHPC n'a pas été détecté dans les 60 secondes. Le PEL utilisera par défaut l'adresse 169.254.0.100. Ce mode d'auto adresse IP est compatible avec APIPA. Un câble croisé peut être nécessaire.

i

Notez que vous ne pouvez pas modifier les paramètres du réseau pendant que vous êtes connectés par une liaison LAN. Vous devez utiliser une connexion USB pour cela.

# <span id="page-16-0"></span>**3.4. RÉSEAUX DE DISTRIBUTION ET BRANCHEMENTS DU PEL**

Ce paragraphe décrit comment les capteurs de courant et les cordons de mesure de tension doivent être branchés sur votre installation en fonction du réseau de distribution. Le PEL doit également être configuré (voir § [4.3.3\)](#page-46-0) pour le réseau de distribution sélectionné.

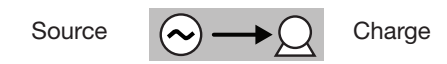

#### **3.4.1. MONOPHASÉ 2 FILS**

Pour les mesures de monophasé 2 fils :

- Branchez le cordon de mesure N sur le conducteur du neutre
- Branchez le cordon de mesure V1 sur le conducteur de la phase L1
- Branchez le capteur de courant l1 sur le conducteur de la phase L1.

Sur le capteur de courant, vérifiez que la flèche de courant est dirigée vers la charge. Vous vous assurez ainsi que l'angle de phase est correct pour les mesures de puissance et les autres mesures dépendant de la phase.

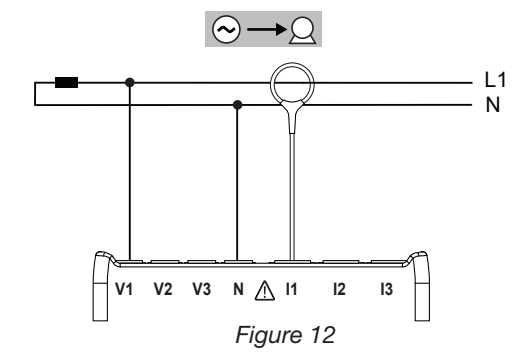

#### **3.4.2. BIPHASÉ 3 FILS (BIPHASÉ À PARTIR D'UN TRANSFORMATEUR À PRISE MÉDIANE)**

Pour les mesures de biphasé à 3 fils :

- Branchez le cordon de mesure N sur le conducteur du neutre
- Branchez le cordon de mesure V1 sur le conducteur de la phase L1
- Branchez le cordon de mesure V2 sur le conducteur de la phase L2
- Branchez le capteur de courant I1 sur le conducteur de la phase L1.
- Branchez le capteur de courant l2 sur le conducteur de la phase L2.

Sur les capteurs de courant, vérifiez que la flèche de courant est dirigée vers la charge. Vous vous assurez ainsi que l'angle de phase est correct pour les mesures de puissance et les autres mesures dépendant de la phase.

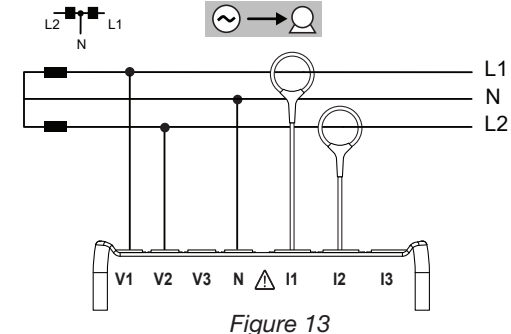

#### **3.4.3. RÉSEAUX D'ALIMENTATION TRIPHASÉS À 3 FILS**

#### **3.4.3.1. Triphasé 3 fils** ∆ **(avec 2 capteurs de courant)**

Pour les mesures de triphasé à 3 fils en triangle avec deux capteurs de courant :

- Branchez le cordon de mesure V1 sur le conducteur de phase L1
- Branchez le cordon de mesure V2 sur le conducteur de phase L2
- Branchez le cordon de mesure V3 sur le conducteur de phase L3
- Branchez le capteur de courant  $11$  sur le conducteur de phase L1.
- Branchez le capteur de courant I3 sur le conducteur de phase L3.

Sur les capteurs de courant, vérifiez que la flèche de courant est dirigée vers la charge. Vous vous assurez ainsi que l'angle de phase est correct pour les mesures de puissance et les autres mesures dépendant de la phase.

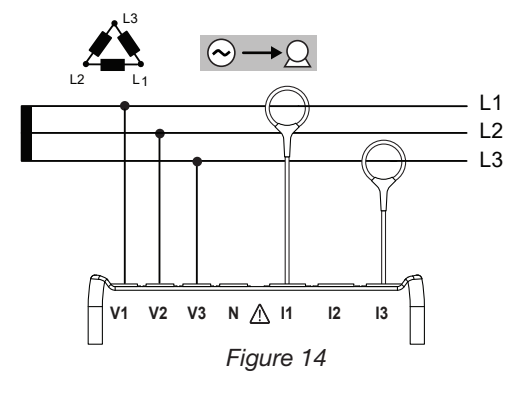

#### **3.4.3.2. Triphasé 3 fils** ∆ **(avec 3 capteurs de courant)**

Pour les mesures de triphasé à 3 fils en triangle avec trois capteurs de courant :

- Branchez le cordon de mesure V1 sur le conducteur de phase L1
- Branchez le cordon de mesure V2 sur le conducteur de phase L2
- Branchez le cordon de mesure V3 sur le conducteur de phase L3
- Branchez le capteur de courant I1 sur le conducteur de phase L1.
- Branchez le capteur de courant I2 sur le conducteur de phase L2.
- Branchez le capteur de courant l3 sur le conducteur de phase L3.

Sur les capteurs de courant, vérifiez que la flèche de courant est dirigée vers la charge. Vous vous assurez ainsi que l'angle de phase est correct pour les mesures de puissance et les autres mesures dépendant de la phase.

#### **3.4.3.3. Triphasé 3 fils** ∆ **ouvert (avec 2 capteurs de courant)**

Pour les mesures de triphasé à 3 fils en triangle ouvert avec deux capteurs de courant :

- Branchez le cordon de mesure V1 sur le conducteur de phase L1
- Branchez le cordon de mesure V2 sur le conducteur de phase L2
- Branchez le cordon de mesure V3 sur le conducteur de phase L3
- Branchez le capteur de courant I1 sur le conducteur de phase L1.
- Branchez le capteur de courant l3 sur le conducteur de phase L3.

Sur les capteurs de courant, vérifiez que la flèche de courant est dirigée vers la charge. Vous vous assurez ainsi que l'angle de phase est correct pour les mesures de puissance et les autres mesures dépendant de la phase.

#### **3.4.3.4. Triphasé 3 fils** ∆ **ouvert (avec 3 capteurs de courant)**

Pour les mesures de triphasé à 3 fils en triangle ouvert avec trois capteurs de courant :

- Branchez le cordon de mesure V1 sur le conducteur de phase L1
- Branchez le cordon de mesure V2 sur le conducteur de phase L2
- Branchez le cordon de mesure V3 sur le conducteur de phase L3
- Branchez le capteur de courant  $11$  sur le conducteur de phase L1.
- Branchez le capteur de courant l2 sur le conducteur de phase L2.
- Branchez le capteur de courant l3 sur le conducteur de phase L3.

Sur les capteurs de courant, vérifiez que la flèche de courant est dirigée vers la charge. Vous vous assurez ainsi que l'angle de phase est correct pour les mesures de puissance et les autres mesures dépendant de la phase.

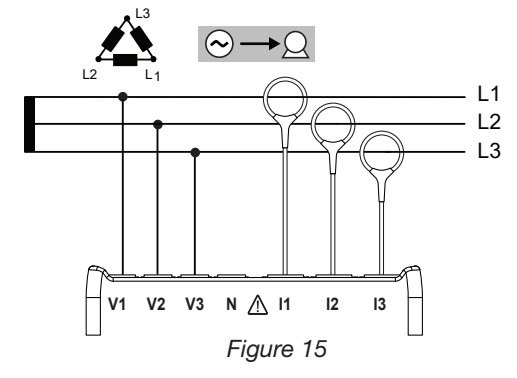

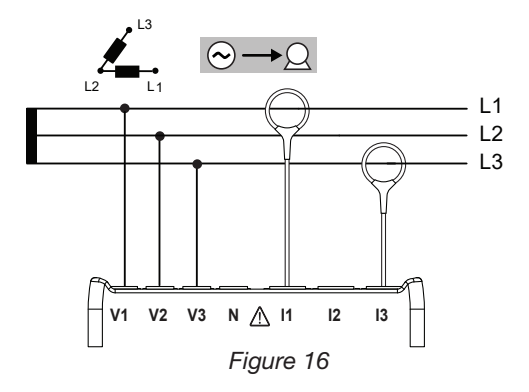

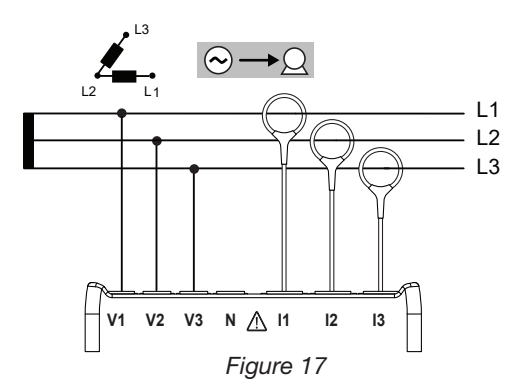

#### **3.4.3.5. Triphasé 3 fils Y (avec 2 capteurs de courant)**

Pour les mesures de triphasé à 3 fils en étoile avec deux capteurs de courant :

- Branchez le cordon de mesure V1 sur le conducteur de phase L1
- Branchez le cordon de mesure V2 sur le conducteur de phase L2
- Branchez le cordon de mesure V3 sur le conducteur de phase L3
- Branchez le capteur de courant l1 sur le conducteur de phase L1.
- Branchez le capteur de courant I3 sur le conducteur de phase L3.

Sur les capteurs de courant, vérifiez que la flèche de courant est dirigée vers la charge. Vous vous assurez ainsi que l'angle de phase est correct pour les mesures de puissance et les autres mesures dépendant de la phase.

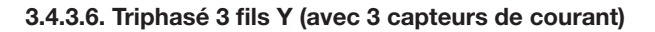

Pour les mesures des réseaux triphasés à 3 fils en étoile avec trois capteurs de courant :

- Branchez le cordon de mesure V1 sur le conducteur de phase L1
- Branchez le cordon de mesure V2 sur le conducteur de phase L2
- Branchez le cordon de mesure V3 sur le conducteur de phase L3
- Branchez le capteur de courant l1 sur le conducteur de phase L1.
- Branchez le capteur de courant l2 sur le conducteur de phase L2.
- Branchez le capteur de courant l3 sur le conducteur de phase L3.

Sur les capteurs de courant, vérifiez que la flèche de courant est dirigée vers la charge. Vous vous assurez ainsi que l'angle de phase est correct pour les mesures de puissance et les autres mesures dépendant de la phase. **Figure 19**<br>mesures de puissance et les autres mesures dépendant de la phase.

#### **3.4.3.7. Triphasé 3 fils** ∆ **équilibré (avec 1 capteur de courant)**

Pour les mesures de triphasé à 3 fils en triangle équilibré avec un capteur de courant :

- Branchez le cordon de mesure V1 sur le conducteur de phase L1
- Branchez le cordon de mesure V2 sur le conducteur de phase L2
- Branchez le capteur de courant l3 sur le conducteur de phase L3.

Sur le capteur de courant, vérifiez que la flèche de courant est dirigée vers la charge. Vous vous assurez ainsi que l'angle de phase est correct pour les mesures de puissance et les autres mesures dépendant de la phase.

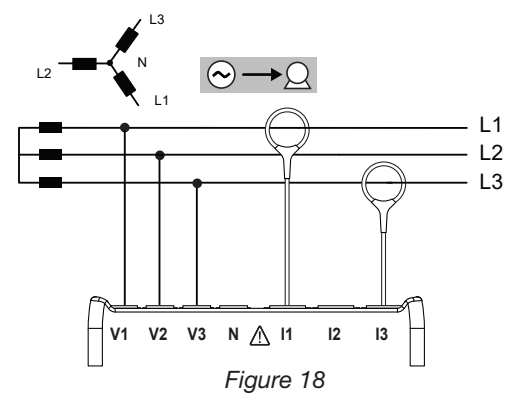

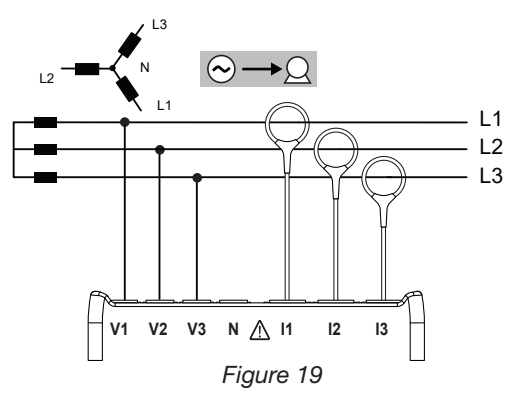

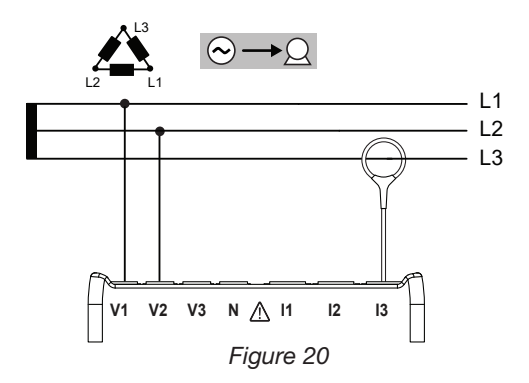

#### **3.4.4. RÉSEAUX D'ALIMENTATION TRIPHASÉS À 4 FILS Y**

#### **3.4.4.1. Triphasé 4 fils Y (avec 3 capteurs de courant)**

Pour les mesures de triphasé à 4 fils en étoile avec trois capteurs de courant :

- Branchez le cordon de mesure N sur le conducteur du neutre
- Branchez le cordon de mesure V1 sur le conducteur de phase L1
- Branchez le cordon de mesure V2 sur le conducteur de phase L2
- Branchez le cordon de mesure V3 sur le conducteur de phase L3
- Branchez le capteur de courant I1 sur le conducteur de phase L1.
- Branchez le capteur de courant I2 sur le conducteur de phase L2.
- Branchez le capteur de courant I3 sur le conducteur de phase L3.

Sur les capteurs de courant, vérifiez que la flèche de courant est dirigée vers la charge. Vous vous assurez ainsi que l'angle de phase est correct pour les mesures de puissance et les autres mesures dépendant de la phase.

#### **3.4.4.2. Triphasé 4 fils Y équilibré**

Pour les mesures de triphasé à 3 fils en étoile équilibré avec un capteur de courant :

- Branchez le cordon de mesure V1 sur le conducteur de phase L1
- Branchez le cordon de mesure N sur le conducteur du neutre
- Branchez le capteur de courant I1 sur le conducteur de phase L1.

Sur le capteur de courant, vérifiez que la flèche de courant est dirigée vers la charge. Vous vous assurez ainsi que l'angle de phase est correct pour les mesures de puissance et les autres mesures dépendant de la phase.

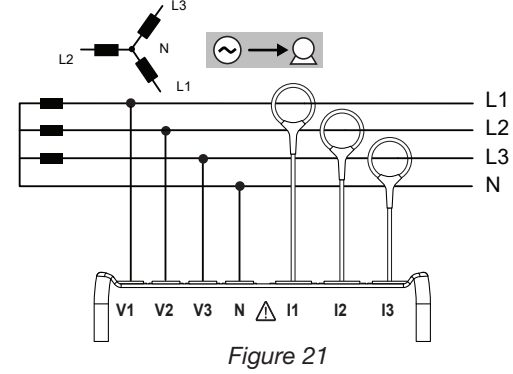

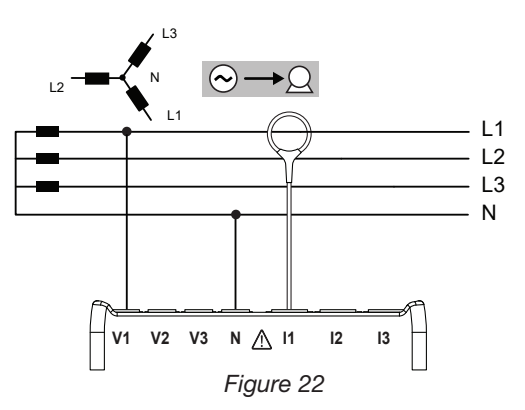

**V1 V2 V3 N 1 11 12 13** 

*Figure 23*

L2

L3

L1 N

 $\left( \infty\right)$ 

L1  $\overline{1}$ L3 N

#### **3.4.4.3. Triphasé 4 fils Y sur 2 éléments ½**

Pour les mesures de triphasé à 4 fils en étoile sur 2 éléments ½ avec trois capteurs de courant :

- Branchez le cordon de mesure N sur le conducteur du neutre
- Branchez le cordon de mesure V1 sur le conducteur de phase L1
- Branchez le cordon de mesure V3 sur le conducteur de phase L3
- Branchez le capteur de courant I1 sur le conducteur de phase L1.
- Branchez le capteur de courant l2 sur le conducteur de phase L2.
- Branchez le capteur de courant l3 sur le conducteur de phase L3.

Sur les capteurs de courant, vérifiez que la flèche de courant est dirigée vers la charge. Vous vous assurez ainsi que l'angle de phase est correct pour les mesures de puissance et les autres mesures dépendant de la phase.

#### **3.4.5. TRIPHASÉ 4 FILS** ∆

Configuration triphasée 4 fils ∆ (High Leg). Aucun transformateur de tension n'est branché : l'installation mesurée est censée être un réseau de distribution BT (basse tension).

#### **3.4.5.1. Triphasé 4 fils** ∆

Pour les mesures de triphasé à 4 fils en triangle avec trois capteurs de courant :

- Branchez le cordon de mesure N sur le conducteur du neutre
- Branchez le cordon de mesure V1 sur le conducteur de phase L1
- Branchez le cordon de mesure V2 sur le conducteur de phase L2
- Branchez le cordon de mesure V3 sur le conducteur de phase L3
- Branchez le capteur de courant I1 sur le conducteur de phase L1.
- Branchez le capteur de courant l2 sur le conducteur de phase L2.
- Branchez le capteur de courant I3 sur le conducteur de phase L3.

Sur les capteurs de courant, vérifiez que la flèche de courant est dirigée vers la charge. Vous vous assurez ainsi que l'angle de phase est correct pour les mesures de puissance et les autres mesures dépendant de la phase.

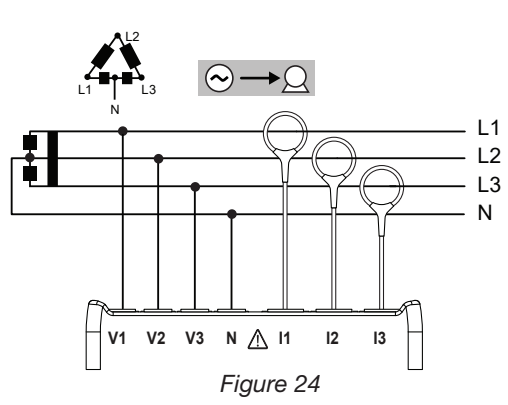

#### **3.4.5.2. Triphasé 4 fils** ∆ **ouvert**

Pour les mesures de triphasé à 4 fils en triangle ouvert avec trois capteurs de courant :

- Branchez le cordon de mesure N sur le conducteur du neutre
- Branchez le cordon de mesure V1 sur le conducteur de phase L1
- Branchez le cordon de mesure V2 sur le conducteur de phase L2
- Branchez le cordon de mesure V3 sur le conducteur de phase L3
- Branchez le capteur de courant l1 sur le conducteur de phase L1.
- Branchez le capteur de courant I2 sur le conducteur de phase L2.
- Branchez le capteur de courant I3 sur le conducteur de phase L3.

Sur les capteurs de courant, vérifiez que la flèche de courant est dirigée vers la charge. Vous vous assurez ainsi que l'angle de phase est correct pour les mesures de puissance et les autres mesures dépendant de la phase.

#### **3.4.6. RÉSEAUX D'ALIMENTATION À COURANT CONTINU**

#### **3.4.6.1. DC 2 fils**

Pour les mesures des réseaux DC à 2 fils :

- Branchez le cordon de mesure N sur le conducteur négatif
- Branchez le cordon de mesure V1 sur le conducteur positif +1
- Branchez le capteur de courant I1 sur le conducteur +1

Sur le capteur de courant, vérifiez que la flèche de courant est dirigée vers la charge. Vous vous assurez ainsi que l'angle de phase est correct pour les mesures de puissance et les autres mesures sensibles à la polarité.

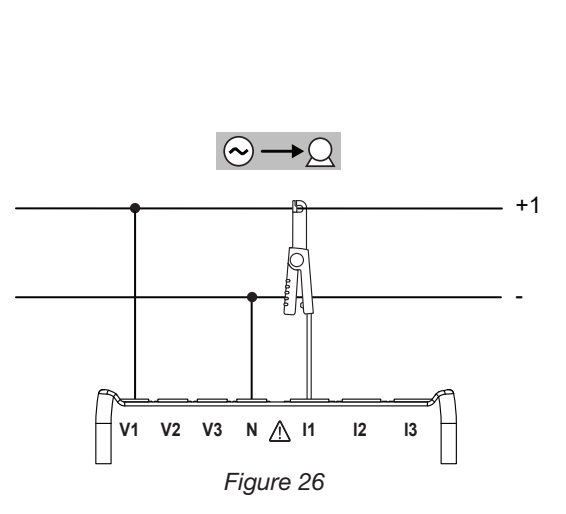

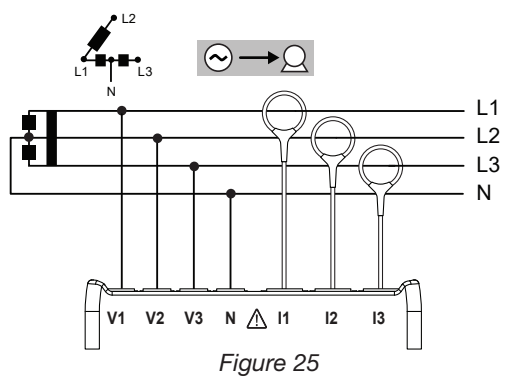

#### <span id="page-21-0"></span>**3.4.6.2. DC 3 fils**

Pour les mesures des réseaux DC à 3 fils :

- Branchez le cordon de mesure N sur le conducteur négatif
- Branchez le cordon de mesure V1 sur le conducteur +1
- Branchez le cordon de mesure V2 sur le conducteur +2
- Branchez le capteur de courant I1 sur le conducteur +1
- Branchez le capteur de courant  $12$  sur le conducteur  $+2$

Sur les capteurs de courant, vérifiez que la flèche de courant est dirigée vers la charge. Vous vous assurez ainsi que l'angle de phase est correct pour les mesures de puissance et les autres mesures sensibles à la polarité.

#### **3.4.6.3. DC 4 fils**

Pour les mesures des réseaux DC à 4 fils avec trois capteurs de courant :

- Branchez le cordon de mesure N sur le conducteur négatif
- Branchez le cordon de mesure V1 sur le conducteur +1
- Branchez le cordon de mesure V2 sur le conducteur +2
- Branchez le cordon de mesure V3 sur le conducteur +3
- Branchez le capteur de courant I1 sur le conducteur +1
- Branchez le capteur de courant I2 sur le conducteur +2
- Branchez le capteur de courant  $13$  sur le conducteur  $+3$

Sur les capteurs de courant, vérifiez que la flèche de courant est dirigée vers la charge. Vous vous assurez ainsi que l'angle de phase est correct pour les mesures de puissance et les autres mesures sensibles à la polarité.

### <span id="page-21-1"></span>**3.5. MODES D'AFFICHAGE (PEL 103)**

Ce paragraphe montre des exemples d'écrans pour chaque mode d'affichage. Avec le PEL, l'utilisateur peut regarder les diverses valeurs de mesure avec des paramètres de configuration variés.

Les boutons **Navigation**  $(\overrightarrow{\cdot})$  et **Entrée**  $(\overrightarrow{\cdot})$  permettent de faire défiler les modes d'affichage et se déplacer entre eux.

**Les six modes d'affichage sont les suivants :**

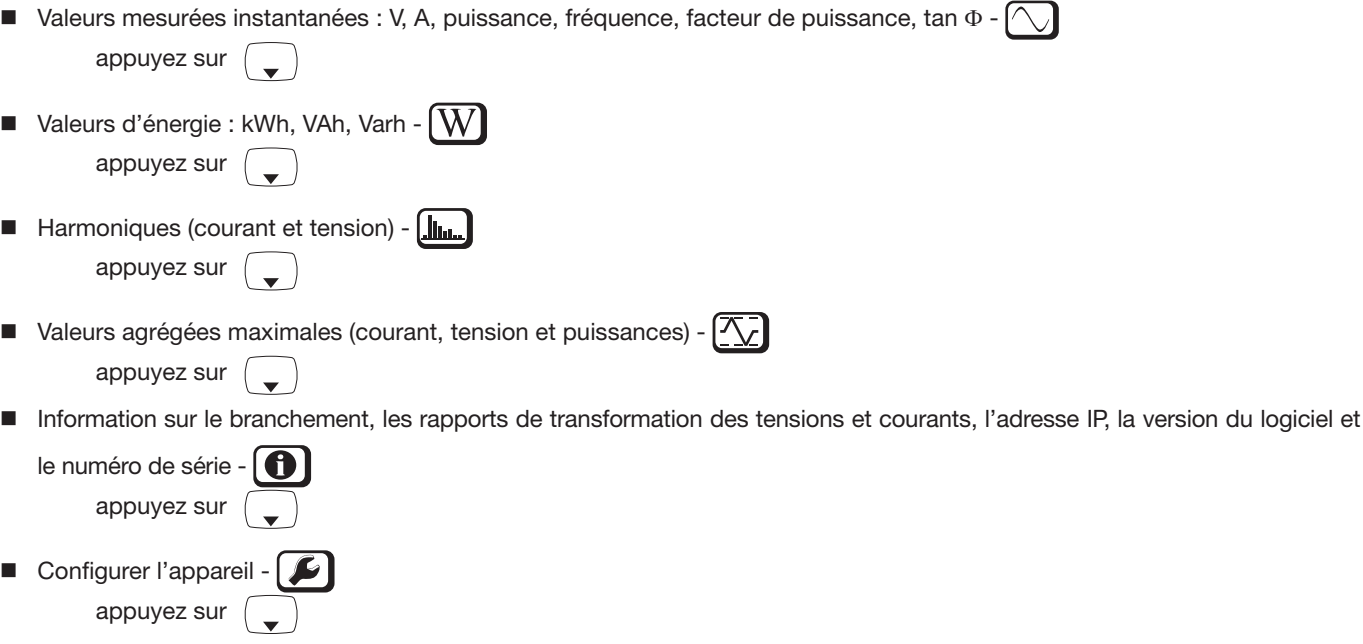

Pour plus d'informations sur la configuration, l'enregistrement et le téléchargement des mesures, reportez-vous au § [4.](#page-35-1)

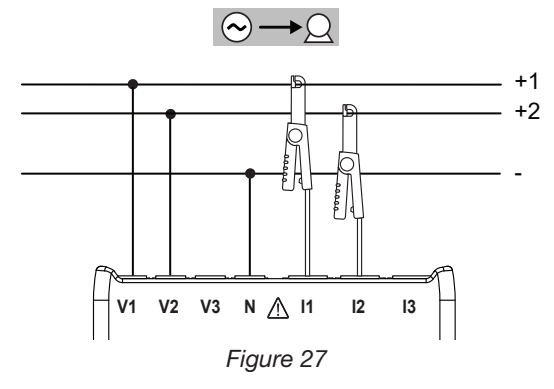

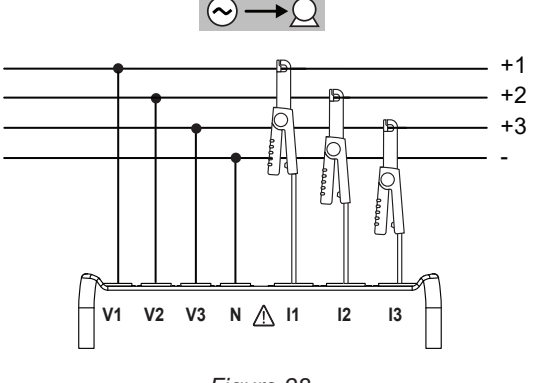

*Figure 28*

<span id="page-22-0"></span>3.5.1. MESURES DE BASE - VALEURS AFFICHÉES **3.5.1. MESURES DE BASE - VALEURS AFFICHÉES** 

Les mesures de base, ou lectures instantanées, s'affichent séquentiellement sur des écrans qui affichent toutes les séquence d'affichage varie selon le type de réseau de distribution. Le tableau 5 indique les lectures par type de réseau. Les mesures de base, ou lectures instantanées, s'affichent séquentiellement sur des écrans qui affichent toutes les phases. La séquence d'affichage varie selon le type de réseau de<br>distribution. Le tableau 5 indique les l

- Chaque écran est accessible par la touche  $\blacktriangledown$ .
- Pour passer d'un mode à l'autre ou pour sortir, utilisez les touches < ou >. Pour passer d'un mode à l'autre ou pour sortir, utilisez les touches  *ou* .

Le tableau 5 représente la séquence des écrans de l'afficheur (PEL103) pour chaque type de branchement. L'exemple ci-dessous montre la séquence d'affichage pour un réseau Le tableau 5 représente la séquence des écrans de l'afficheur (PEL103) pour chaque type de branchement. L'exemple ci-dessous montre la séquence d'affichage pour un réseau triphasé à 4 fils. triphasé à 4 fils.

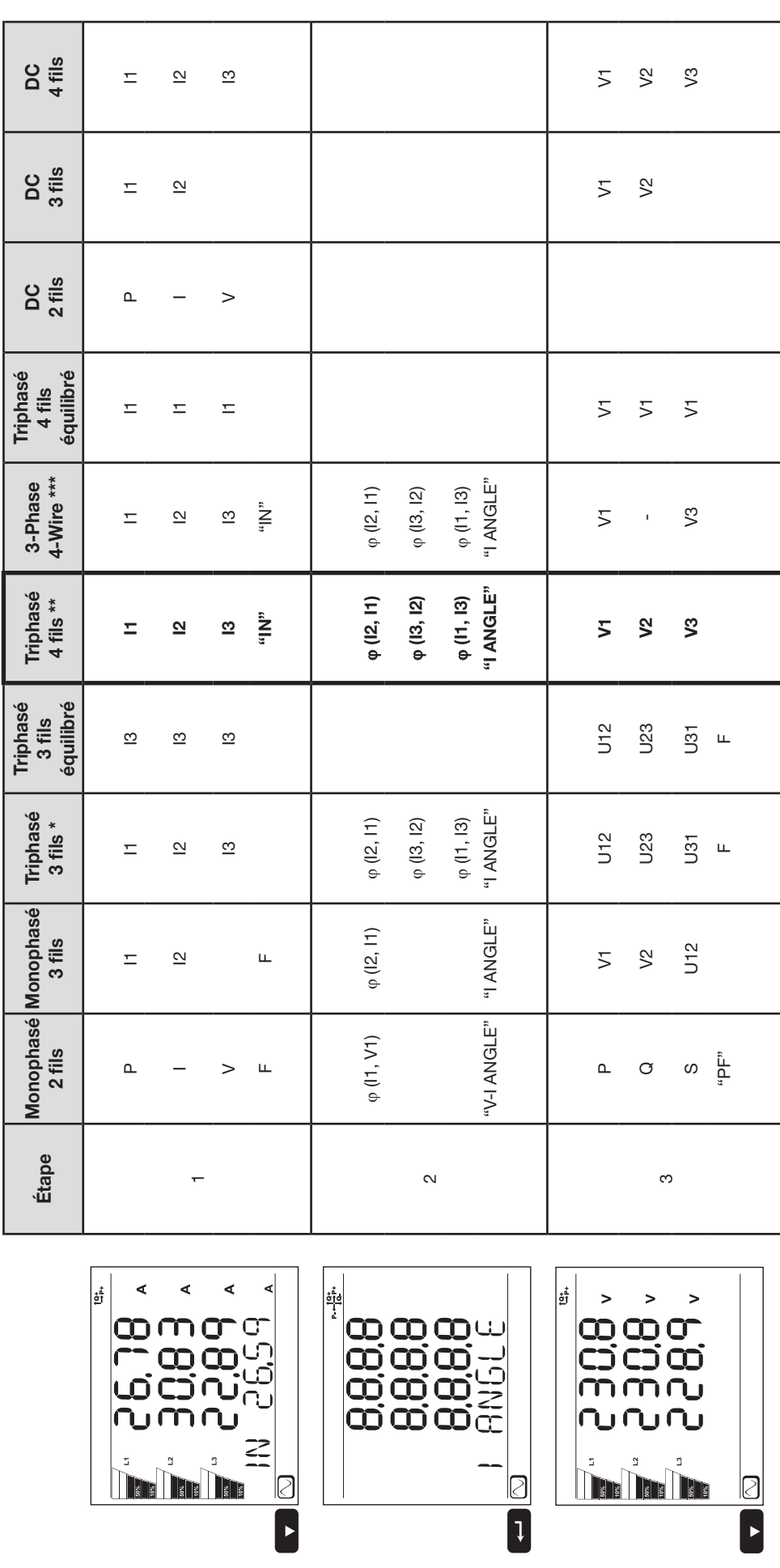

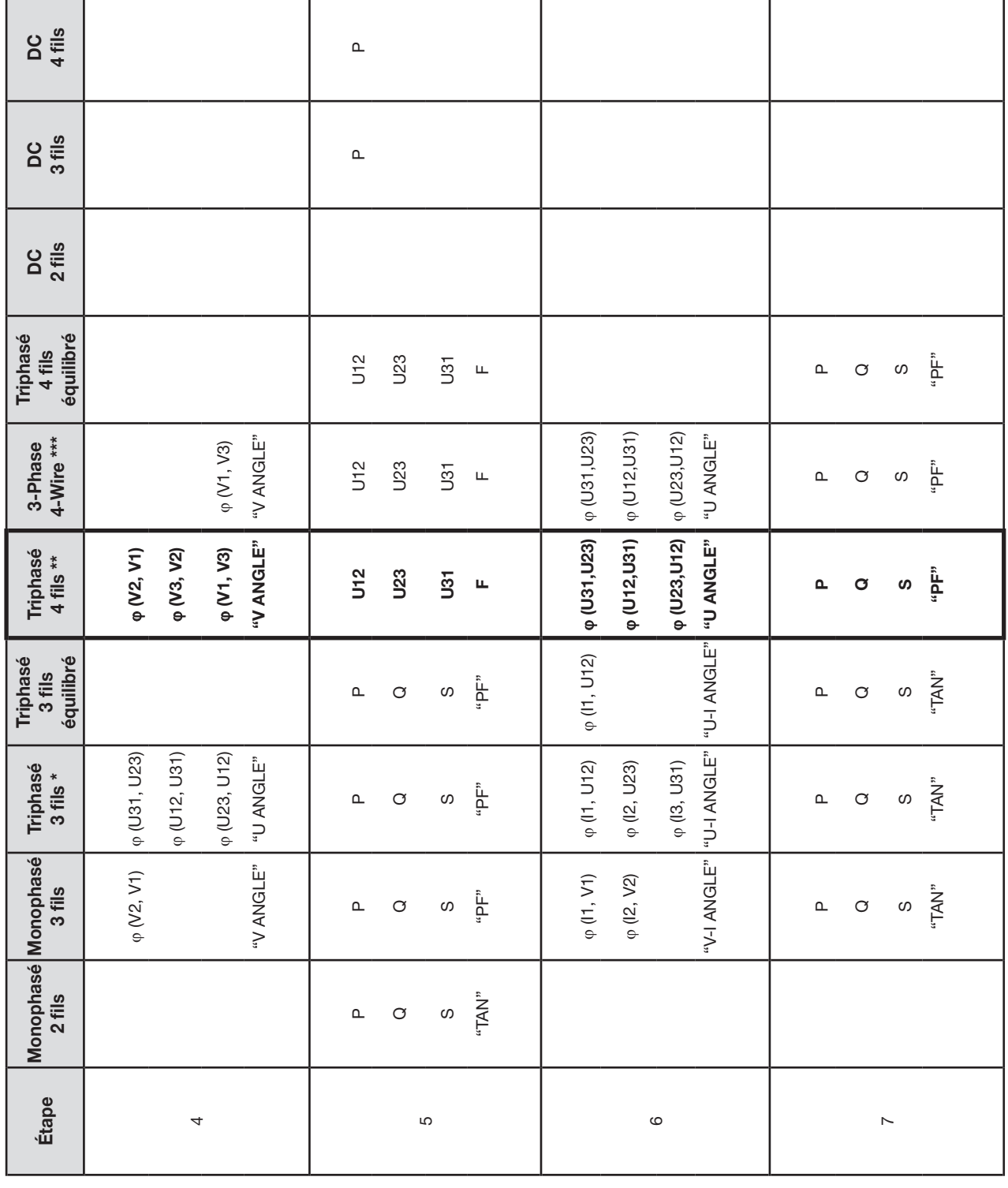

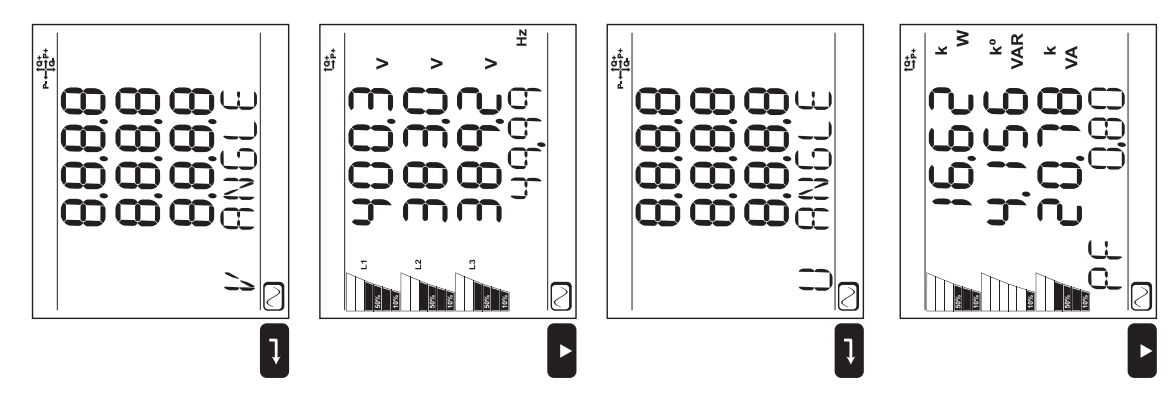

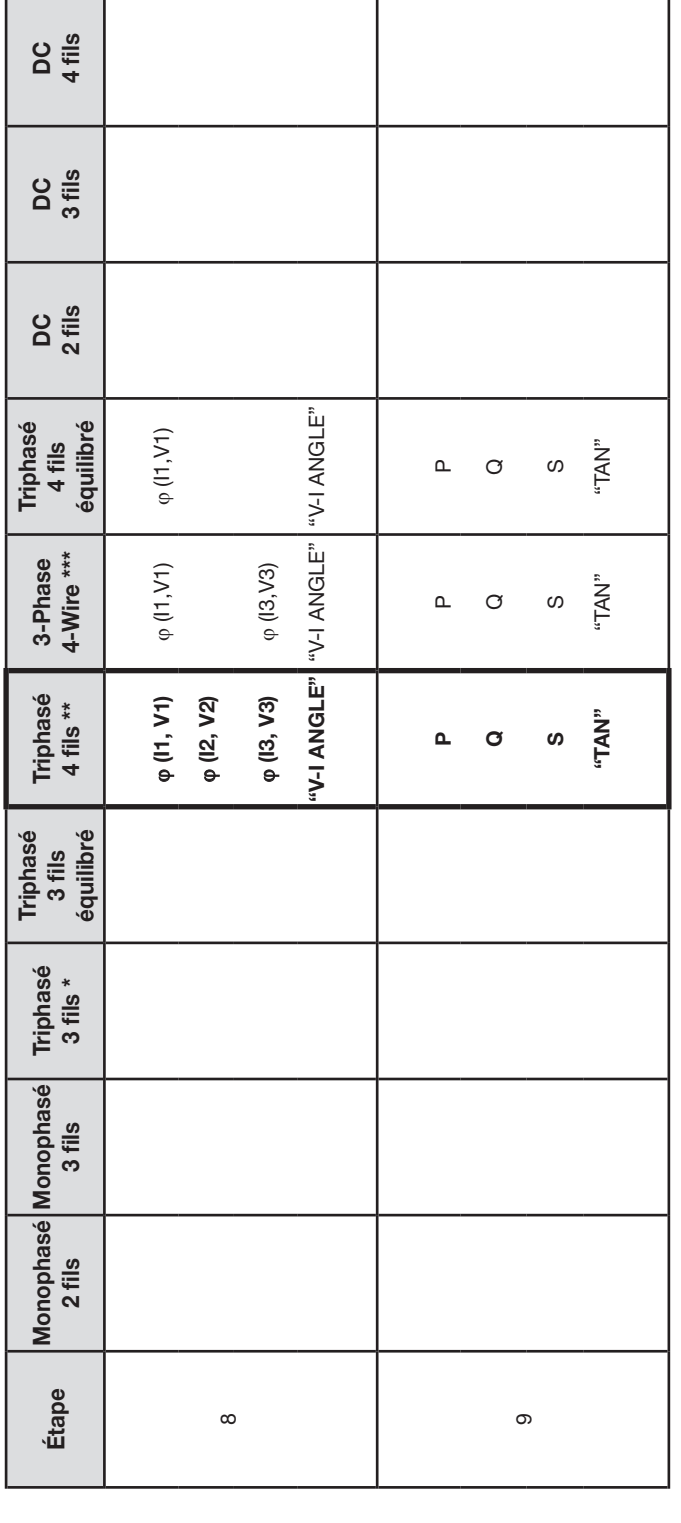

 $\begin{array}{c} \frac{1}{2} \frac{1}{2} \frac{$ 

 $\equiv$ 

 $\frac{1}{2}$ 

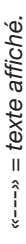

*Figure 29 Tableau 5*

Tableau 5

\* : Le triphasé à 3 fils comprend : : Le triphasé à 3 fils comprend :

- l. Triphasé 3 fils ∆ (avec 2 capteurs de courant)
- п Triphasé 3 fils ∆ (avec 3 capteurs de courant)
- г Triphasé 3 fils ∆ ouvert (avec 2 capteurs de courant)
- 
- Triphasé 3 fils ∆ (avec 2 capteurs de courant)<br>Triphasé 3 fils ∆ (avec 3 capteurs de courant)<br>Triphasé 3 fils ∆ ouvert (avec 2 capteurs de courant)<br>Triphasé 3 fils ∆ ouvert (avec 3 capteurs de courant)<br>Triphasé 3 fils Y ( Triphasé 3 fils ∆ ouvert (avec 3 capteurs de courant)

г

- п Triphasé 3 fils Y (avec 2 capteurs de courant)
	- Triphasé 3 fils Y (avec 3 capteurs de courant) Triphasé 3 fils Y (avec 3 capteurs de courant) п

\*\* : Le triphasé à 4 fils comprend : \*\* : Le triphasé à 4 fils comprend :

- Triphasé 4 fils Y (avec 3 capteurs de courant)<br>Triphasé 4 fils Y (2 éléments ½) Triphasé 4 fils Y (avec 3 capteurs de courant) j,
	- l.  $\blacksquare$  Triphasé 4 fils Y (2 éléments ½)

\*\*\* : Le triphasé à 4 fils comprend : \*\*\* : Le triphasé à 4 fils comprend :

Triphasé 4 fils  $\Delta$  ouvert Triphasé 4 fils ∆ ouvertTriphasé 4 fils A Triphasé 4 fils ∆ j, j.

25

Ø

Figure 29

 $\begin{array}{c}\n\overline{\mathcal{L}_{g}^{k}\times g} \\
\hline\n\end{array}$ 

 $\overline{C}$ 

|<br>|<br>gr

Ղ

<u>(၂</u><br>(၂

# <span id="page-25-0"></span>**3.5.2. ÉNERGIE - VALEURS AFFICHÉES**

Le PEL mesure les lectures typiques d'énergie utilisées. Il permet également des mesures avancées à l'intention des spécialistes ou de personnes procédant à des analyses approfondies.

Les puissances par quadrants (IEC 62053-23) sont accessibles par un simple défilement entre chaque écran. Les valeurs de chaque quadrant sont souvent utilisées par les ingénieurs résolvant des problèmes de puissance.

#### **Définitions:**

- **Ep+ :** Énergie active totale consommée (par la charge) en kWh
- **Ep- :** Énergie active totale fournie (par la source) en kWh
- **Eq1 :** Énergie active consommée (par la charge) dans le quadrant inductif (quadrant 1) en kvarh.
- Eq2 : Énergie active fournie (par la source) dans le quadrant capacitif (quadrant 2) en kvarh.
- **Eq3 :** Énergie active fournie (par la source) dans le quadrant inductif (quadrant 3) en kvarh.
- **Eq4 :** Énergie active consommée (par la charge) dans le quadrant capacitif (quadrant 4) en kvarh.
- **Es+ :** Énergie apparente totale consommée (par la charge) en kVAh
- **Es- :** Énergie apparente totale fournie (par la source) en kVAh

Les utilisateurs industriels s'intéresseront généralement aux valeurs suivantes. Les autres valeurs sont utilisées pour l'analyse de la charge et par les opérateurs des réseaux de distribution d'énergie.

- **kWh :** Ep+, qui est l'énergie active de la charge
- **kvarh :** Eq1, qui est l'énergie réactive de la charge
- **kVAh :** Es+, qui est l'énergie apparente de la charge

Les mesures d'énergie, dans lesquelles le temps intervient (généralement des périodes d'intégration ou d'agrégation de 10 à 15 minutes) s'affichent séquentiellement dans des écrans qui indiquent toutes les phases. Le [Tableau 6](#page-27-0) répertorie les lectures par type de réseau.

La touche  $\blacktriangledown$  fait défiler l'écran vers le bas, et  $\blacktriangle$  le fait défiler vers le haut. L'exemple qui suit montre la séquence d'affichage pour un réseau triphasé à 4 fils. Chaque écran est accessible par la touche  $\nabla$ .

Les énergies sont mesurées à partir du début de la session d'enregistrement. Les énergies partielles sont les énergies mesurées pour une période définie (voir § [4.3.5](#page-48-0)).

L'énergie partielle est accessible par un appui long sur le bouton  $(\leftrightarrow)$ . Pour revenir au paramétrage des énergies, appuyez simplement sur la touche  $\blacktriangledown$ .

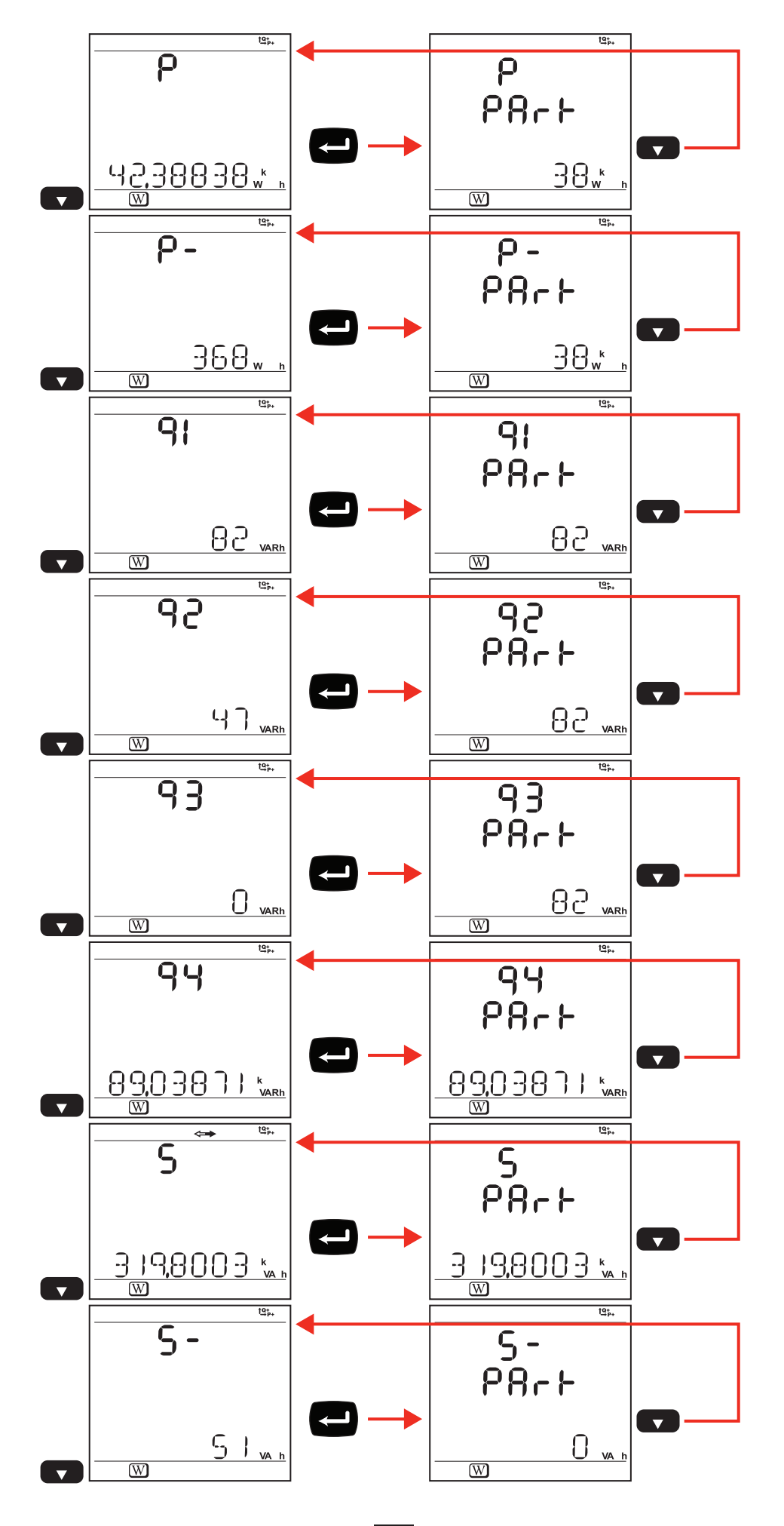

*Figure 3 0*

Le [Tableau 6](#page-27-0) représente la séquence des écrans de l'afficheur (PEL 103) pour chaque type de branchement. Les affichages de la page précédente montrent un exemple des valeurs de l'énergie pour un réseau triphasé à 4 fils.

Un appui sur le bouton **Entrée** permet d'afficher les énergies partielles.

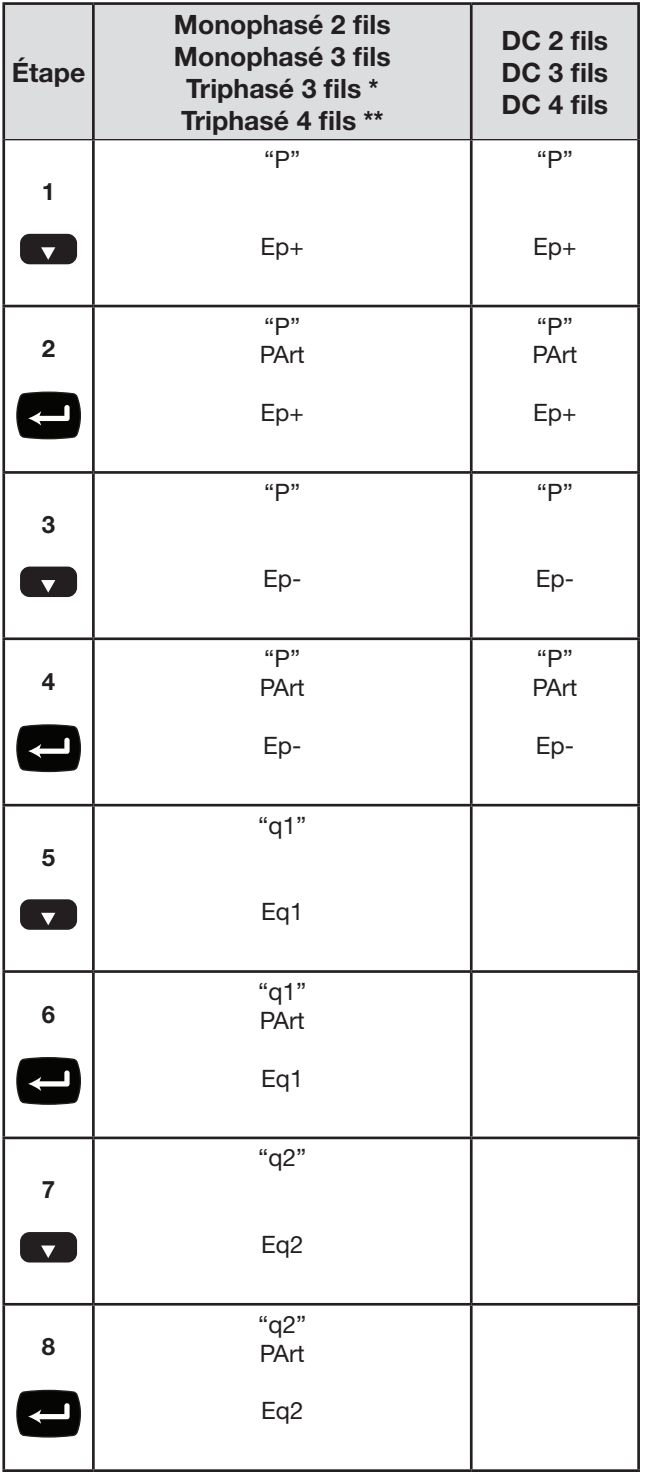

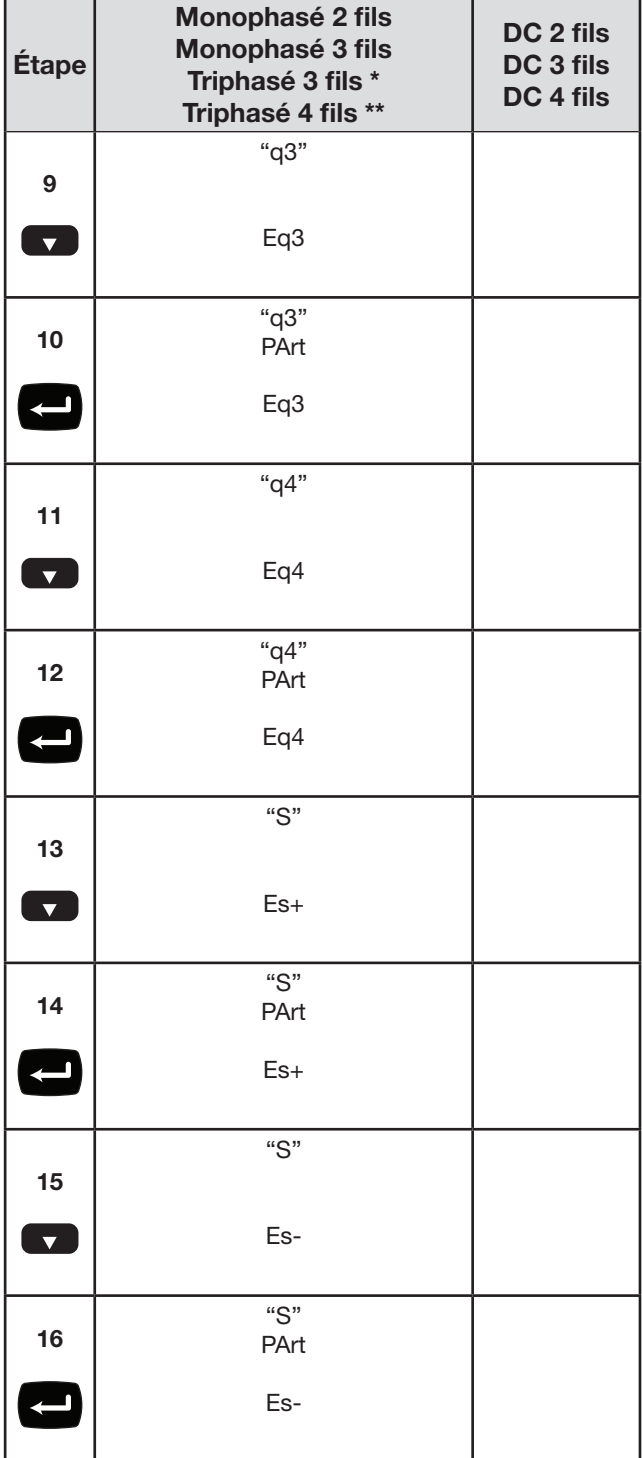

*Tableau 6*

\* : Le triphasé à 3 fils comprend :

- Triphasé 3 fils ∆ (avec 2 capteurs de courant)<br>■ Triphasé 3 fils ∆ (avec 3 capteurs de courant)
- Triphasé 3 fils ∆ (avec 3 capteurs de courant)
- Triphasé 3 fils ∆ ouvert (avec 2 capteurs de courant)
- Triphasé 3 fils ∆ ouvert (avec 3 capteurs de courant)
- Triphasé 3 fils Y (avec 2 capteurs de courant)
- Triphasé 3 fils Y (avec 3 capteurs de courant)
- Triphasé 3 fils  $\triangle$  équilibré (avec 1 capteur de courant)

\*\* : Le triphasé à 4 fils comprend :

- <span id="page-27-0"></span>Triphasé 4 fils Y (avec 3 capteurs de courant)
- Triphasé 4 fils Y équilibré
- **Triphasé 4 fils Y (2 éléments**  $\frac{1}{2}$ **)**
- Triphasé 4 fils  $\triangle$ ■ Triphasé 4 fils  $\triangle$  ouvert

### <span id="page-28-0"></span>**3.5.3. AFFICHAGE DES HARMONIQUES**

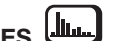

Le [Tableau 7](#page-28-1) représente la séquence des écrans de l'afficheur (PEL 103) pour chaque type de branchement. Les affichages montrent un exemple des valeurs d'harmonique pour un réseau triphasé à 4 fils.

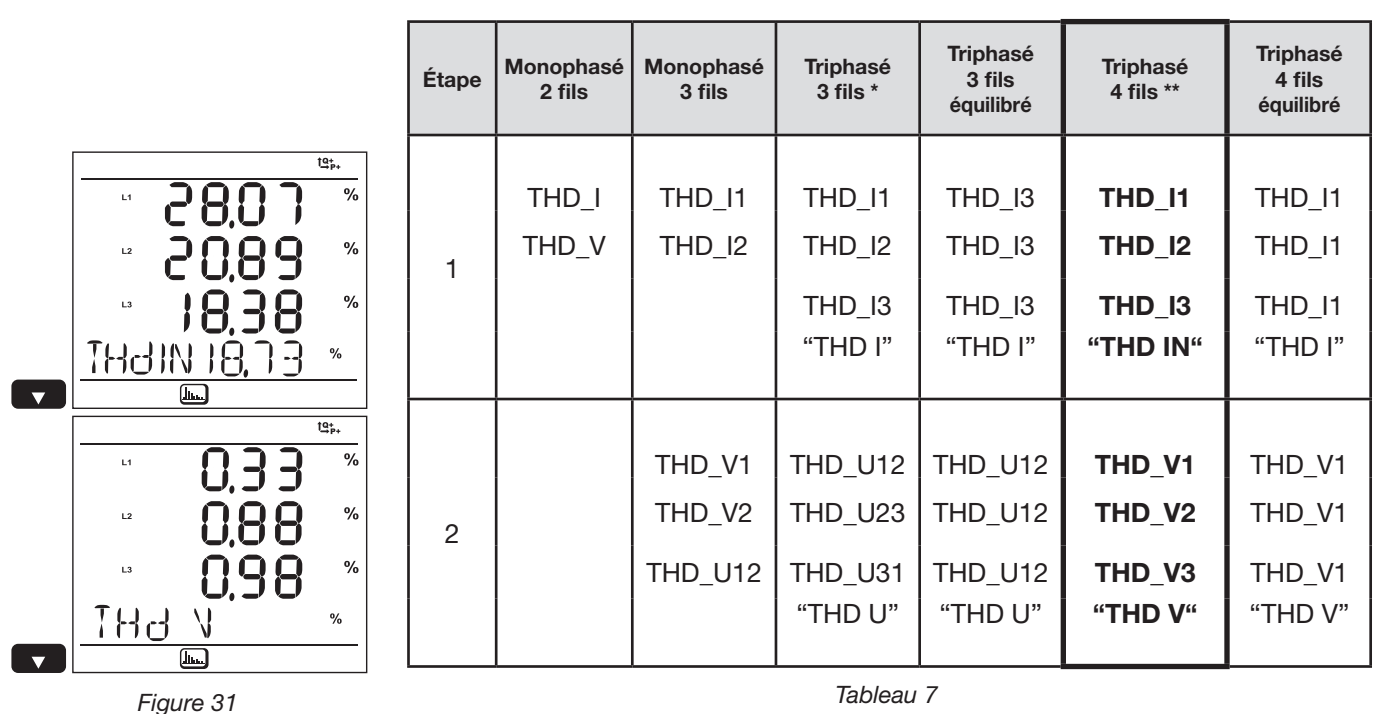

*La fonction Harmoniques n'est pas disponible dans les mesures DC.*

\* : Le triphasé à 3 fils comprend :

- Triphasé 3 fils ∆ (avec 2 capteurs de courant)
- Triphasé 3 fils  $\triangle$  (avec 3 capteurs de courant)
- Triphasé 3 fils ∆ ouvert (avec 2 capteurs de courant)
- Triphasé 3 fils ∆ ouvert (avec 3 capteurs de courant)
- Triphasé 3 fils Y (avec 2 capteurs de courant)
- Triphasé 3 fils Y (avec 3 capteurs de courant)

\*\* : Le triphasé à 4 fils comprend :

- <span id="page-28-1"></span>■ Triphasé 4 fils Y (avec 3 capteurs de courant)
- Triphasé 4 fils Y (2 éléments  $\frac{1}{2}$ )
- Triphasé 4 fils  $\Delta$
- Triphasé 4 fils  $\triangle$  ouvert

<span id="page-29-0"></span>3.5.4. AFFICHAGE MAX  $\boxed{\sum}$ **3.5.4. AFFICHAGE MAX** 

Le [Tableau 8](#page-30-0) représente la séquence des écrans de l'afficheur (PEL 103) pour chaque type de branchement. Les affichages montrent un exemple des valeurs agrégées maximales pour Le Tableau 8 représente la séquence des écrans de l'afficheur (PEL 103) pour chaque type de branchement. Les affichages montrent un exemple des valeurs agrégées maximales pour un réseau triphasé à 4 fils. un réseau triphasé à 4 fils.

Selon l'option sélectionnée dans le PEL Transfer, il peut s'agir des valeurs agrégées maximales pour l'enregistrement en cours ou dernier enregistrement, ou valeurs agrégées maxi-Selon l'option sélectionnée dans le PEL Transfer, il peut s'agir des valeurs agrégées maximales pour l'enregistrement en cours ou du dernier enregistrement, ou valeurs agrégées maximales depuis la dernière remise à zéro. males depuis la dernière remise à zéro.

L'affichage du Max n'est pas disponible pour les réseaux continus. Dans ce cas, l'afficheur indique «No Max in DC Mode». L'affichage du Max n'est pas disponible pour les réseaux continus. Dans ce cas, l'afficheur indique «No Max in DC Mode».

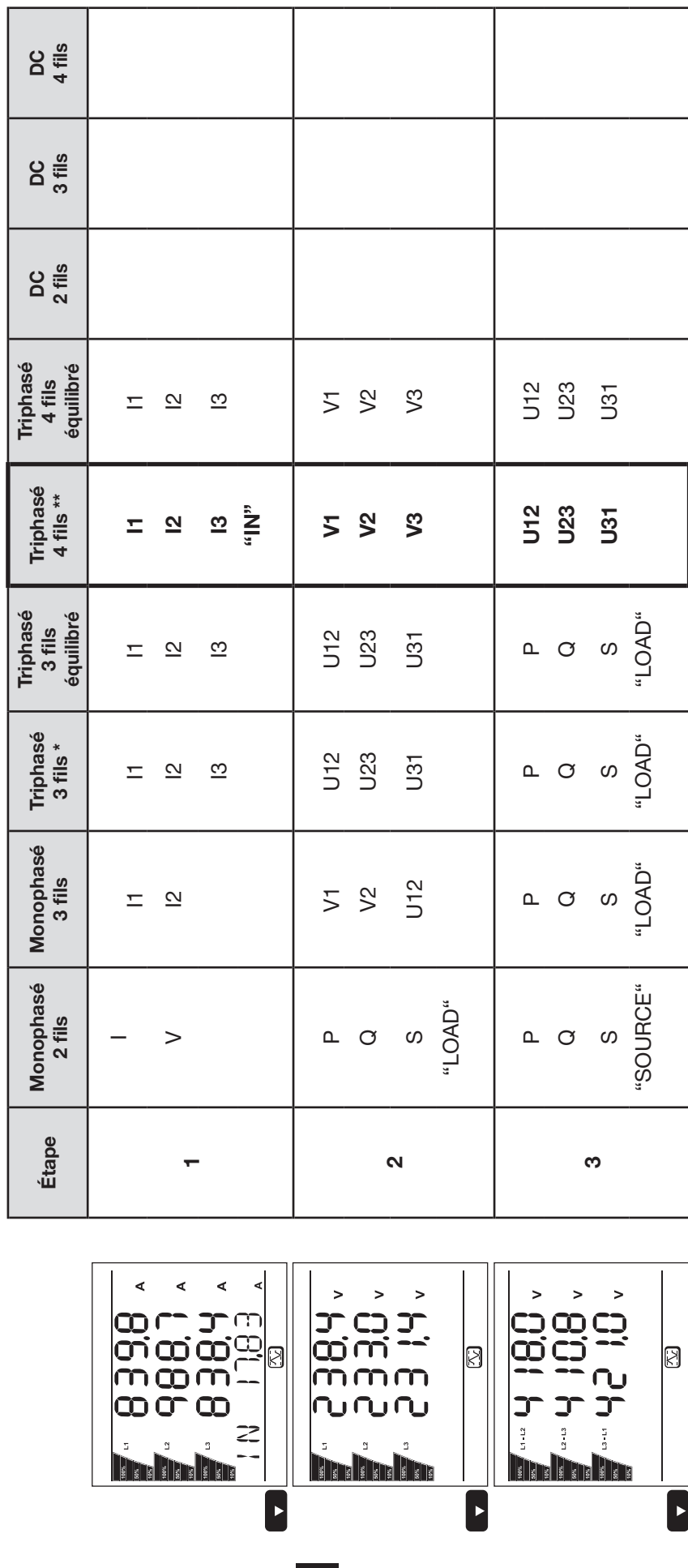

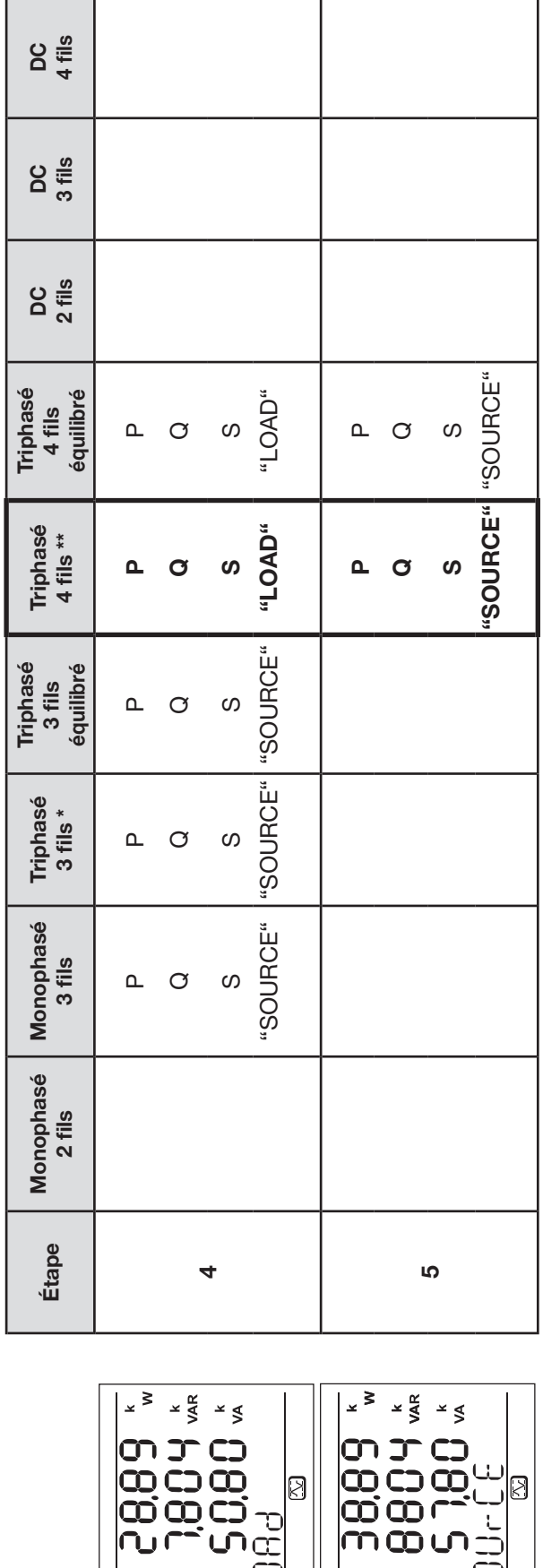

Tableau 8 *Tableau 8*

> \* : Le triphasé à 3 fils comprend : : Le triphasé à 3 fils comprend :

- Triphasé 3 fils  $\triangle$  (avec 2 capteurs de courant)<br>Triphasé 3 fils  $\triangle$  (avec 3 capteurs de courant) Triphasé 3 fils ∆ (avec 2 capteurs de courant) j
- Triphasé 3 fils ∆ (avec 3 capteurs de courant)
- Triphasé 3 fils  $\Delta$  ouvert (avec 2 capteurs de courant)<br>Triphasé 3 fils  $\Delta$  ouvert (avec 3 capteurs de courant) Triphasé 3 fils ∆ ouvert (avec 2 capteurs de courant) п
	- г Triphasé 3 fils ∆ ouvert (avec 3 capteurs de courant)
		- Triphasé 3 fils Y (avec 2 capteurs de courant)
			- ż Triphasé 3 fils Y (avec 3 capteurs de courant)

<span id="page-30-0"></span>\*\* : Le triphasé à 4 fils comprend : \*\* : Le triphasé à 4 fils comprend :

- Triphasé 4 fils Y (avec 3 capteurs de courant)<br>Triphasé 4 fils Y (2 éléments ½)<br>Triphasé 4 fils ∆<br>Triphasé 4 fils ∆ ouvert Triphasé 4 fils Y (avec 3 capteurs de courant)
	- ■ Triphasé 4 fils Y (2 éléments ½)

∎

- ■ Triphasé 4 fils  $\Delta$
- ∎
- Triphasé 4 fils ∆ ouvert
	- Triphasé 3 fils Y (avec 2 capteurs de courant)<br>Triphasé 3 fils Y (avec 2 capteurs de courant)

31

*Figure 32*

Ø

Ľ

 $\overline{\mathbf{G}}$ 

 $\frac{1}{2}$ ₿

ო<br>დელ<br>დელ<br>ოდი

**Tribul** 

Ø

 $\blacksquare$ 

9<br>R

**THEFT** 

 $\frac{1}{5}$ 

# <span id="page-31-0"></span>**3.5.5. AFFICHAGE DES INFORMATIONS**

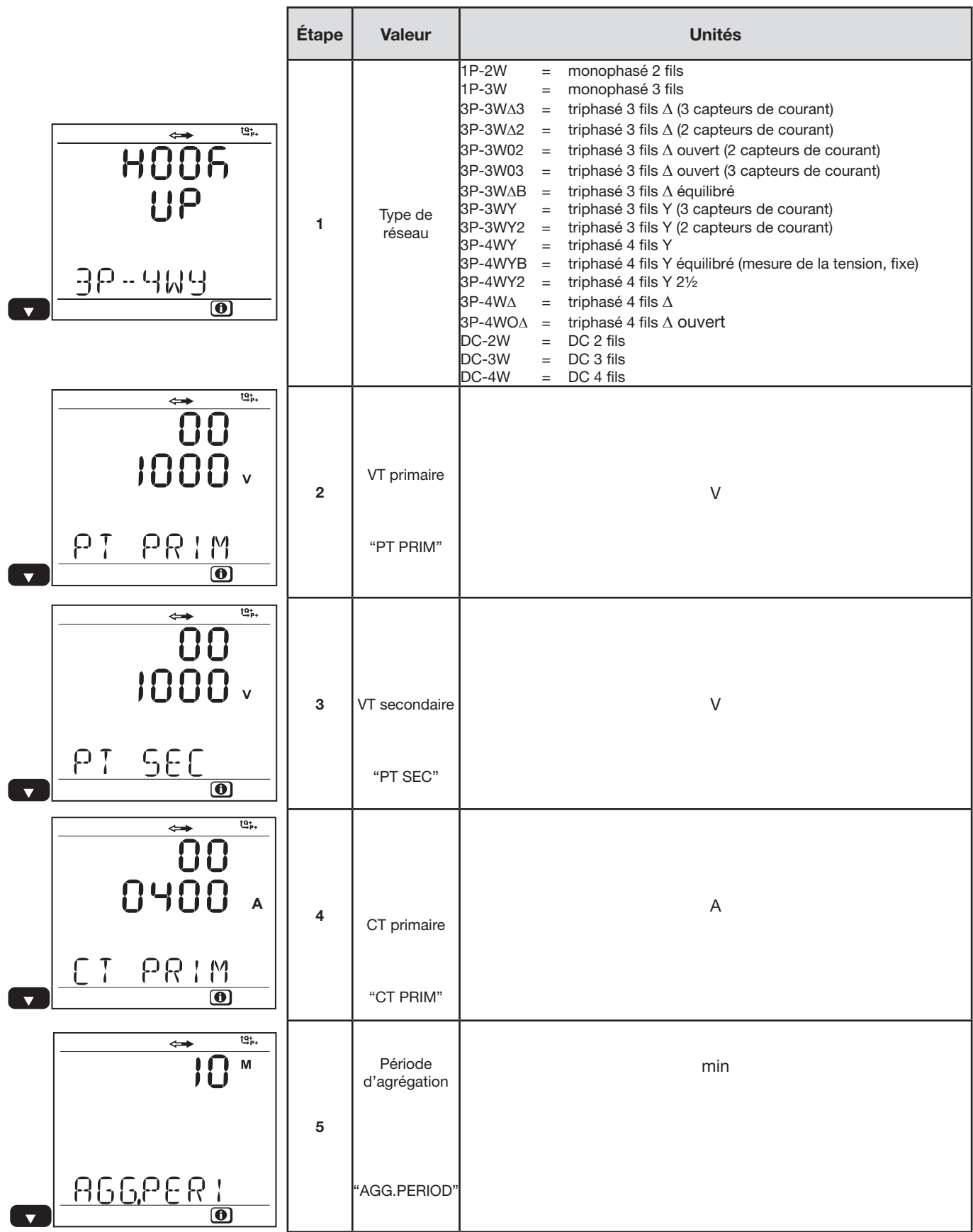

32

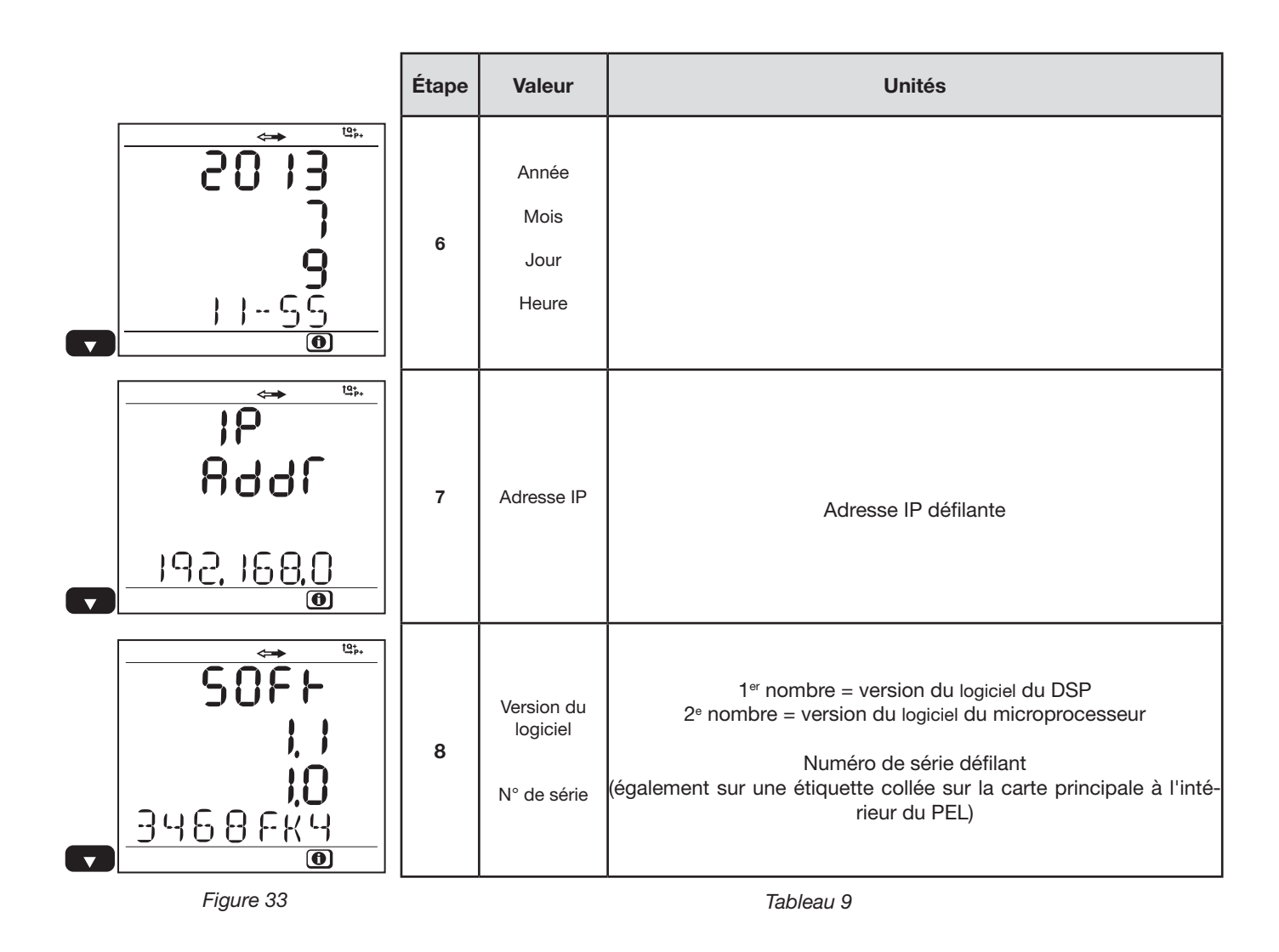

Au bout de 3 minutes sans action sur le bouton **Entrée** ou **Navigation**, l'affichage revient à l'écran de mesure ).

# <span id="page-33-0"></span>**3.5.6. AFFICHAGE ET RÉGLAGES DANS LA FONCTION CONFIGURATION**

Le menu configuration n'est pas accessible lorsque :

- Le PEL est en enregistrement (en cours ou en attente),
- Le PEL est en cours de configuration via le PEL Transfer ou l'application Android,
- La configuration est bloquée par l'utilisateur (bouton **Sélection** verrouillé via le PEL Transfer).

Quand l'écran de configuration est sélectionné, il est impossible :

- d'effectuer des réglages avec le logiciel PEL Transfer,
- de démarrer un enregistrement avec le bouton **Sélection**.

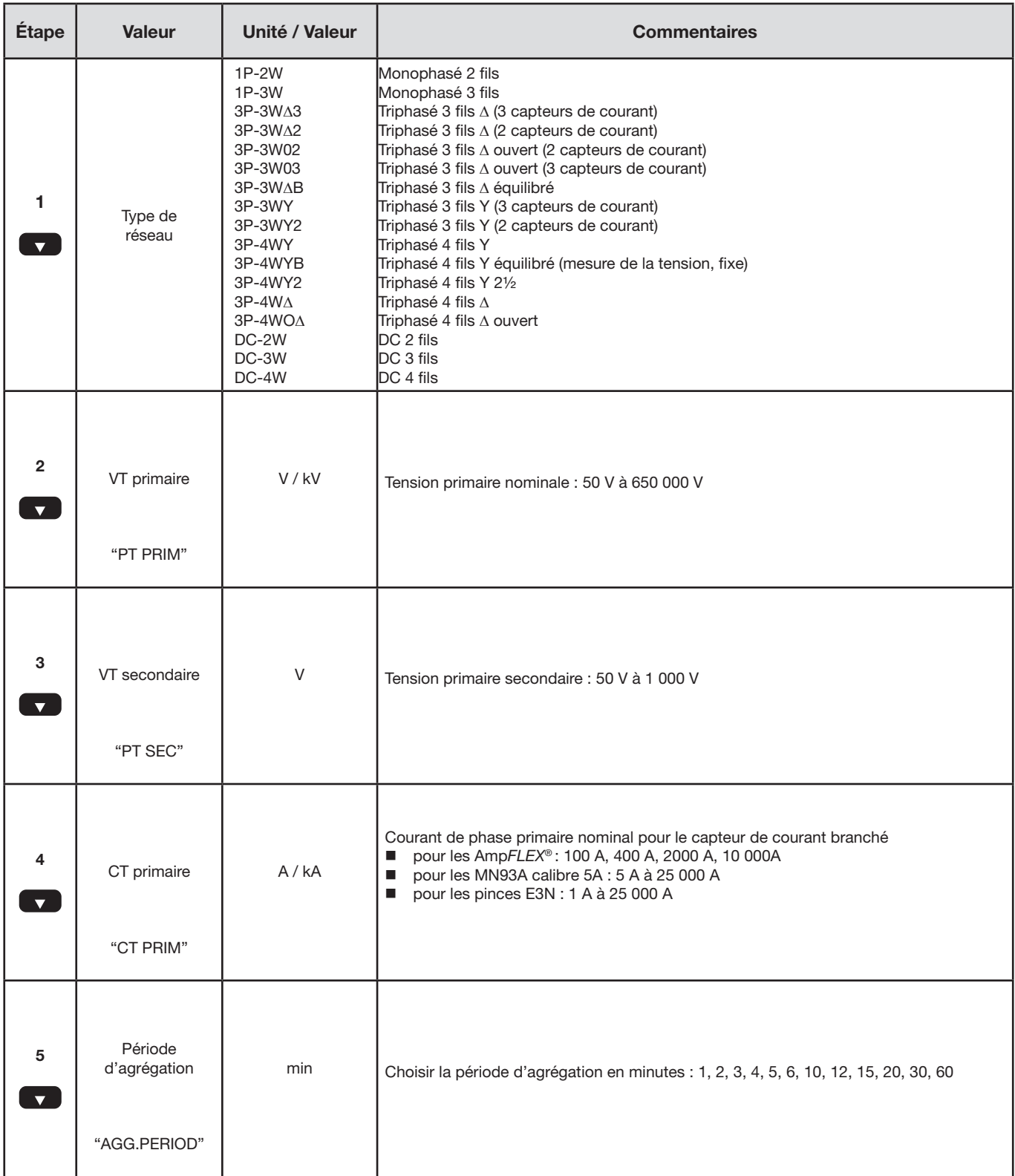

Pour modifier la configuration :

- Appuyez sur le bouton **Entrée** pour entrer dans le mode de modification.
- Appuyez sur les flèches haute et basse pour choisir la nouvelle valeur.
- Appuyez sur le bouton **Entrée** pour sortir du mode de modification.

Au bout de 3 minutes sans action sur les boutons **Entrée** ou **Navigation**, l'écran de configuration est remplacé par l'écran de

 $me$ sure $\int$ 

# <span id="page-35-1"></span>**4. LOGICIEL PEL TRANSFER**

<span id="page-35-0"></span> $\mathbf{1}$ 

 $\bigcirc$ 

Pour des informations contextuelles sur l'utilisation de PEL Transfer, reportez-vous au menu Aide du logiciel.

# **4.1. INSTALLATION DE PEL TRANSFER**

**Ne connectez pas l'appareil au PC avant d'avoir installé les logiciels et les pilotes.**

#### **Configuration minimale requise de l'ordinateur :**

- Windows XP / Windows Vista ou Windows 7 (32/64 bits)
- 2 Go à 4 Go de RAM
- 10 Go d'espace disque
- Lecteur de CD-ROM

Windows® est une marque déposée de Microsoft®.

**1.** Introduisez le CD (n° 4 dans le [Tableau 1\)](#page-3-1) dans votre lecteur de CD-ROM. Si l'exécution automatique est activée, le programme démarre automatiquement. Dans le cas contraire, sélectionnez **Start.html** dans **D:\SETUP** (si votre lecteur de CD-ROM est le lecteur D ; sinon, remplacez D par la lettre de lecteur appropriée). Sous Windows Vista, la boîte de dialogue **Contrôle de compte d'utilisateur** s'affiche. Cliquez sur **Autoriser** pour continuer.
**2.** Sélectionnez votre langue et cliquez sur **DÉMARREZ** dans votre navigateur. Autorisez votre navigateur à ouvrir le fichier.

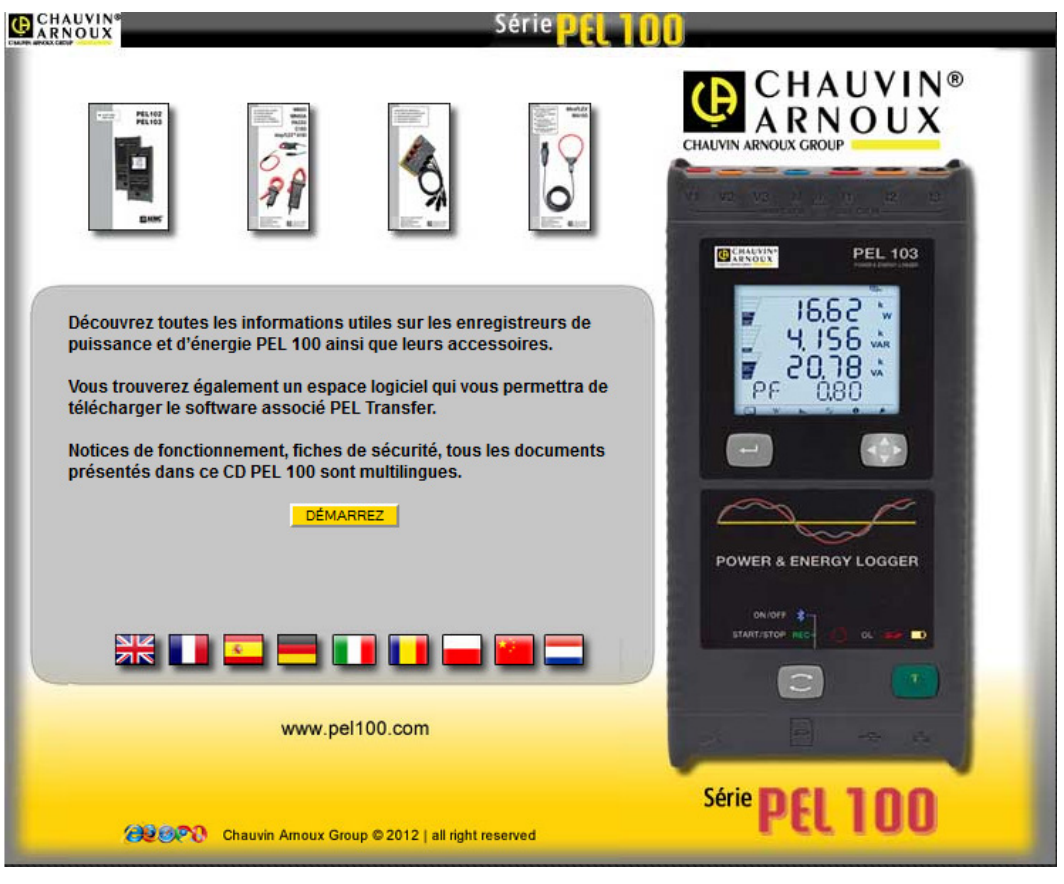

*Figure 34*

**3.** Sélectionnez la colonne Logiciels.

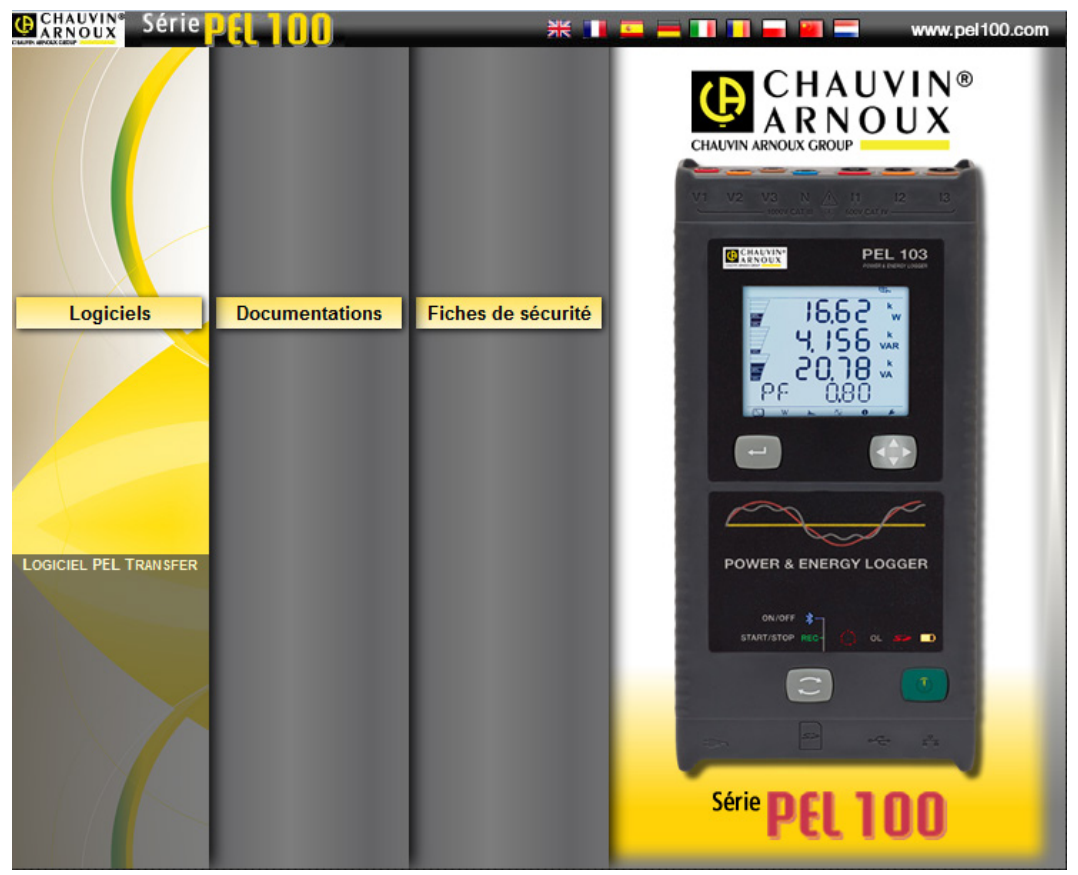

*Figure 35*

37

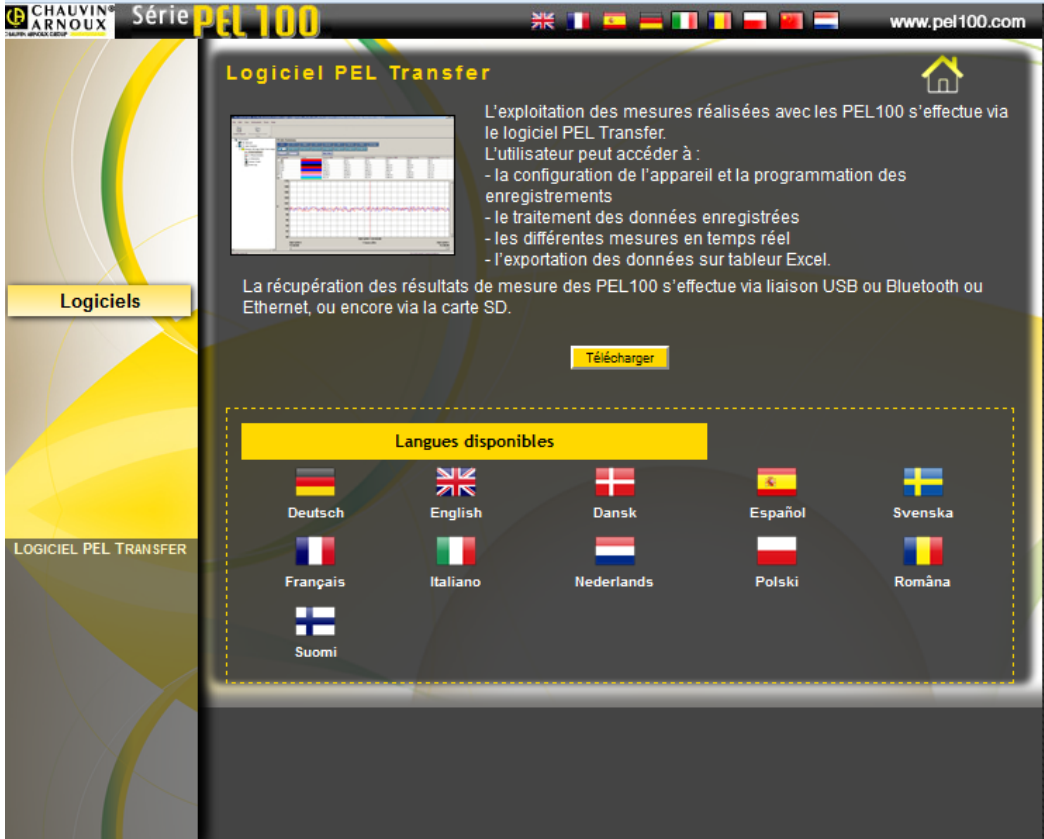

*Figure 36*

# **5.** Sélectionnez **Téléchargez**.

**6.** Téléchargez le fichier, exécutez-le puis suivez les instructions.

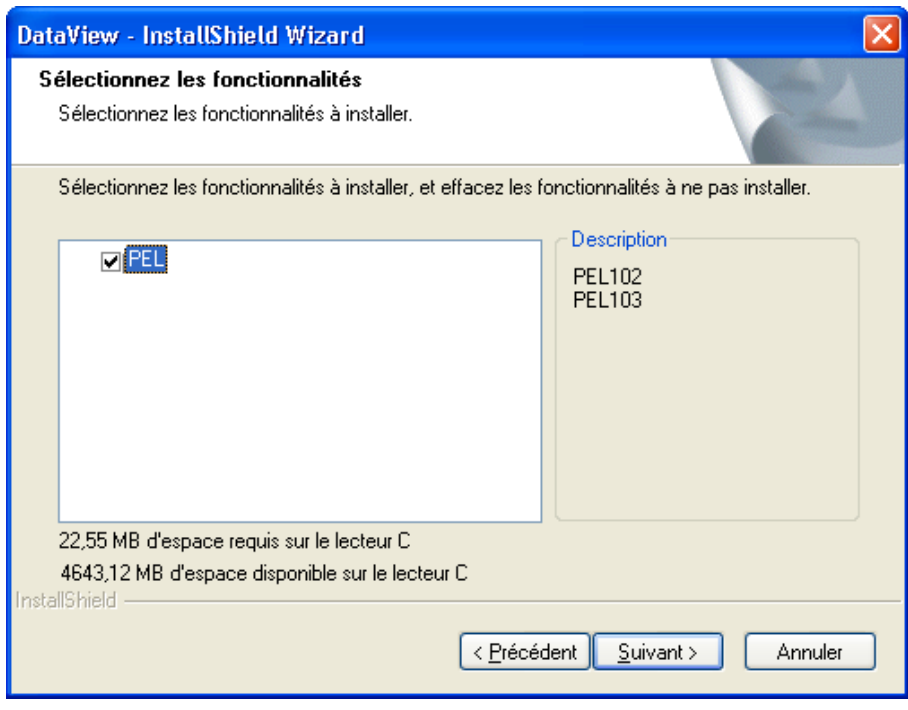

*Figure 37*

- **7.** Dans la fenêtre **Prêt à lancer l'installation**, cliquez sur **Installer**.
- **8.** Si l'appareil sélectionné pour l'installation nécessite l'utilisation d'un port USB, un message d'avertissement similaire à celui ci-dessous apparaît. Cliquez sur **OK**.

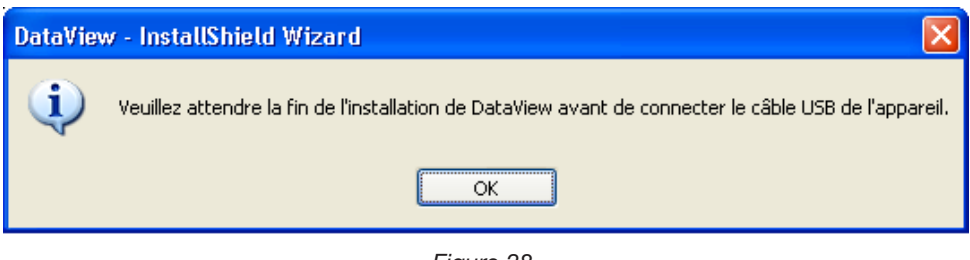

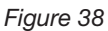

L'installation des pilotes peut prendre un peu de temps. Windows peut même indiquer que le programme ne  $\mathbf i$ répond plus, alors qu'il fonctionne tout de même. Attendez que ce soit terminé.

- **9.** Lorsque l'installation des pilotes est terminée, la boîte de dialogue **Installation réussie** s'affiche. Cliquez sur **OK**.
- **10.** La fenêtre **InstallShield Wizard terminé** s'affiche ensuite. Cliquez sur **Terminer**.
- **11.** Une boîte de dialogue **Question** s'ouvre. Cliquez sur **Oui** pour lire la procédure de branchement de l'appareil sur le port USB de l'ordinateur.

La fenêtre de configuration reste ouverte. Vous pouvez sélectionner une autre option à télécharger (par exemple Adobe® Reader) ou fermer la fenêtre.

**12.** Si nécessaire, redémarrez l'ordinateur.

Un raccourci a été ajouté à votre bureau.

i

Vous pouvez maintenant ouvrir PEL Transfer et connecter votre PEL à l'ordinateur.

# <span id="page-38-0"></span>**4.2. CONNEXION D'UN PEL**

**Pour connecter un PEL, procédez comme suit :** 

- **1.** Branchez le cordon secteur sur une prise de courant. L'appareil s'allume.
- **2.** Branchez le câble USB fourni entre le PEL et votre PC.
- **3.** Ouvrez PEL Transfer en double-cliquant sur l'**icône du PEL** qui a été créée sur le bureau pendant l'installation.

L'utilitaire PEL Transfer s'affiche :

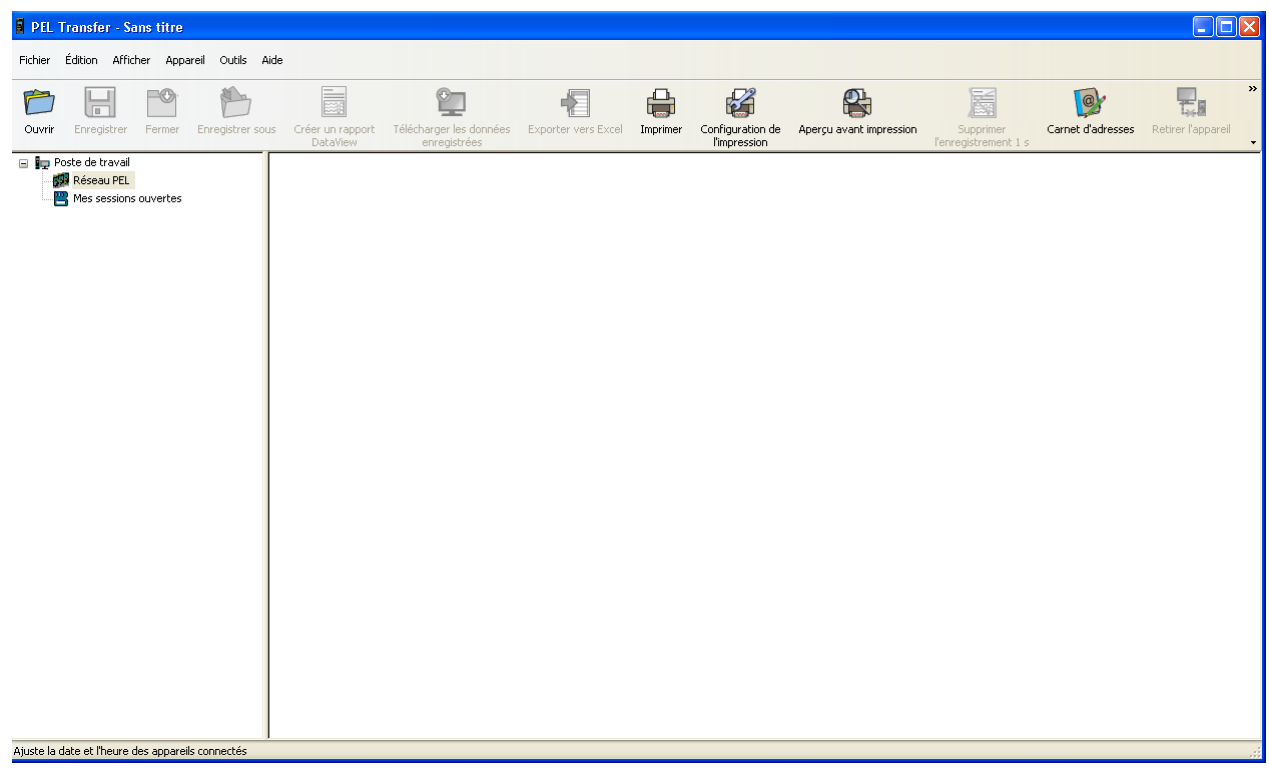

*Figure 39*

**4.** Pour connecter un appareil, procédez de l'une des manières suivantes :

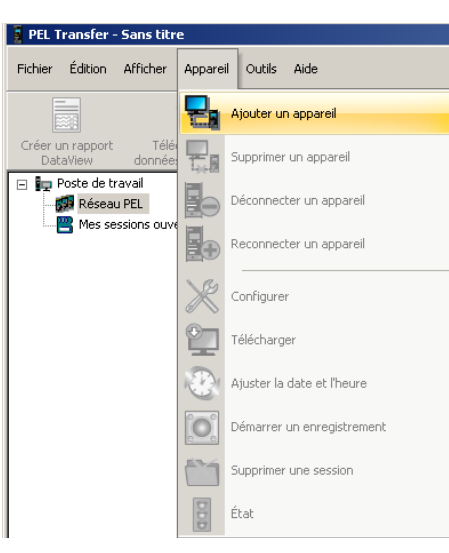

Dans le menu **Appareil**, sélectionnez

**Ajouter un appareil**. **ou**

*Figure 40*

Dans la **barre d'outils**, cliquez sur l'icône **Ajouter un appareil**.

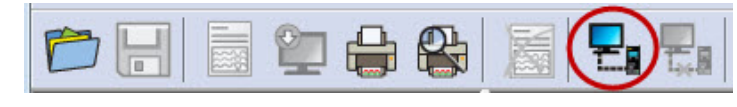

*Figure 41*

La première boîte de dialogue de l'**Assistant Ajout d'appareil** s'ouvre.

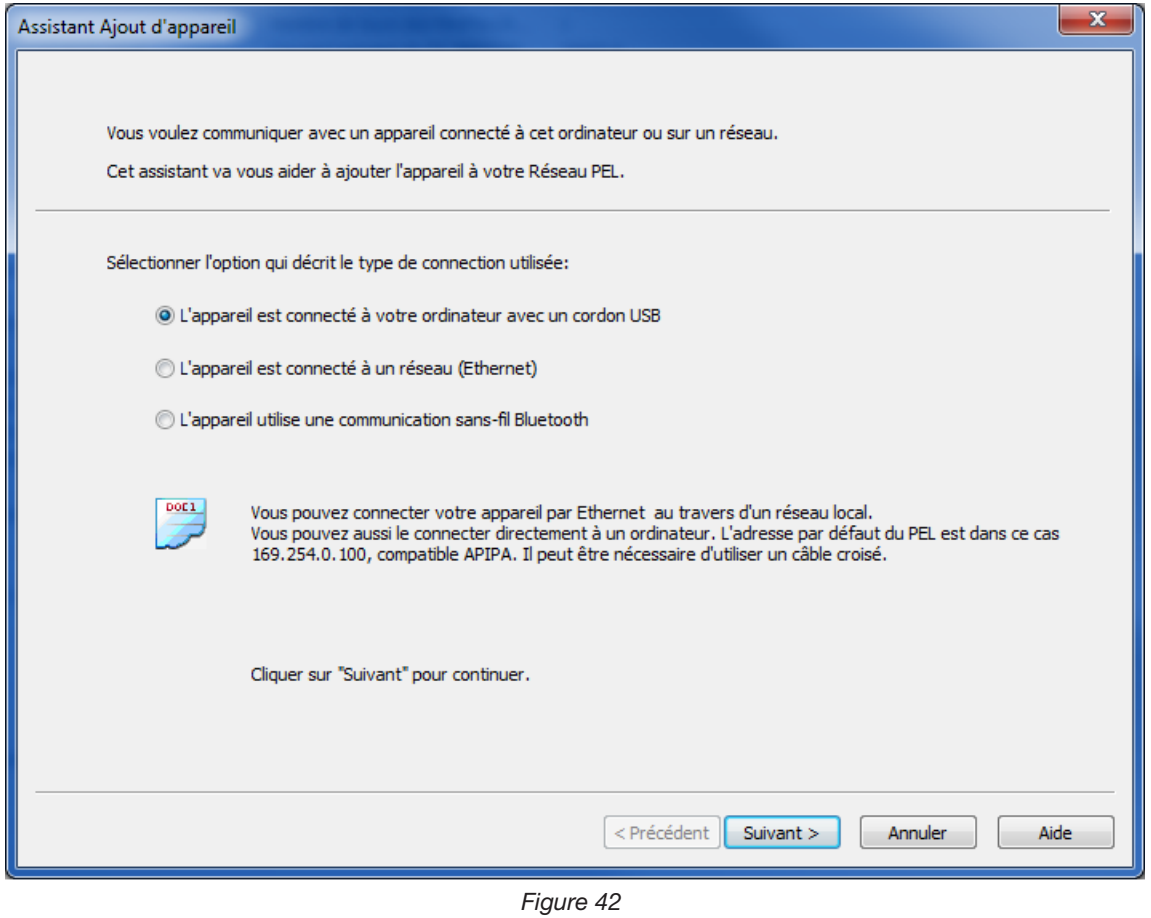

**5.** Sélectionnez le type de connexion souhaité.

**Remarque :** Les boîtes de dialogue représentées dans ce chapitre correspondent au type de connexion  $\boxed{\mathbf{1}}$ choisi dans cette première boîte de dialogue.

### **4.2.1. CONNEXION USB**

 $\boxed{1}$ 

<span id="page-41-0"></span>**La connexion USB est la plus simple et la plus rapide à établir. Elle est recommandée pour une première utilisation du PEL et de PEL Transfer.** 

La boîte de dialogue répertorie tous les appareils connectés par liaison USB à l'ordinateur.

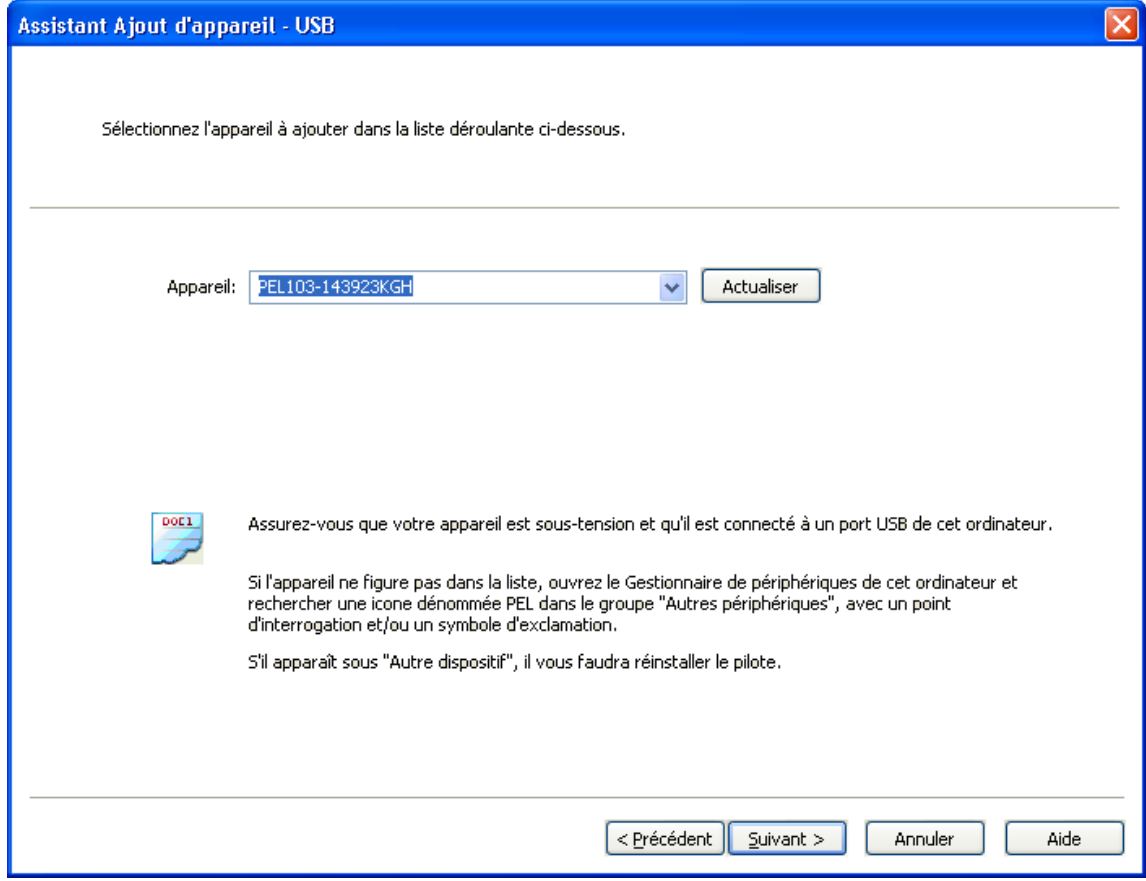

*Figure 43*

- Dans le menu déroulant **Appareil**, sélectionnez le PEL approprié, puis cliquez sur le bouton **Suivant**.
- Si une connexion correcte est établie, le bouton Terminer est activé. Cliquez sur **Terminer** pour quitter l'Assistant.

L'appareil est alors ajouté à la liste **Réseau PEL**.

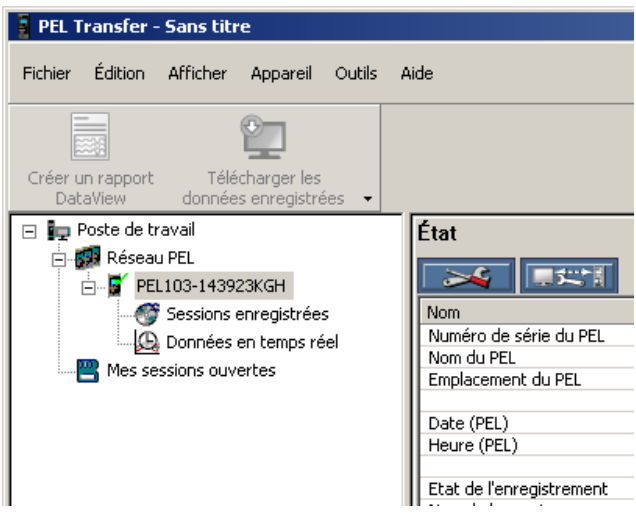

*Figure 44*

Il y restera jusqu'à ce que vous l'en retiriez.

■ Pour retirer un appareil de la liste, cliquez sur l'icône **Supprimer un appareil** dans la barre d'outils.

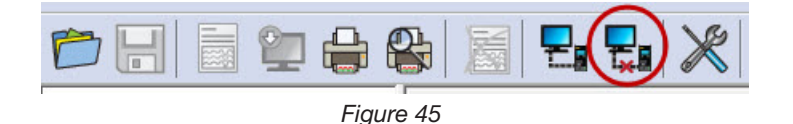

## **4.2.2. CONNEXION PAR RÉSEAU ETHERNET**

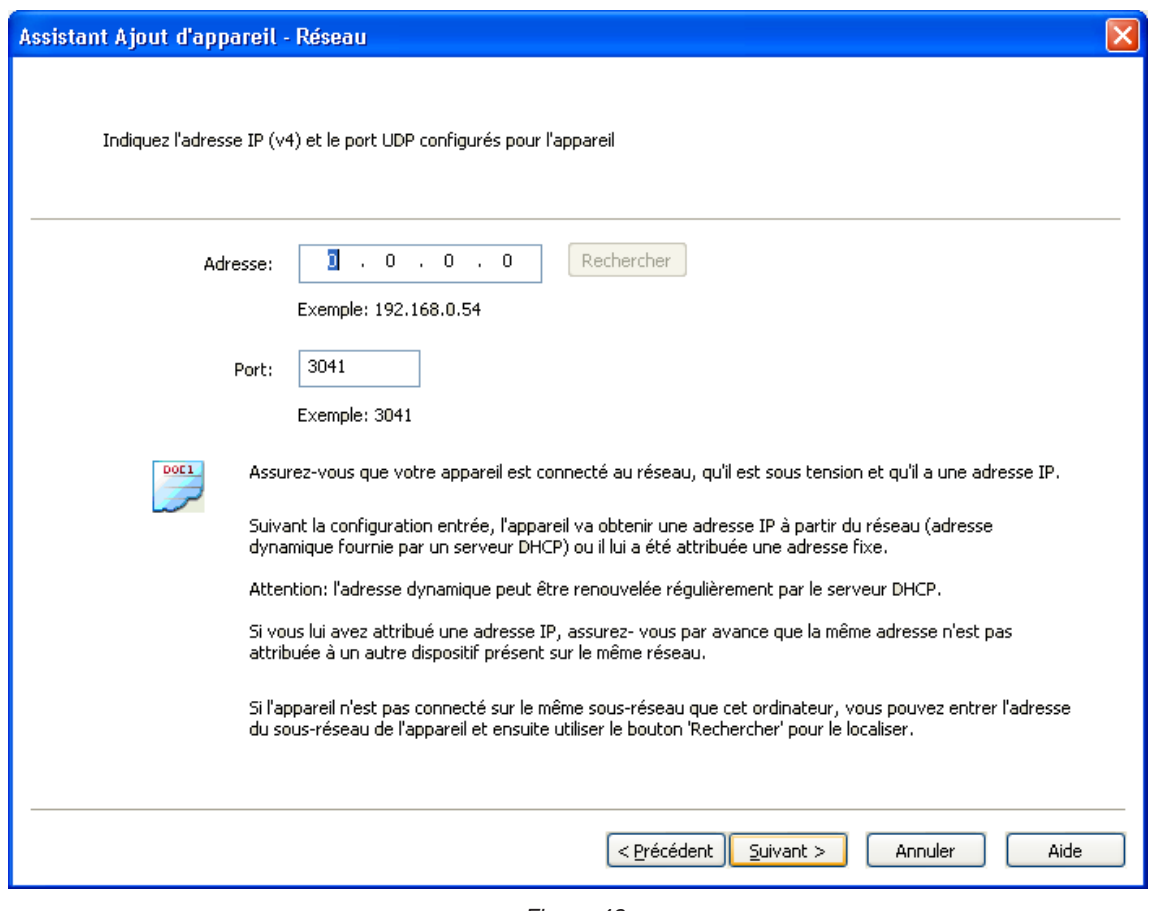

*Figure 46*

- Dans le champ **Adresse**, saisissez l'adresse IP attribuée au PEL.
	- Pour un PEL103, sélectionnez le menu information de l'appareil et faites-le défiler jusqu'à **IP Addr** (voir § [3.5.5](#page-31-0)).
	- Pour un PEL102, une connexion USB ou Bluetooth sera nécessaire pour connaître l'adresse IP attribuée à l'appareil (voir § [4.3.2\)](#page-45-0).
- Par défaut, le PEL utilise le port 3041 (UDP), mais il peut être configuré pour en utiliser un autre. Le seul moyen d'identifier ce port est d'utiliser une connexion USB ou Bluetooth (voir § [4.3.2](#page-45-0)).

**Remarque :** Si vous ne connaissez pas l'adresse IP et si le PEL se trouve sur le même sous-réseau que  $\mathbf i$ l'ordinateur, entrez l'adresse IP du sous-réseau (par exemple 192.168.0.1) et utilisez le bouton **Rechercher**  (situé à droite du champ Adresse). Si elle aboutit, l'opération de recherche identifie l'adresse IP pour le port spécifié par chaque PEL connecté au sous-réseau.

- Après avoir spécifié l'adresse IP et le port, cliquez sur le bouton **Suivant**.
- Si une connexion correcte est établie, le bouton Terminer est activé. Cliquez sur **Terminer** pour quitter l'Assistant.
- L'appareil est alors ajouté à la liste **Réseau PEL** jusqu'à ce que vous l'en retiriez (voir § [4.2.1](#page-41-0)).

 $\overline{\mathbf{h}}$ **Remarque :** Les modules Bluetooth du PC et du PEL doivent être activés et en fonctionnement pour qu'une connexion Bluetooth puisse être activée.

Dans la boîte de dialogue de la connexion Bluetooth, le PEL figure dans la liste soit sous son nom, soit sous le numéro de son port de communication.

Si le PEL Transfer peut identifier le PEL par son nom, il le répertorie ainsi dans le menu déroulant.

Dans le cas contraire, vous devrez sélectionner le port de communication auquel la connexion Bluetooth du PEL est associée. Vous pouvez identifier ce port en ouvrant la boîte de dialogue Périphérique Bluetooth, en double-cliquant sur l'entrée PEL (ce qui ouvre la boîte de dialogue des propriétés du PEL), puis en sélectionnant l'onglet Services. C'est là que vous trouverez le numéro de port associé à la connexion Bluetooth du PEL.

Lorsque vous utilisez une connexion Bluetooth, veillez à ce que le bouton d'option Bluetooth de l'ordinateur soit activé et que le PEL ait été appairé à l'ordinateur. Pour appairer le PEL à l'ordinateur, cliquez sur **Ajouter un périphérique** dans la boîte de dialogue Périphériques Bluetooth. Cette boîte de dialogue s'affiche par un double clic sur l'icône Bluetooth située dans la barre des tâches à côté de l'horloge.

Si le PEL ne figure pas dans la liste déroulante des appareils sous son nom ou sous son numéro de port, vérifiez qu'il est allumé, que le Bluetooth est activée et qu'il est répertorié dans la boîte de dialoque Périphériques Bluetooth. Vérifiez également que le Bluetooth a été activé dans le PEL. L'affichage et d'autres options de Bluetooth peuvent être déterminés et configurés pour la première fois à l'aide d'une connexion USB.

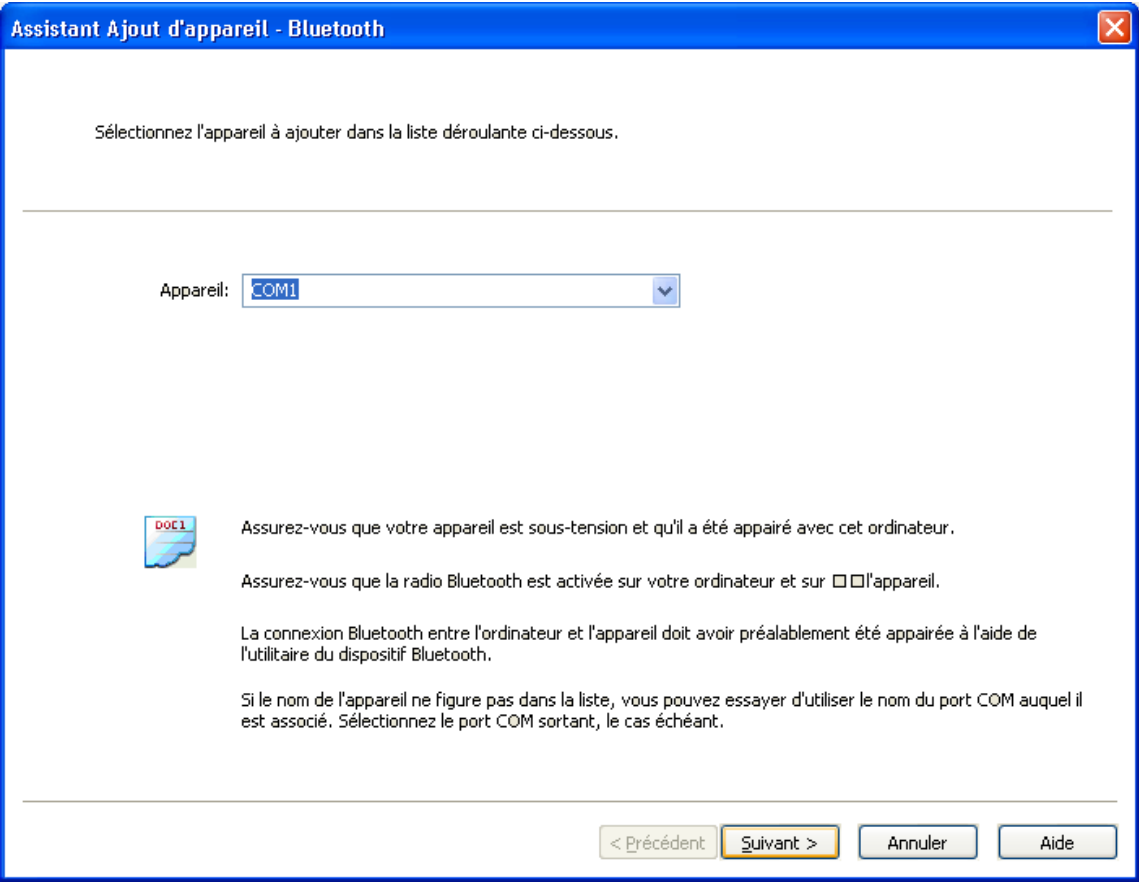

*Figure 47*

- Dans la liste déroulante **Appareil**, sélectionnez le PEL approprié, puis cliquez sur le bouton **Suivant**.
- Si une connexion correcte est établie, le bouton Terminer est activé. Cliquez sur **Terminer** pour quitter l'Assistant.
- L'appareil est alors ajouté à la liste **Réseau PEL** jusqu'à ce que vous l'en retiriez (voir § [4.2.1](#page-41-0)).

# <span id="page-44-0"></span>**4.3. CONFIGURATION DE L'APPAREIL**

Pour configurer le PEL, procédez comme suit :

- **1.** Ouvrez **PEL Transfer** et connectez un appareil (voir § [4.4](#page-50-0) et [4.2\)](#page-38-0).
- **2.** Sélectionnez ensuite **Configurer** dans le menu **Appareil** (se reporter à § [4.3\)](#page-44-0).

La boîte de dialogue **Configurer l'appareil** comporte cinq onglets. Chacun d'eux contient des options spécifiques associées à l'appareil à configurer.

La configuration d'un appareil ne peut pas être modifiée pendant un enregistrement. Vous devez cliquer sur li **Arrêter l'enregistrement** avant de continuer.

# **4.3.1. OPTIONS DE L'ONGLET GÉNÉRAL**

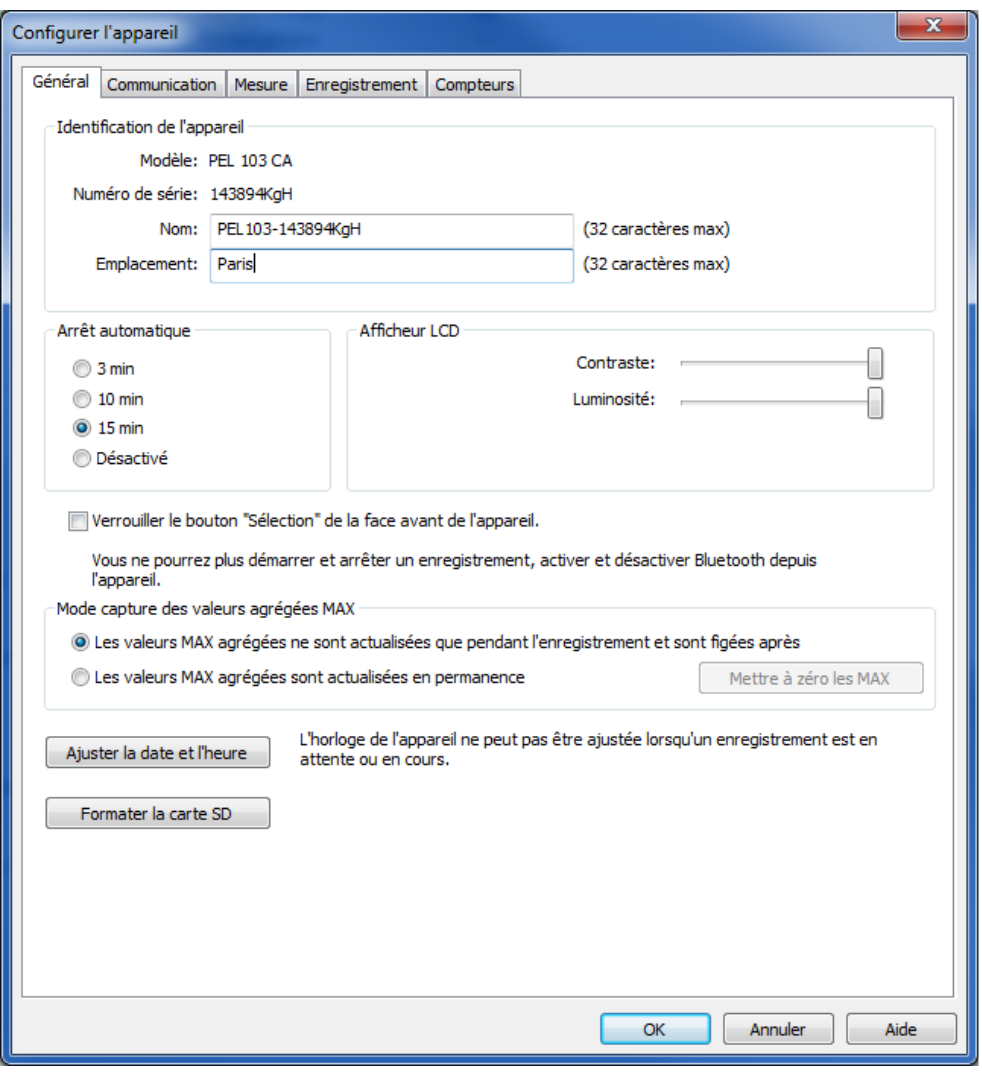

*Figure 48*

- **Nom :** nom que vous souhaitez attribuer au PEL. Par défaut, il s'agit du modèle d'appareil suivi de son numéro de série.
- **Emplacement** : emplacement du PEL.
- **Arrêt automatique :** options d'activation/désactivation de la fonction d'extinction automatique.
- **Contraste de l'afficheur LCD :** niveau de contraste de l'afficheur LCD de l'appareil.
- **Luminosité de l'afficheur LCD :** niveau de luminosité de l'afficheur après activation des boutons **Entrée** et **Navigation**.
- **Verrouiller le bouton "Sélection" de la face avant de l'appareil :** verrouille/déverrouille le bouton **Sélection**. Le bouton **Entrée** et le bouton de **Navigation** (PEL 103) ne sont pas verrouillés.
- Le Max des valeurs agrégées est remis à zéro quand l'enregistrement commence.
- Le Max des valeurs agrégées est déterminé en permanence qu'il y ait un enregistrement ou non. La remise à zéro se fait lorsque les paramètres sont modifiés ou manuellement (sauf si un enregistrement est en cours)
- **Ajuster la date et l'heure :** ouvre la boîte de dialogue Date/heure, dans laquelle vous pouvez régler la date et l'heure de l'appareil.
- **Formater la carte SD :** permet de formater la carte SD installée dans l'appareil.

### **4.3.2. OPTIONS DE L'ONGLET COMMUNICATION**

<span id="page-45-0"></span>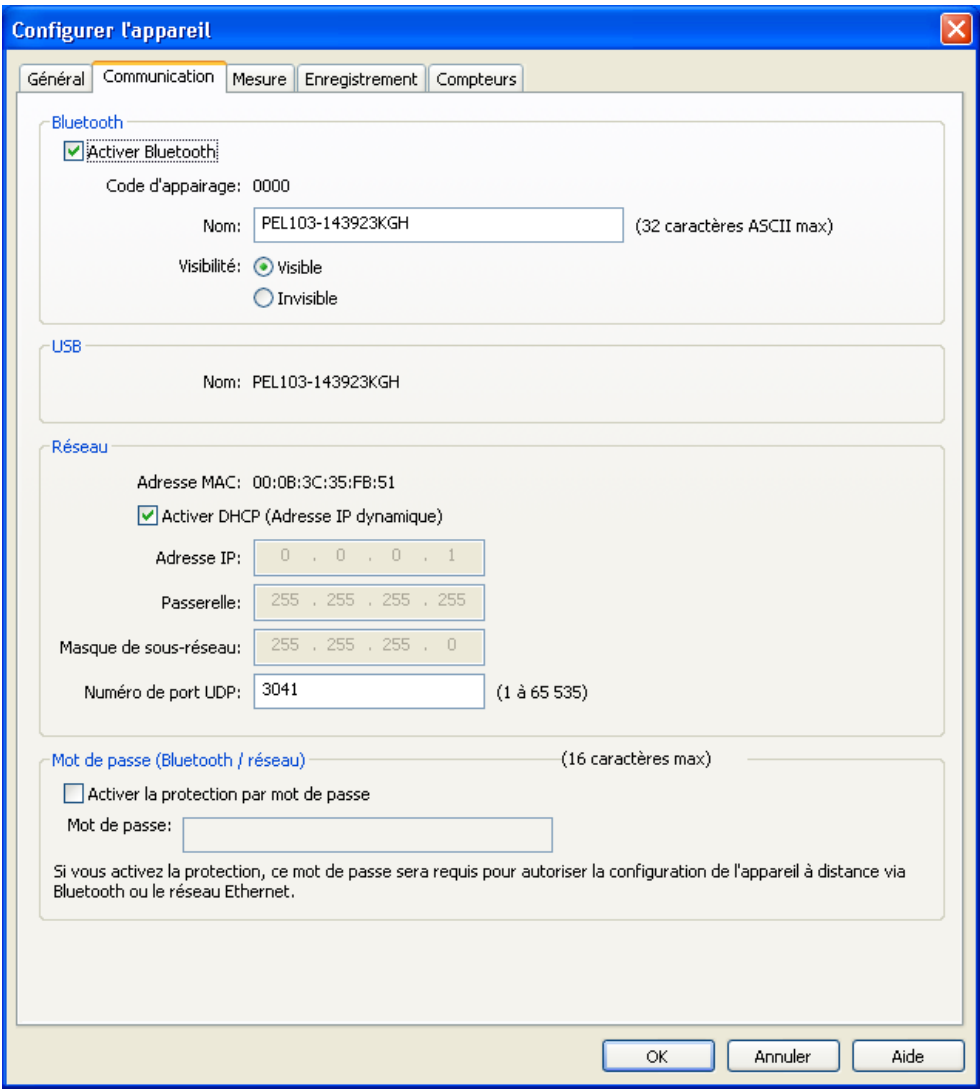

*Figure 49*

L'onglet **Communication** comporte les options suivantes :

- **Activer Bluetooth :** case à cocher d'activant/désactivant le module Bluetooth de l'appareil.
- **Code d'appairage :** affiche le code d'appairage qui doit être utilisé pour appairer le PEL à un ordinateur. Ce code ne peut pas être modifié.
- **Nom :** permet d'indiquer le nom à afficher lors de l'appairage du PEL. Il ne peut comporter que des caractères ASCII.
- **Visibilité :** permet de masquer la présence de l'appareil aux options de recherche des ordinateurs.
- **Nom (USB) :** indique le nom du PEL tel qu'il s'affiche dans la liste des appareils (non modifiable).
- **Adresse MAC :** indique l'adresse MAC du PEL.
- **Activer DHCP (Adresse IP dynamique) :** case à cocher activant/désactivant l'utilisation de DHCP par le PEL.
- **Adresse IP :** lorsque DHCP est désactivé, vous pouvez attribuer une adresse IP à l'appareil.
- **Numéro de port UDP :** permet d'indiquer le numéro de port à utiliser par l'appareil.
- **Activer la protection par mot de passe :** permet d'activer la vérification par mot de passe lors de la configuration du PEL.
- **Mot de passe :** lorsque la protection par mot de passe est activée, vous pouvez spécifier le mot de passe à utiliser.

### **4.3.3. OPTIONS DE L'ONGLET MESURE**

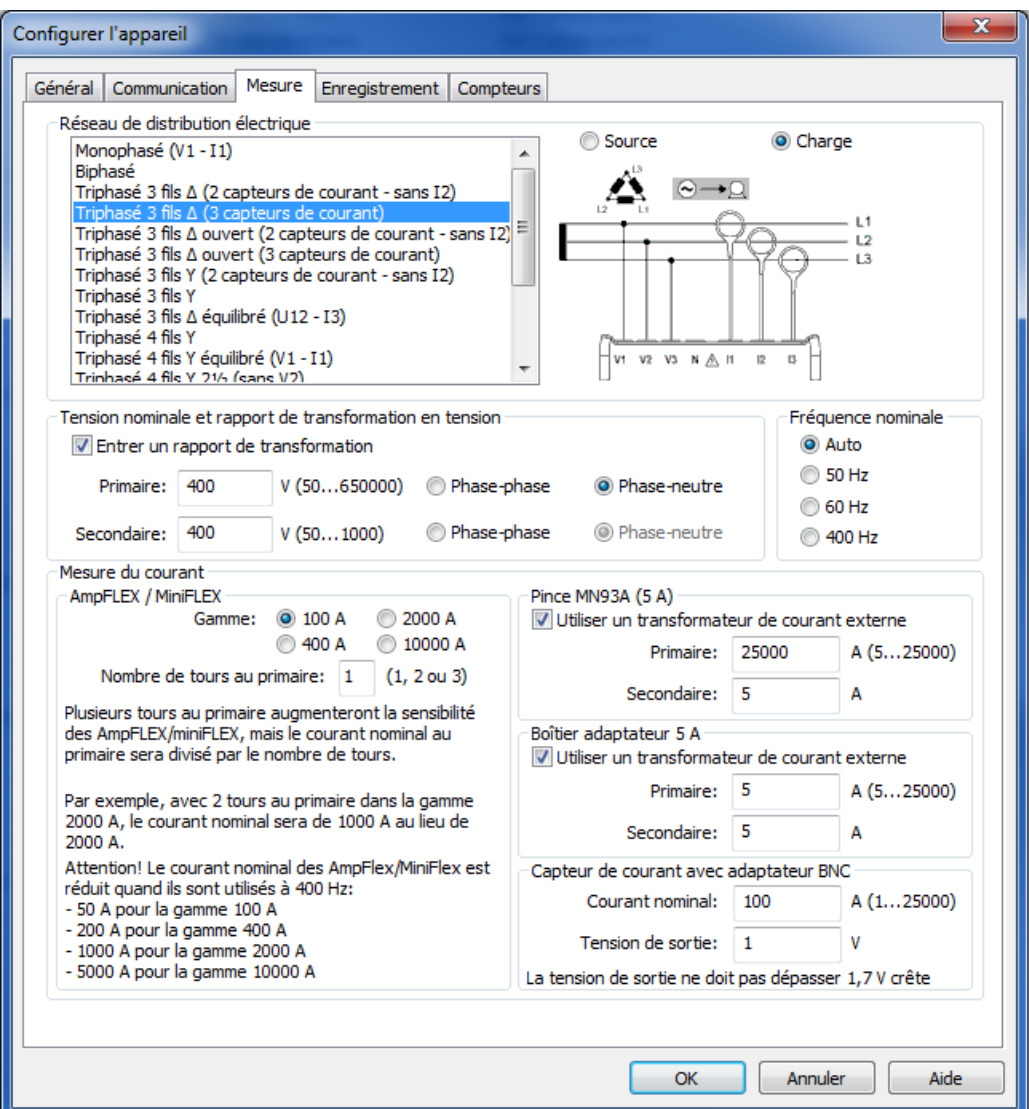

*Figure 50*

L'onglet **Mesure** comporte les options suivantes :

 **Réseau de distribution électrique :** permet de spécifier le type de réseau de distribution auquel le PEL sera branché. Pour les réseaux pris en charge par le PEL, voir § [3.4.](#page-16-0)

La sélection de DC 2, 3 ou 4 fils ne permet que des mesures en DC. La sélection d'autres réseaux de distribution ne permet que des mesures en AC.

- **Charge/Source:** permet de vérifier le déphasage du réseau. Sélectionnez "Charge" quand l'énergie est importée ou "Source" quand l'énergie est exportée.
- **Entrer un rapport de transformation :** permet d'activer un rapport de tensions pour le PEL.
	- **Primaire** : permet de spécifier la tension primaire du rapport de transformation et s'il s'agit d'une tension entre phases ou entre phase et neutre.
	- **Secondaire** : permet de spécifier la tension secondaire du rapport de transformation et s'il s'agit d'une tension entre phases ou entre phase et neutre.

**Remarque :** L'afficheur du PEL103 affiche une tension phase-phase pour le secondaire si la tension du primaire est phase-phase et une tension phase-neutre si celle du primaire est phase-neutre.

#### **Rapports de transformation**

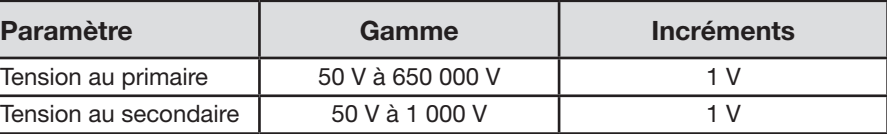

- **Fréquence nominale :** permet de spécifier la fréquence par défaut du réseau de distribution.
	- **Auto** : Le PEL détecte la fréquence du courant sur le réseau de distribution.
	- **50 Hz, 60 Hz et 400 Hz :** Le PEL utilisera cette fréquence pour ses mesures.

**Remarque :** Le mode Auto peut entraîner des incohérences sur un réseau de distribution instable si la fréquence varie.

### **4.3.4. CAPTEURS DE COURANT ET RAPPORTS DE TRANSFORMATION**

Les rapports (et le type) des capteurs de courant sont automatiquement définis par l'identification du capteur de courant détecté sur la voie 1, ou sur la voie 2 si le capteur de courant de la voie 1 est absent, ou sur la voie 3 si les capteurs de courant des voies 1 et 2 sont absents.

**Remarque :** Les capteurs de courant doivent tous être du même type. Sinon, seul le type du capteur branché sur I1 est utilisé pour la sélection des capteurs de courant.

Pour les spécifications détaillées des capteurs de courant, voir § [5.2.4](#page-58-0).

- **Mini***FLEX***/Amp***FLEX :* permet de sélectionner la gamme de courant des capteurs de courants Amp*FLEX*®/Mini*FLEX*®.
	- **Nombre de tours des Mini***FLEX***/Amp***FLEX* **autour des phases/du neutre :** permet d'indiquer le nombre d'enroulements du capteur de courant Amp*FLEX*®/Mini*FLEX*® autour du conducteur.

- **Pince MN93A (5 A) :** permet de spécifier le courant primaire nominal d'un transformateur externe utilisé avec la pince ampèremétrique MN93A dans la gamme 5 A.
- **Boîtier adaptateur 5 A :** permet de spécifier le courant primaire nominal d'un transformateur externe utilisé avec le boîtier adaptateur 5 A.
- **Capteur de courant avec adaptateur BNC :** permet de spécifier le courant primaire nominal d'un capteur de courant utilisé avec l'adaptateur BNC. Le courant primaire nominal produit une tension de 1 V en sortie du capteur de courant. La tension de crête en sortie ne dépassera pas 1,7 V.

**Avertissement :** Le potentiel des conducteurs internes de l'adaptateur BNC et des conducteurs du capteur de courant connecté à l'adaptateur BNC est celui de la borne du neutre sur le PEL. Si la borne du neutre est accidentellement connectée à une tension de phase, le capteur de courant relié au PEL par l'adaptateur BNC peut être à la phase. Pour éviter les chocs électriques et les risques de courts-circuits, utilisez toujours des capteurs de courant conformes à la norme IEC 61010-2-032.

**Remarque :** Le courant nominal I ou le courant primaire est indiqué sur l'afficheur du PEL 103. Aucun courant secondaire n'est affiché.

#### **Rapports de transformation du courant**

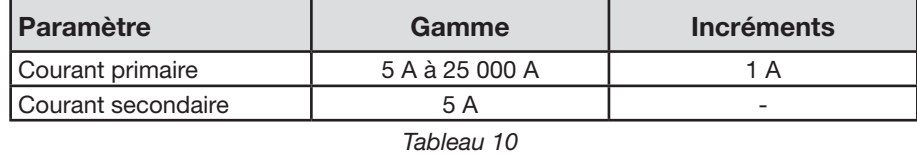

 $\mathbf i$ 

**Remarque :** Les conditions suivantes doivent être remplies, sinon la configuration est rejetée par PEL Transfer. - tension primaire nominale du TT > tension secondaire nominale du TT

- tension primaire nominale du TT × courant primaire nominal du TC < 650 MVA

**Remarque :** Le courant maximal du capteur de courant Amp*FLEX*®/Mini*FLEX*® (valeur maximale de la gamme) est divisé par le nombre de tours.

#### **4.3.5. OPTIONS DE L'ONGLET ENREGISTREMENT**

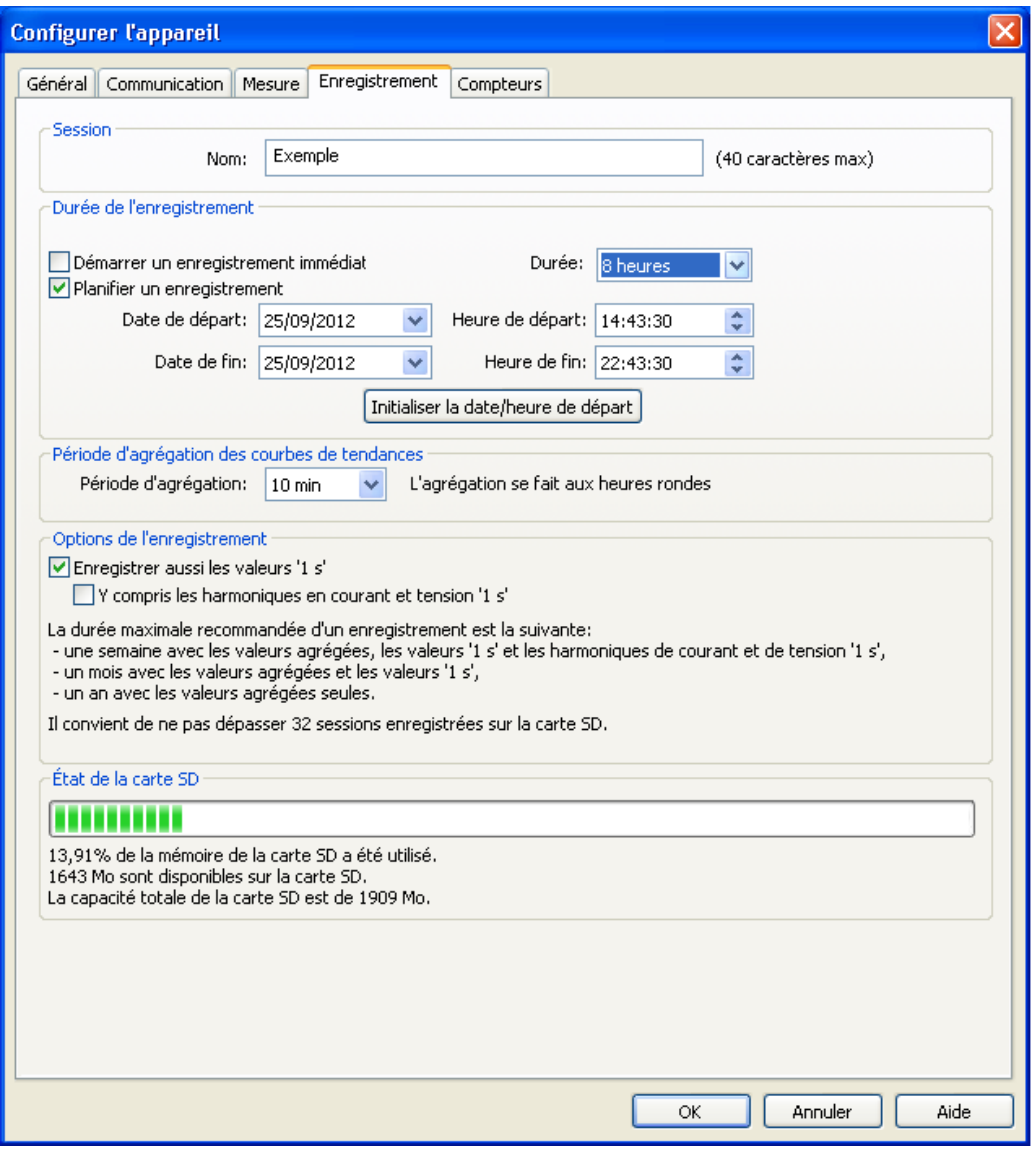

*Figure 51*

L'onglet **Enregistrement** comporte les options suivantes :

 $\mathbf i$ 

**Nom de la session :** permet d'attribuer un nom à la session d'enregistrement.

**Remarque :** En ajoutant %d dans le nom de la session, celui-ci sera incrémenté automatiquement à chaque nouvelle session.

- **Démarrer un enregistrement immédiat :** si elle est cochée, cette case lance l'enregistrement lorsque la configuration est écrite.
- **Planifier un enregistrement :** case à cocher permettant de spécifier une date et une heure de lancement d'un enregistrement.
- **Durée :** menu déroulant comportant des durées prédéfinies d'enregistrement.
- **Période d'agrégation des courbes de tendance :** permet de spécifier la période d'agrégation des mesures moyennées.
- **Enregistrer aussi les valeurs «1s» :** permet d'indiquer si les données «1s» doivent être enregistrées.
- **Y compris les rangs d'harmoniques en courant et tension «1» :** permet d'indiquer si les données d'harmoniques doivent être enregistrées.

#### **4.3.6. OPTIONS DE L'ONGLET COMPTEURS**

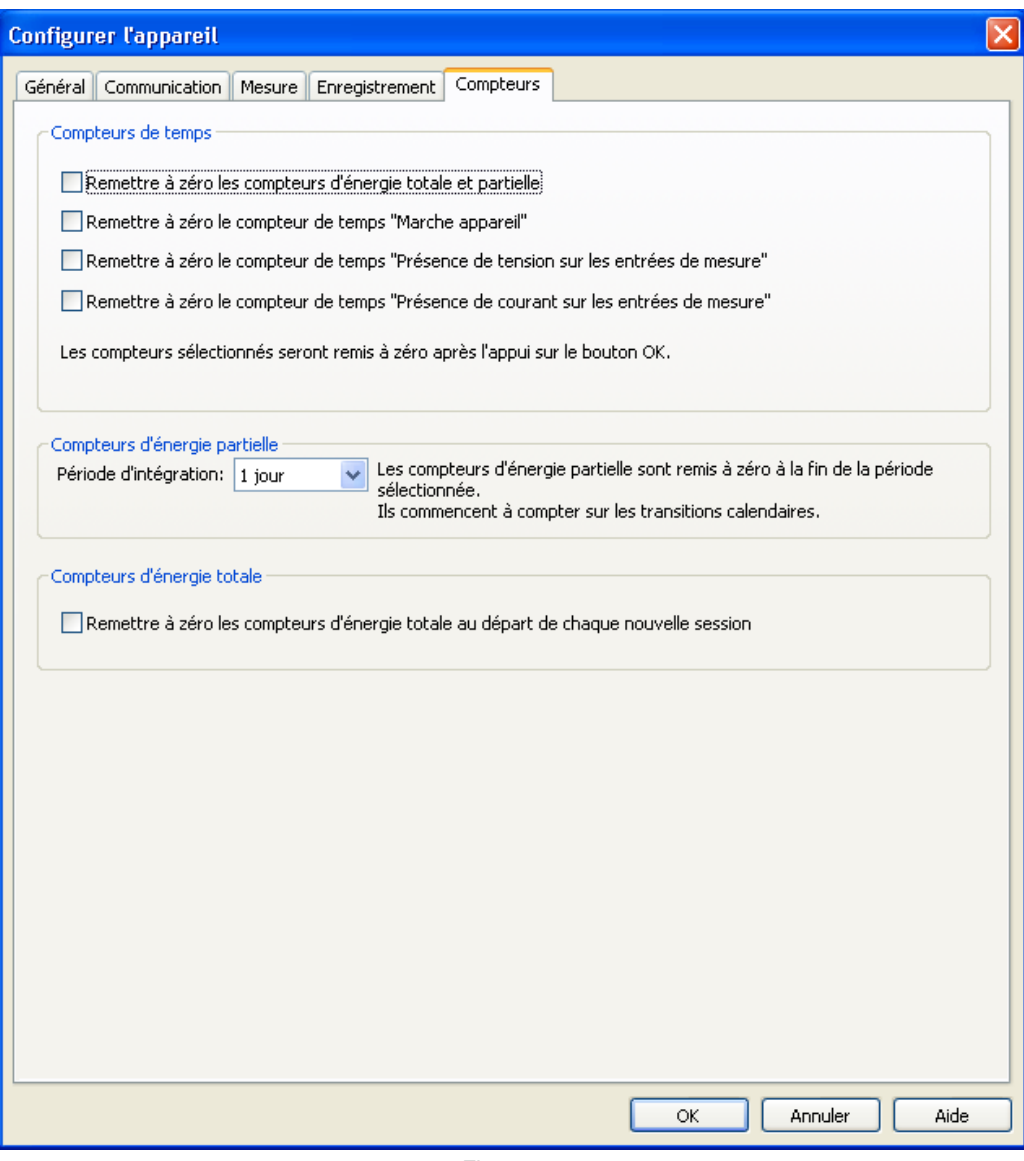

*Figure 52*

L'onglet **Compteurs** comporte les options suivantes :

 $\mathbf i$ 

 **Remettre à zéro les compteurs d'énergie totale et partielle :** case à cocher permettant de réinitialiser les compteurs d'énergie de l'appareil.

**Remarque :** Les compteurs d'énergie totale et partielle sont remis à zéro automatiquement à chaque démarrage d'enregistrement.

- **Remettre à zéro le compteur de temps "Marche appareil" :** case à cocher permettant de réinitialiser le compteur de durée de mise sous tension de l'appareil.
- **Remettre à zéro le compteur de temps "Présence de tension sur les entrées de mesure" :** case à cocher qui réinitialise le compteur de présence des tensions.
- **Remettre à zéro le compteur de temps "Présence de courant sur les entrées de mesure" :** case à cocher qui réinitialise le compteur de présence de courant.
- **Période d'intégration :** permet d'assigner une période aux compteurs d'énergie partielle de l'appareil.
- **Remettre à zéro les compteurs d'énergie totale au départ de chaque nouvelle session.**

# <span id="page-50-0"></span>**4.4. PEL TRANSFER**

Le menu principal en haut de l'écran comporte les commandes suivantes :

### **Fichier**

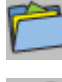

**Ouvrir -** charge une session existante.

**Fermer -** ferme la session ouverte.

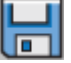

**Enregistrer -** enregistre la session ouverte.

**Enregistrer sous -** enregistre la session ouverte sous un nom différent.

**Créer un rapport –** génère un rapport pour la session sélectionnée.

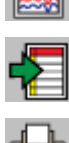

**Exporter vers un tableur –** enregistre les mesures de la session ouverte dans un fichier de tableur.

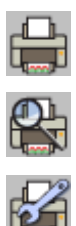

**Imprimer -** imprime le contenu de la zone de données.

**Aperçu avant impression** – affiche le contenu de la zone de données tel qu'il apparaîtrait imprimé.

**Configuration de l'impression -** permet de définir diverses options d'impression.

**Quitter -** ferme le PEL Transfer.

# **Édition**

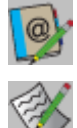

**Éditer le carnet d'adresses –** permet de spécifier des informations d'adresse au sujet de la session sélectionnée.

**Afficher les propriétés de la session –** vous permet de modifier divers paramètres associés à la session sélectionnée.

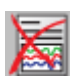

**Supprimer l**'**enregistrement «1s» –** permet de retirer de la session sélectionnée les enregistrements des valeurs enregistrées toutes les secondes.

# **Afficher**

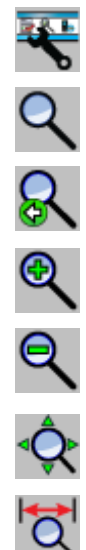

**Personnaliser la barre d'outils –** permet d'ajouter des éléments à la barre d'outils et d'en retirer.

**Outil Zoom –** change le curseur en un outil de zoom pour agrandir la vue sur un graphique.

**Zoom précédent –** restaure le facteur de zoom d'un graphique à son état précédent.

**Zoom avant –** augmente le facteur de zoom du graphique affiché.

**Zoom arrière –** réduit le facteur de zoom du graphique affiché.

**Zoom tout –** ajuste l'agrandissement du graphique pour que tous les échantillons soient affichés.

**Définir la fenêtre d'affichage –** permet d'indiquer la période correspondant à la partie du graphique à afficher.

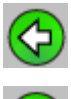

**Précédent –** revient à l'affichage précédent.

**Suivant –** revient à l'affichage suivant après un retour en arrière.

# **Appareil**

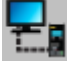

**Ajouter un appareil -** ajoute l'appareil sélectionné au réseau PEL.

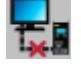

**Supprimer un appareil -** supprime l'appareil sélectionné du réseau PEL.

**Déconnecter un appareil –** coupe la connexion avec l'appareil sélectionné.

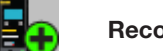

**Reconnecter un appareil –** établit une connexion avec l'appareil sélectionné.

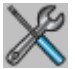

**Configurer –** ouvre la boîte de configuration de l'appareil sélectionné.

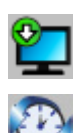

**Télécharger –** télécharge la session sélectionnée à partir de l'appareil associé.

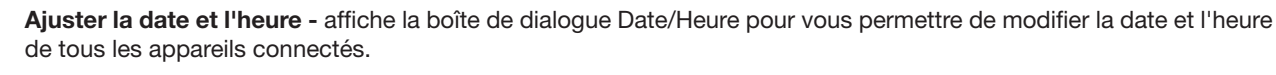

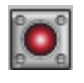

**Démarrer un enregistrement/Arrêter l'enregistrement -** si l'appareil n'est pas en train d'enregistrer, cette option est libellée Démarrer un enregistrement ; lorsqu'elle est sélectionnée, elle ouvre la boîte de dialogue Enregistrement, qui vous permet de lancer un enregistrement. Si l'appareil est en train d'enregistrer, le libellé de l'option est Arrêter l'enregistrement et sa sélection met fin à l'enregistrement.

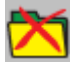

**Supprimer une session –** supprime la session sélectionnée de l'appareil.

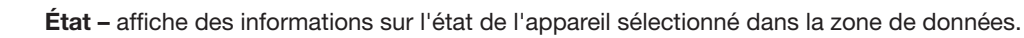

# **Outils**

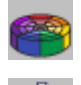

**Couleurs -** permet de définir les couleurs par défaut à attribuer aux tracés du graphique selon les mesures.

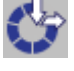

**Cache –** ouvre une boîte de dialogue permettant de spécifier des options de cache pour les données téléchargées.

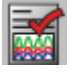

**Sélectionner un rapport –** Ouvre la boîte de dialogue Modèles pour vous permettre de sélectionner le modèle par défaut qui sera utilisé pour créer un rapport.

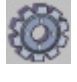

**Options –** permet de définir diverses options relatives au programme.

# **Aide**

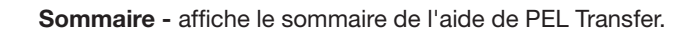

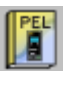

**Notice de fonctionnement du PEL -** affiche la notice de fonctionnement de l'appareil.

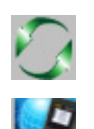

**Mise à jour -** se connecte au site Web de Chauvin Arnoux pour déterminer la dernière version du logiciel et du firmware de l'appareil.

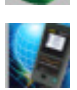

**À propos -** affiche la boîte de dialogue du même nom.

# **4.5. TÉLÉCHARGEMENT DES DONNÉES ENREGISTRÉES DE L'APPAREIL**

Les enregistrements stockés dans l'appareil sont transférés dans une base de données sur le PC grâce à la commande **Téléchargement**.

### **Pour télécharger un enregistrement :**

i

- **1.** Sélectionnez une session enregistrée dans la branche **Sessions enregistrées** du PEL.
- **2.** Sélectionnez **Téléchargement données enregistrées** dans le menu **Appareil** ou cliquez sur le bouton **Téléchargement** de la barre d'outils. Le transfert des données enregistrées vers l'ordinateur commence alors.

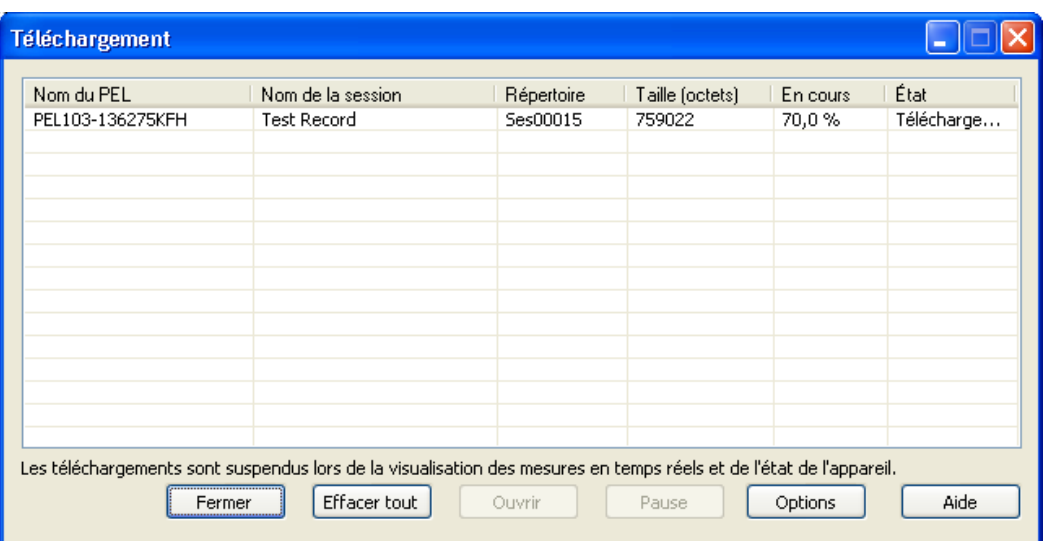

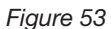

- **3.** Lorsque le transfert est terminé, sélectionnez la session et cliquez sur **Ouvrir**. La session est ajoutée à l'arborescence de navigation **Mes sessions ouvertes**.
- **4.** En sélectionnant différents éléments sous le nom de la session dans **Mes sessions ouvertes**, vous affichez les données associées dans la zone de données.

Les valeurs de données «1s» et d'harmoniques et ne peuvent pas être téléchargées à partir d'un enregistrement en cours.

# **5.1. CONDITIONS DE RÉFÉRENCE**

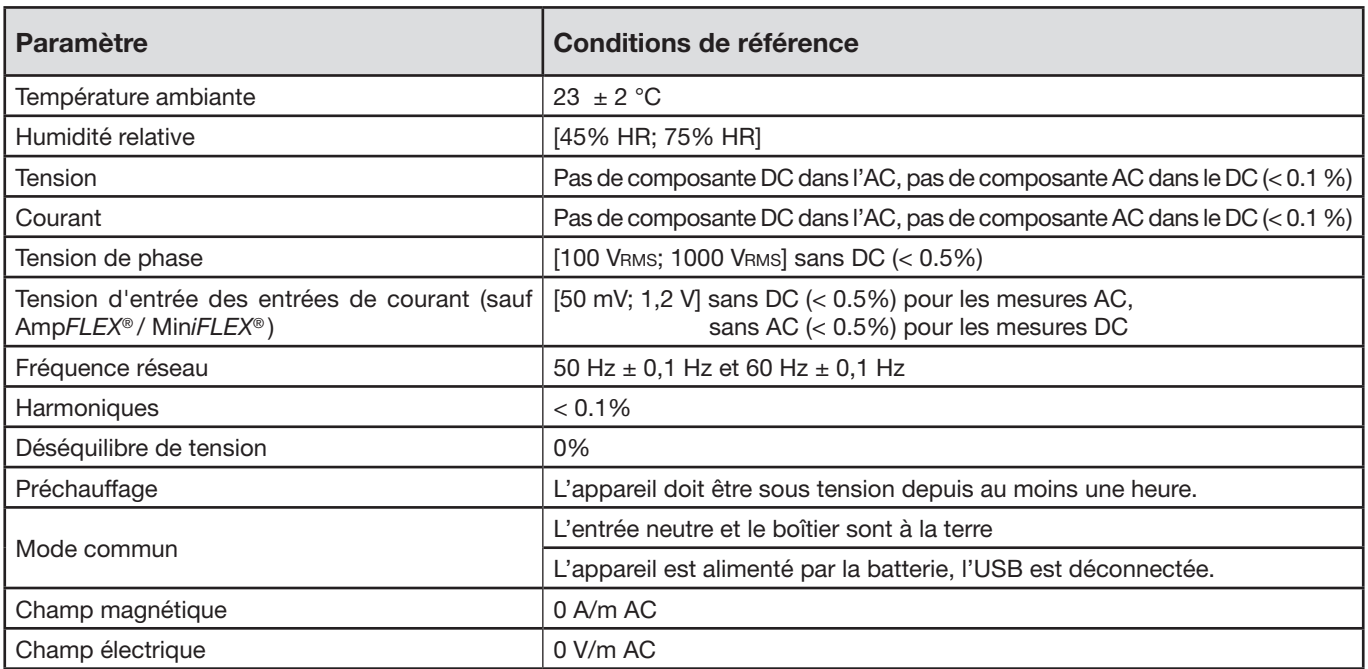

*Tableau 11*

# **5.2. CARACTÉRISTIQUES ÉLECTRIQUES**

# **5.2.1. ENTRÉES DE TENSION**

**Plage de fonctionnement :** jusqu'à 1 000 Vrms pour les tensions phase-neutre jusqu'à 1 700 VRMs pour les tensions entre phases

 $\mathbf i$ **Remarque:** Les tensions phase-neutre inférieures à 2 V et les tensions de phase inférieures 2√3 sont mises à zéro.

**Impédance d'entrée :** 1908 kΩ (phase-neutre)

**Surcharge maximale :** 1 100 VRMS (phase-neutre)

# **5.2.2. ENTRÉES DE COURANT**

 $\mathbf i$ **Remarque :** Les sorties provenant des capteurs de courant sont des tensions.

**Plage de fonctionnement :** 0,5 mV à 1,2 V (1V = lnom) avec facteur de crête =  $\sqrt{2}$ 

**Impédance d'entrée :** 1 MΩ (sauf capteurs de courant Amp*FLEX*® / Mini*FLEX*® ) : 12,4 kΩ (capteurs de courant Amp*FLEX*® / Mini*FLEX*®)

**Surcharge maximale : 1,7 V** 

# **5.2.3. INCERTITUDE INTRINSÈQUE (HORS CAPTEURS DE COURANT)**

# **5.2.3.1. Spécifications à 50/60 Hz**

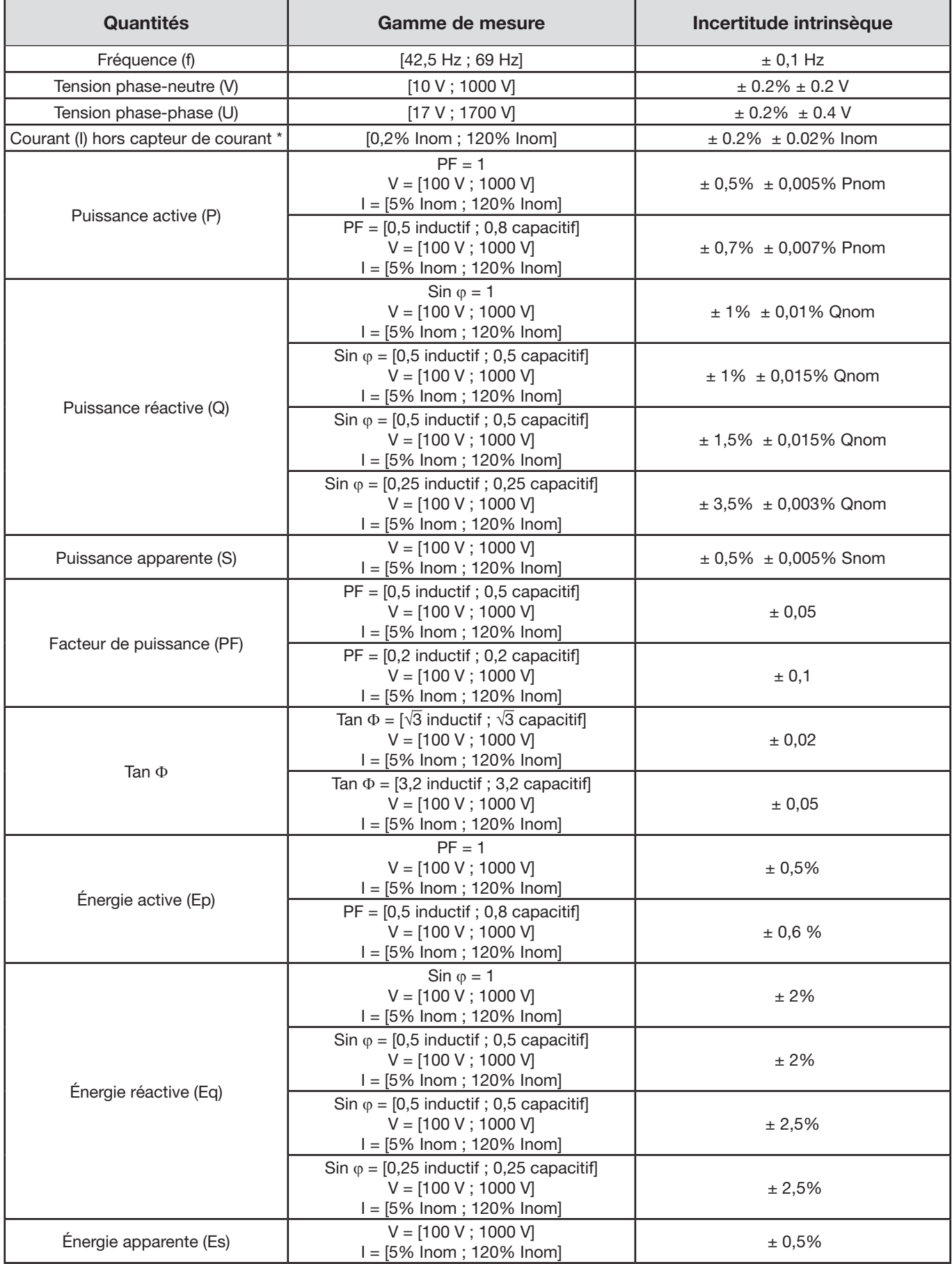

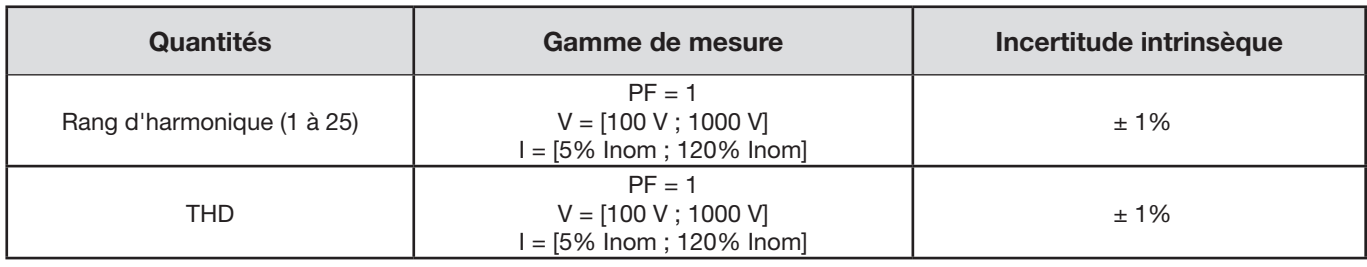

*Tableau 12*

*Inom est la valeur du courant mesuré pour une sortie du capteur de courant de 1 V. Voir [Tableau 2](#page-62-0)6 et [Tableau 2](#page-63-0)7 pour les valeurs nominales de courant.*

*Pnom et Snom sont les puissances active et apparente pour V = 1 000 V, I = Inom et PF = 1.*

 $\blacksquare$ Qnom est la puissance réactive pour  $V = 1000$  V,  $I =$  Inom et sin  $\varphi = 1$ .

*\* : L'incertitude intrinsèque pour les entrées de courant (I) est spécifiée pour une entrée en tension isolée de 1 V nominal, correspondant à Inom. Il faut lui rajouter l'incertitude intrinsèque du capteur de courant utilisé pour connaître l'incertitude totale de la chaine de mesure. Pour les capteurs de courant AmpFLEX® et MiniFLEX®, il faut utiliser l'incertitude intrinsèque donnée dans le [Tableau 2](#page-63-0)7.*

*L'incertitude intrinsèque pour le courant de neutre est l'incertitude intrinsèque maximale sur I1, I2 et I3.*

#### **5.2.3.2. Spécifications à 400 Hz**

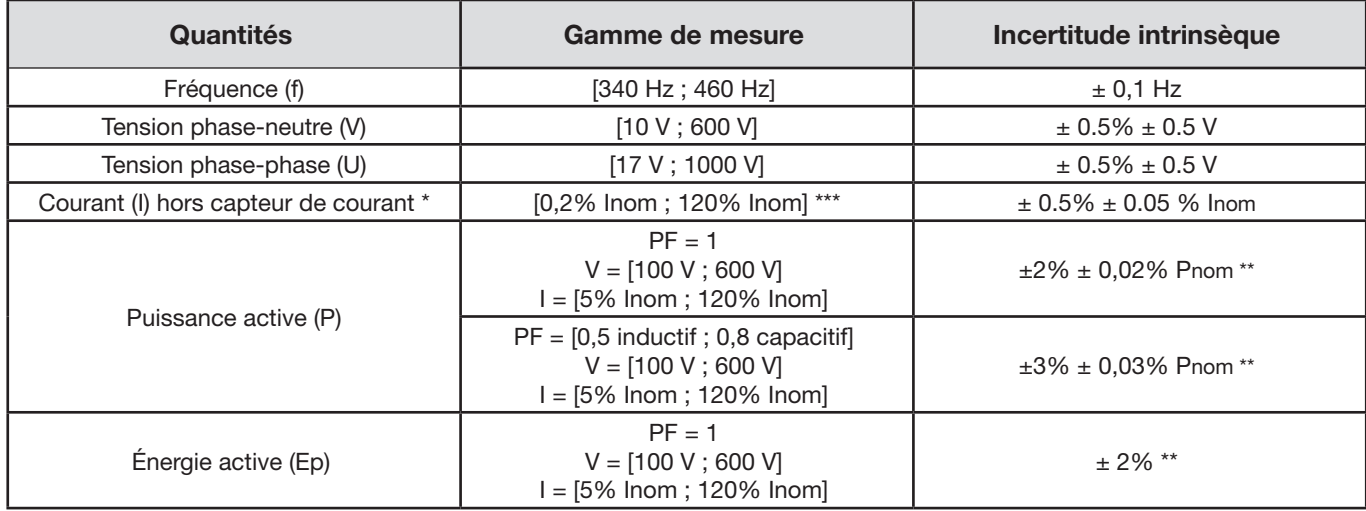

*Tableau 13*

*Inom est la valeur du courant mesuré pour une sortie du capteur de courant à 50/60 Hz. Voir [Tableau 2](#page-62-0)6 pour les valeurs nominales de courant.*

*Pnom est la puissance active pour V = 600 V, I = Inom et PF = 1.*

*\* : L'incertitude intrinsèque pour les entrées de courant (I) est spécifiée pour une entrée en tension isolée de 1 V nominal, correspondant à Inom. Il faut lui rajouter l'incertitude intrinsèque du capteur de courant utilisé pour connaître l'incertitude totale de la chaine de mesure. Pour les capteurs* de courant *AmpFLEX® et MiniFLEX®, il faut utiliser l'incertitude intrinsèque donnée dans le [Tableau 2](#page-63-0)7.*

*L'incertitude intrinsèque pour le courant de neutre est l'incertitude intrinsèque maximale sur I1, I2 et I3.*

*\*\* : Valeur indicative du maximum de l'incertitude intrinsèque. Elle peut être plus élevée en particulier avec des influences de CEM.*

 \*\*\* : *Pour les capteurs* de courant *AmpFLEX® et MiniFLEX®, le courant maximal est limité à 60% Inom à 50/60 Hz à cause de leur grande sensibilité.*

#### **5.2.3.3. Spécifications en DC**

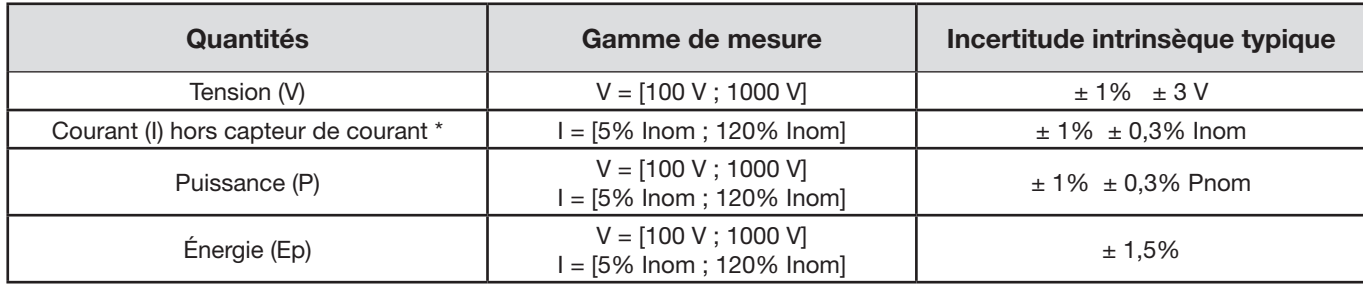

*Tableau 14*

*Inom est la valeur du courant mesuré pour une sortie du capteur de courant de 1 V. Voir [Tableau 2](#page-62-0)6 pour les valeurs nominales de courant*

*Pnom est la puissance pour V = 1 000 V, I = Inom*

- *\* : L'incertitude intrinsèque pour les entrées de courant (I) est spécifiée pour une entrée en tension isolée de 1 V nominal, correspondant à Inom. Il faut lui rajouter l'incertitude intrinsèque du capteur de courant utilisé pour connaître l'incertitude totale de la chaine de mesure. Pour les capteurs* de courant *AmpFLEX® et MiniFLEX®, il faut utiliser l'incertitude intrinsèque donnée dans le [Tableau 2](#page-63-0)7.*
- *L'incertitude intrinsèque pour le courant de neutre est l'incertitude intrinsèque maximale sur I1, I2 et I3.*
- *\*\* : Valeur indicative du maximum de l'incertitude intrinsèque. Elle peut être plus élevée en particulier avec des influences de CEM.*

#### **5.2.3.4. Ordre de phase**

Pour déterminer un ordre de phase correct, il faut avoir un ordre de phase des courants correct, un ordre de phase des tensions correct et un déphasage tension courant correct.

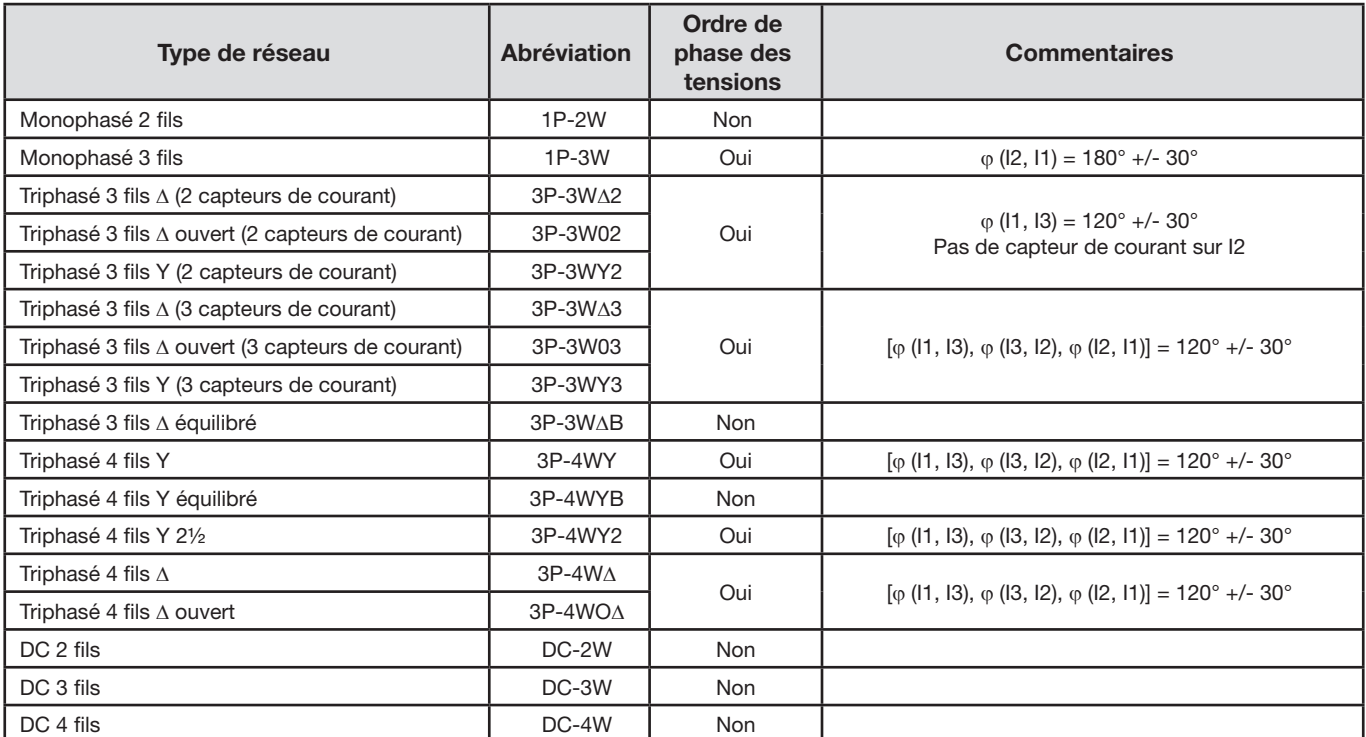

#### **Conditions pour déterminer un ordre de phase en courant correct**

*Tableau 15*

### **Conditions pour déterminer un ordre de phase en tension correct**

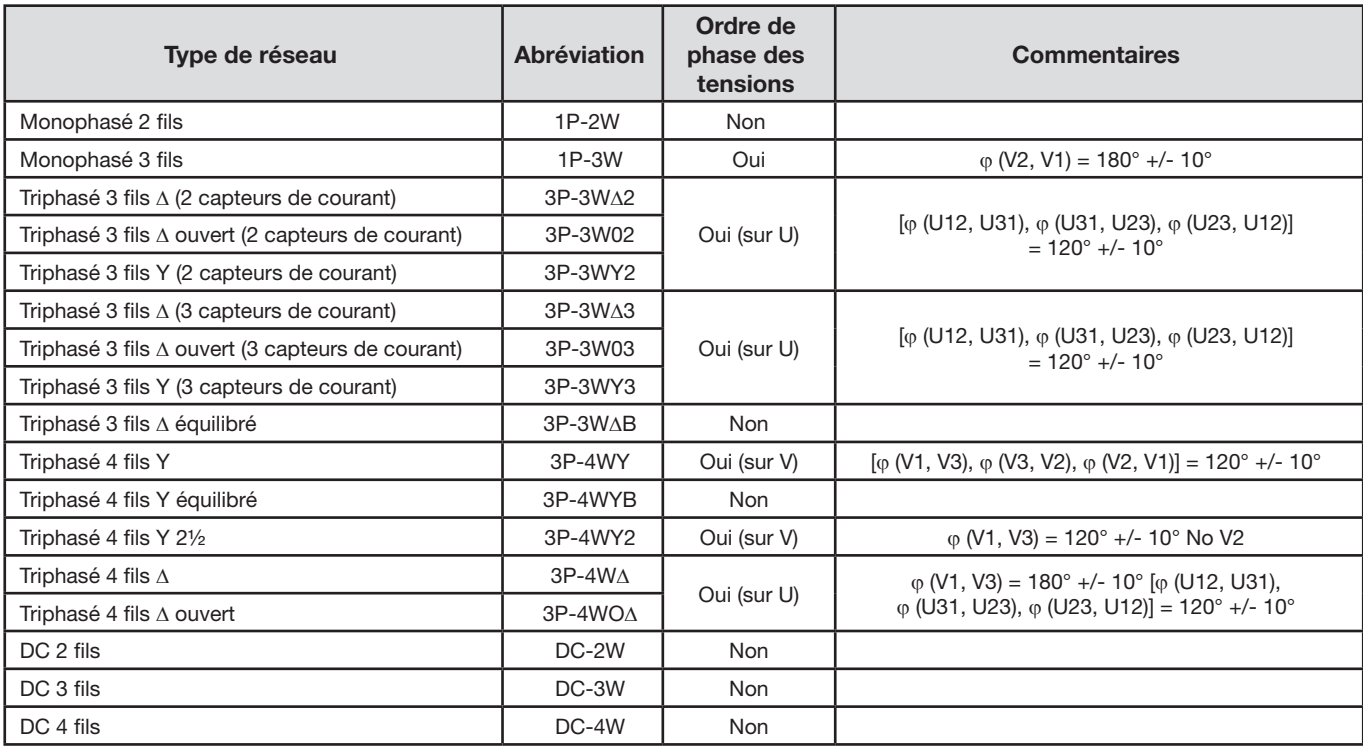

### *Tableau 16*

### **Conditions pour déterminer un déphasage tension courant correct**

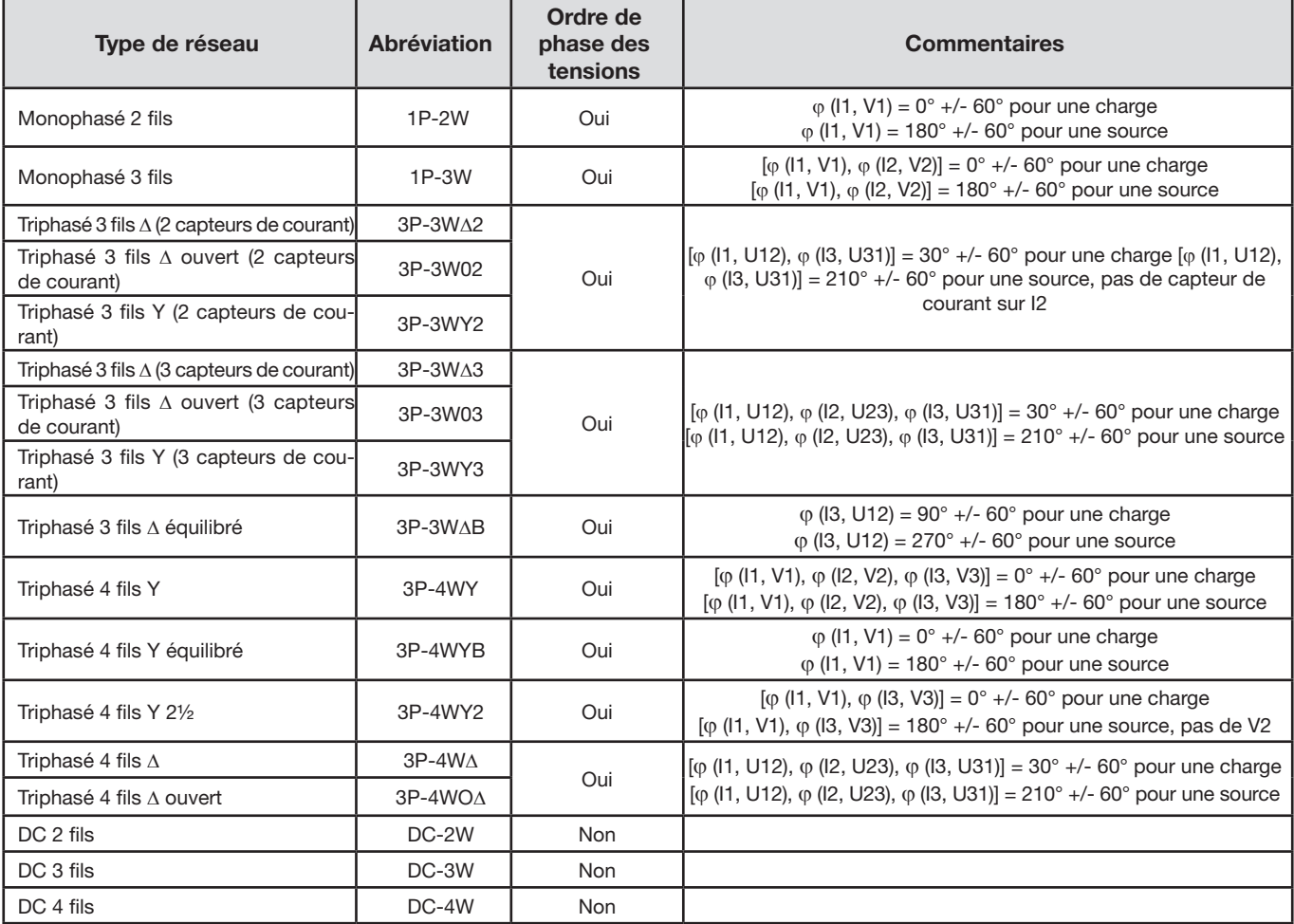

*Tableau 17*

Le choix «charge» ou «source» se fait dans la configuration.

#### **5.2.3.5. Température**

Pour V, U, I, P, Q, S, PF et E:

- 30 ppm/°C, avec  $5\%$  < I < 120% et PF = 1
- 500 ppm/°C, avec 10% <  $1 < 120%$  et PF = 0.5 inductif
- Offset en DC V : 10 mv/°C typique I : 30 ppm x Inom /°C typique

### **5.2.3.6. Réjection du mode commun**

La réjection du mode commun sur le neutre est de 140 dB typique.

Par exemple, une tension de 230 V appliquée sur le neutre ajoutera 23 µV sur la sortie des capteurs de courant *AmpFLEX® et MiniFLEX®,* ce qui fait une erreur de 230 mA à 50 Hz. Sur les autres capteurs de courant, cela fera une erreur supplémentaire de 0,02% Inom.

#### **5.2.3.7. Influence du champ magnétique**

Pour entrées courant où sont branchés des capteurs de courant flexible Mini*FLEX*® ou Amp*FLEX*® : 10 mA/A/m typique à 50/60 Hz.

### <span id="page-58-0"></span>**5.2.4. CAPTEURS DE COURANT**

### **5.2.4.1. Précautions d'utilisation**

**Remarque :** Reportez-vous à la fiche de sécurité ou à la notice de fonctionnement fourni avec vos capteurs de courant.

Les pinces ampèremétriques et les capteurs de courant flexibles servent à mesurer le courant circulant dans un câble sans ouvrir le circuit. Ils isolent également l'utilisateur des tensions dangereuses présentes sur le circuit.

Le choix du capteur de courant à utiliser dépend du courant à mesurer et du diamètre des câbles. Lorsque vous installez des capteurs de courant, dirigez la flèche qui se trouve sur le capteur vers la charge.

#### **5.2.4.2. Caractéristiques**

Les gammes de mesure sont celles des capteurs de courant. Parfois, elles peuvent différer des plages mesurables par le PEL. Consultez la notice de fonctionnement fournie avec le capteur de courant.

### **a) Mini***FLEX***® MA193**

Le capteur de courant flexible Mini*FLEX*® MA193 peut être utilisé pour mesurer le courant dans un câble sans ouvrir le circuit. Il sert également à isoler des tensions dangereuses présentes sur le circuit. Ce capteur ne peut être utilisé que comme un accessoire d'un appareil. Si vous avez plusieurs capteurs, vous pouvez les marquer chacun avec une des bagues de couleur fournies avec l'instrument pour identifier la phase. Branchez ensuite le capteur sur l'appareil.

Appuyez sur le dispositif d'ouverture jaune pour ouvrir le capteur. Placez ensuite le capteur de courant autour du conducteur où passe le courant à mesurer (un seul conducteur par capteur de courant).

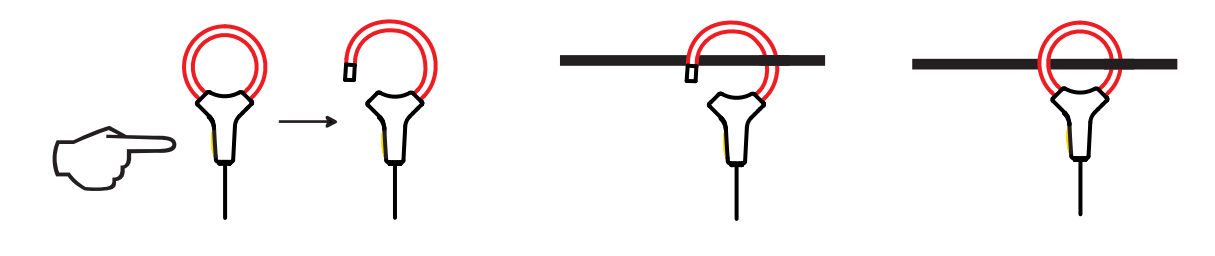

- Fermez la boucle. Pour optimiser la qualité de la mesure, il est préférable de centrer le conducteur au milieu du capteur de courant et de rendre celui-ci aussi circulaire que possible.
- Pour débrancher le capteur de courant, ouvrez-la et retirez-le du conducteur. Débranchez ensuite le capteur de courant de l'appareil.

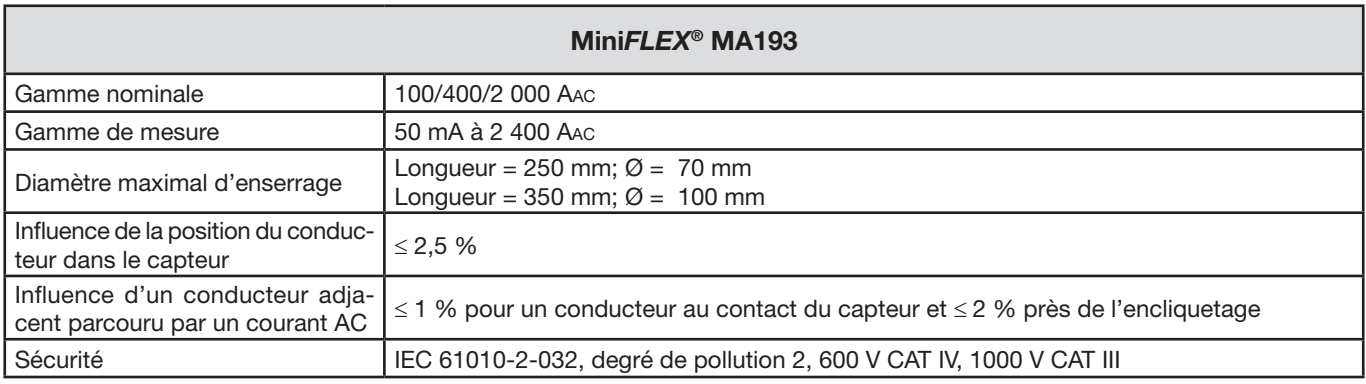

### *Tableau 18*

**Remarque :** Les courants < 0,05 % de la gamme nominale seront mis à zéro.

Les gammes nominales sont réduites à 50/200/1 000/5 000 Aac à 400 Hz.

Le calibre 10 000 A fonctionne sous réserve d'arriver à enserrer le conducteur dans le capteur Mini*FLEX*®.

### **b) Pince PAC93**

**Remarque :** Les calculs de puissance sont mis à zéro lors du réglage du zéro du courant.

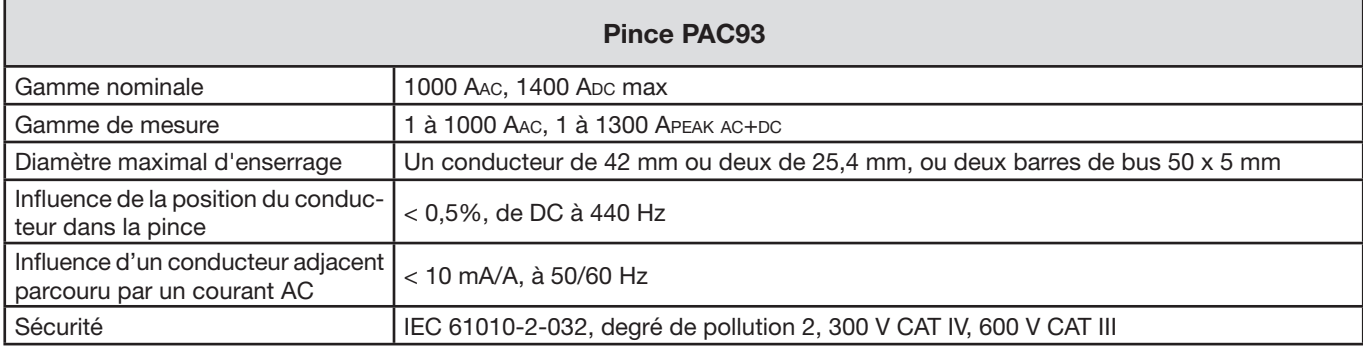

*Tableau 19*

**Remarque :** Les courants < 1 AAC/DC seront mis à zéro dans les réseaux alternatifs.

#### **c) Pince C193**

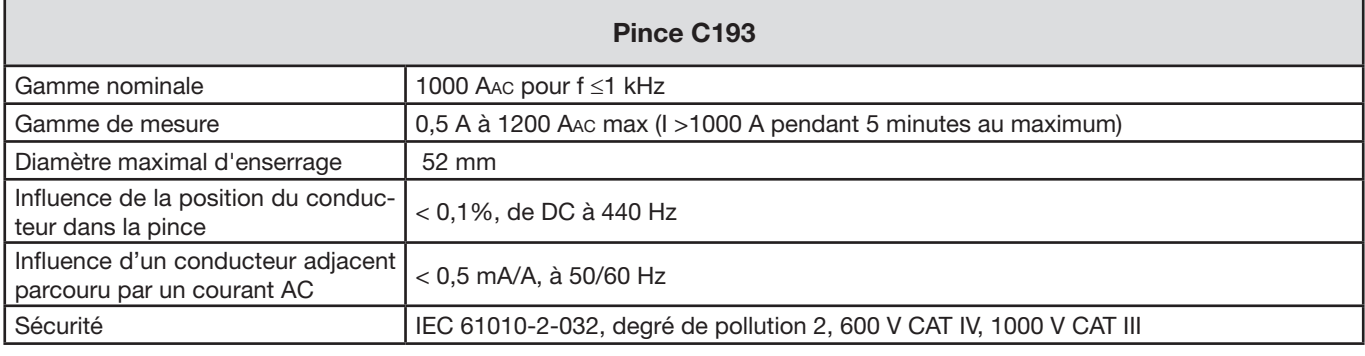

*Tableau 20*

**Remarque** : Les courants < 0,5 A seront mis à zéro.

### **d) Amp***FLEX***® A193**

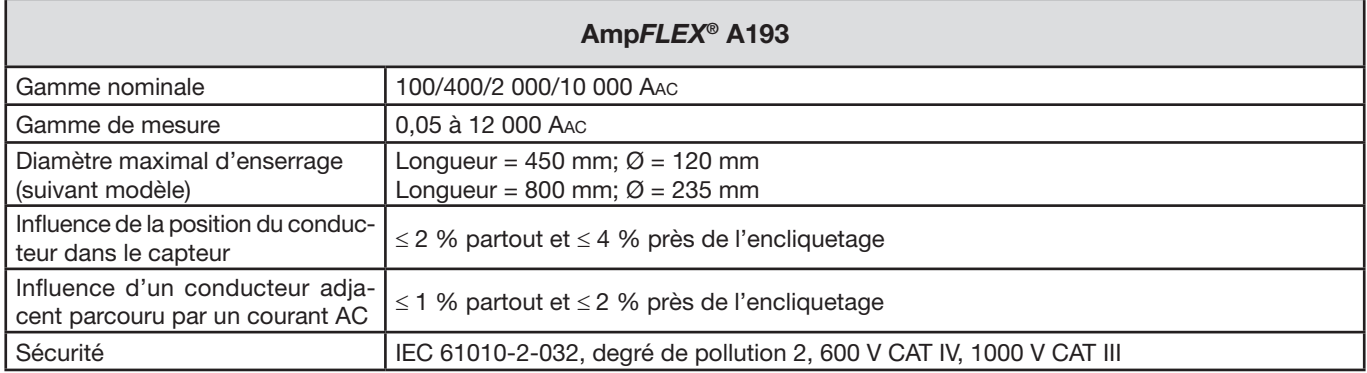

*Tableau 21*

**Remarque** : Les courants < 0,05 % de la gamme nominale seront mis à zéro. Les gammes nominales sont réduites à 50/200/1 000/5 000 Aac à 400 Hz.

#### **e) Pince MN93**

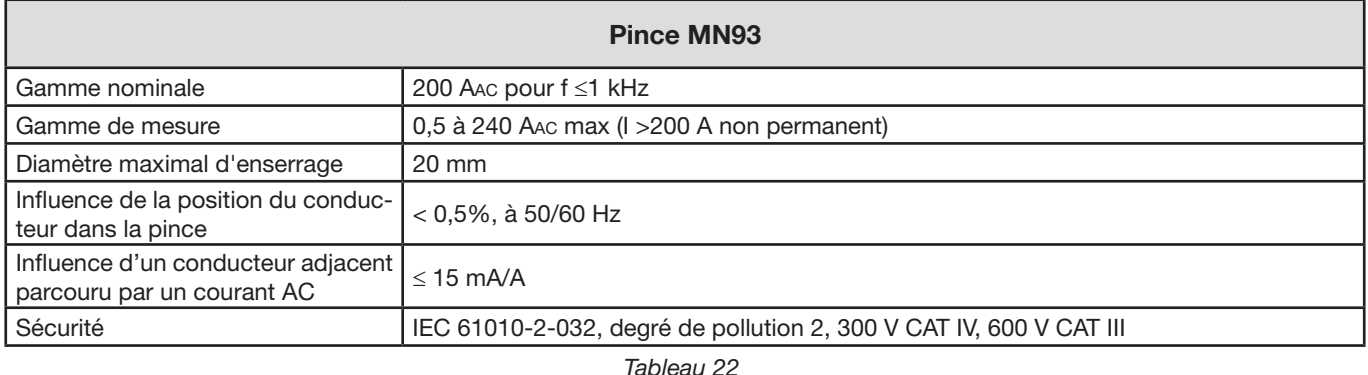

**Remarque** : Les courants < 100 mA seront mis à zéro.

### **f) Pince MN93A**

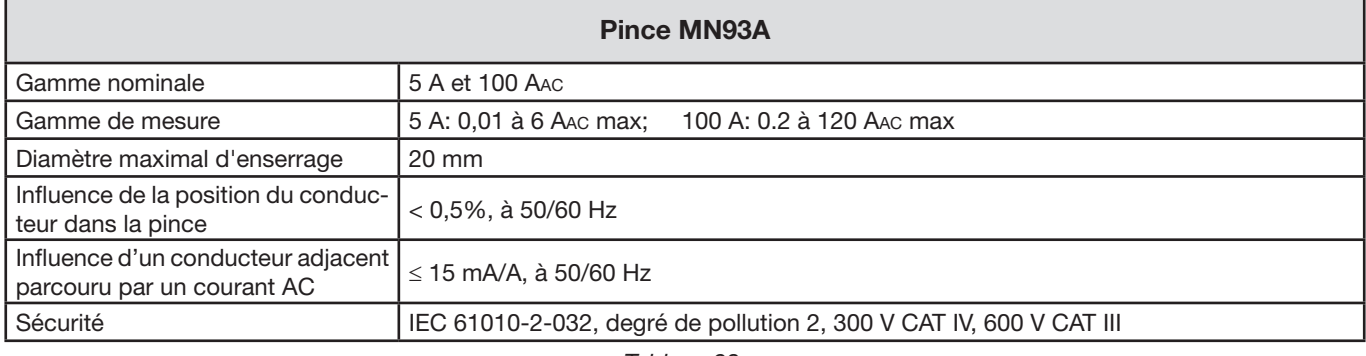

*Tableau 23*

*La gamme 5 A des pinces MN93A est adaptée pour les mesures de courants secondaires de transformateurs de courant.*

**Remarque** : Les courants < 2,5 mA × rapport sur la gamme 5 A et < 50 mA sur la gamme 100 A seront mis à zéro.

## **g) Pince E3N**

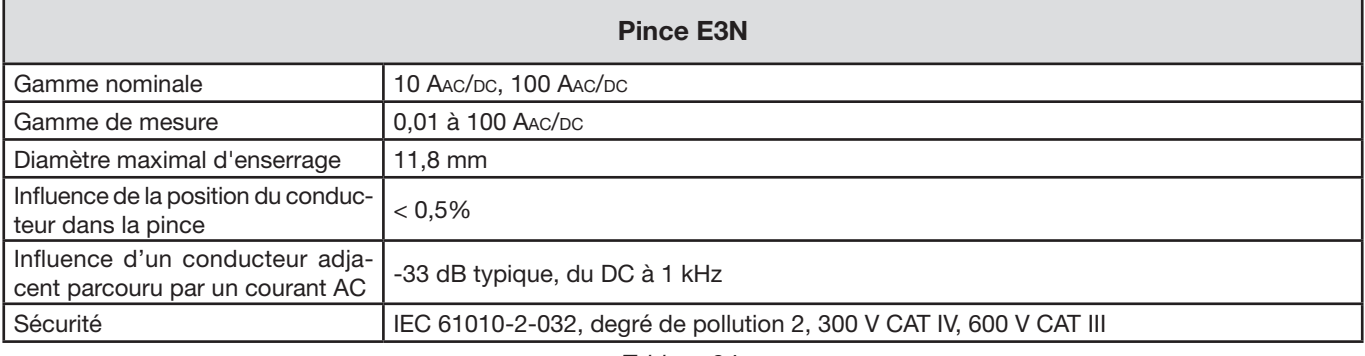

*Tableau 24*

**Remarque** : Les courants < 50 mA seront mis à zéro dans les réseaux alternatifs.

# **h) Pinces J93 et J193**

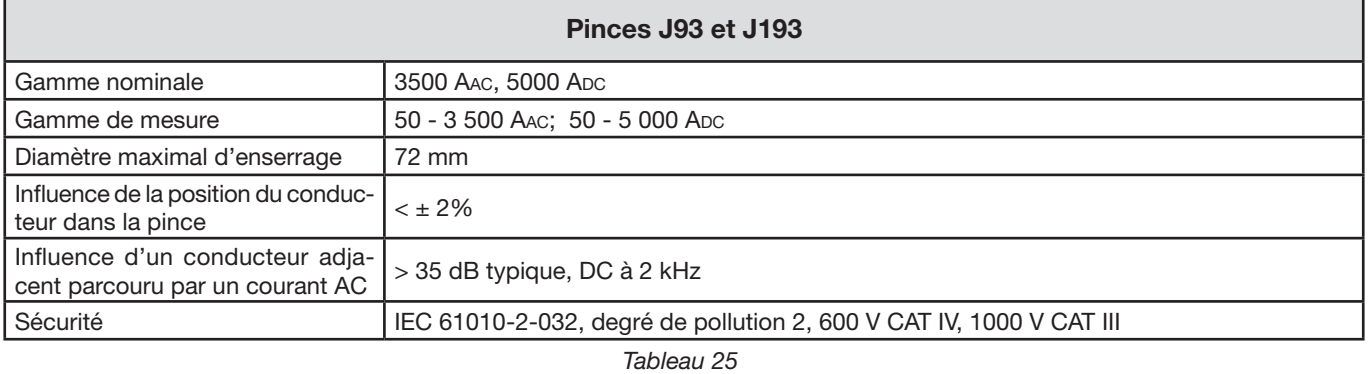

**Remarque** : Les courants < 5 A seront mis à zéro dans les réseaux alternatifs.

### **5.2.4.3. Incertitude intrinsèque**

Les incertitudes intrinsèques des mesures du courant et de la phase doivent être ajoutées aux incertitudes intrinsèques de l'appareil pour la grandeur concernée : puissance, énergies, facteurs de puissance, tan Φ, etc.

Les caractéristiques suivantes sont données pour les conditions de référence des capteurs de courant.

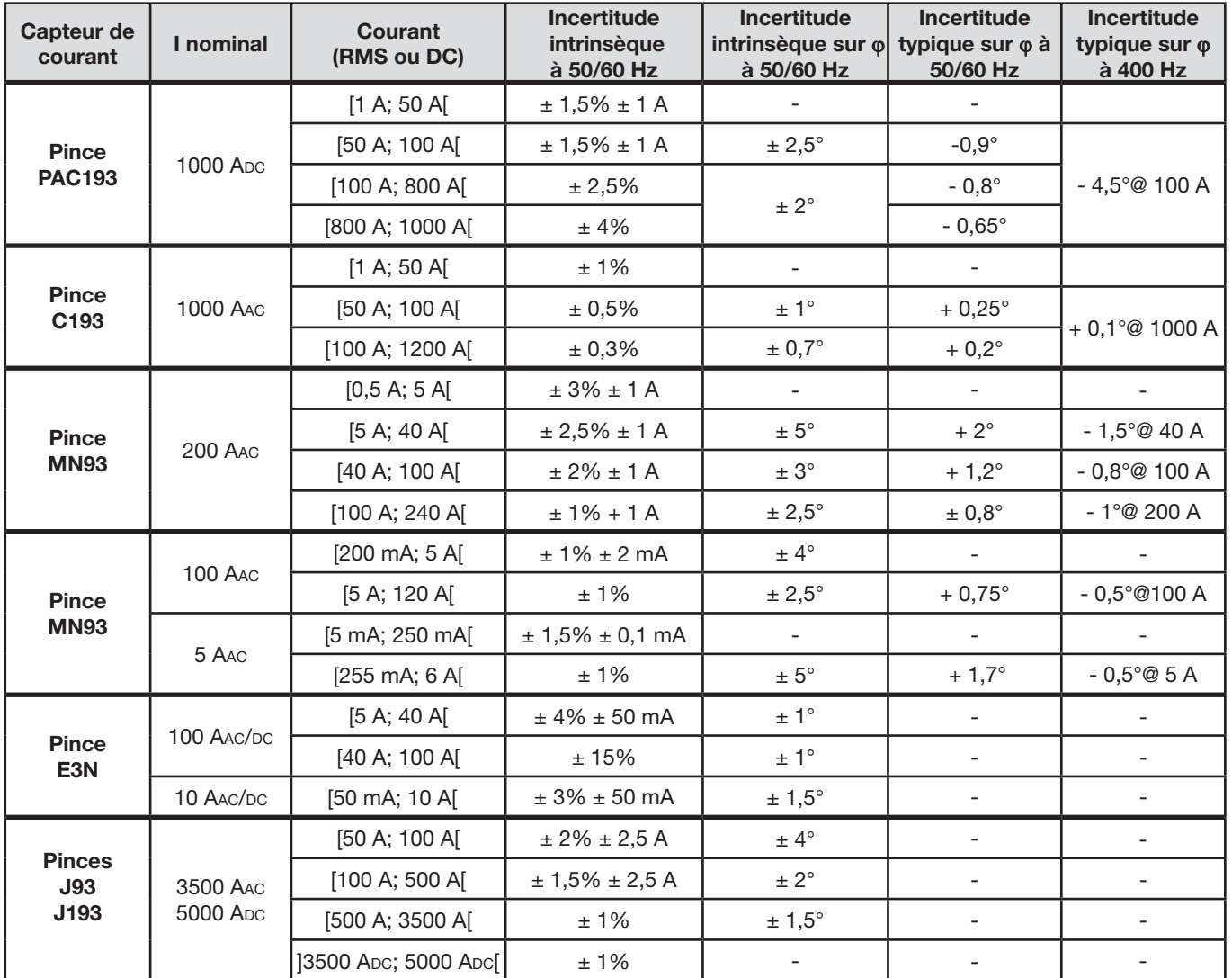

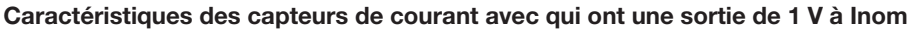

<span id="page-62-0"></span>*Tableau 26*

### **Caractéristiques des Amp***FLEX***® et des Mini***FLEX***®**

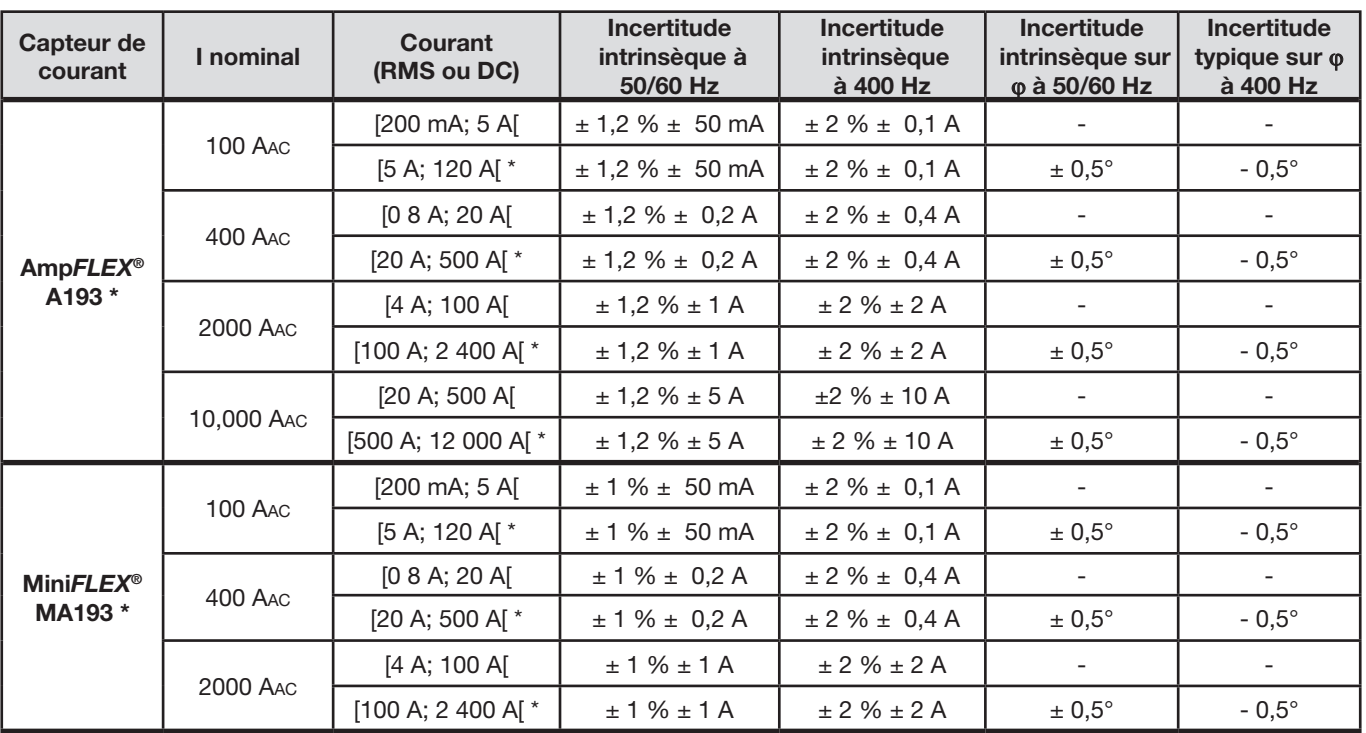

<span id="page-63-0"></span>*Tableau 27*

*\* : Les gammes nominales sont réduites à 50/200/1 000/5 000 Aac à 400 Hz.*

### **Limitation des AmpFlex® et des MiniFlex**

Comme pour tous les capteurs de Rogowski, la tension de sortie des AmpFlex® et des MiniFlex est proportionnelle à la fréquence.

Un courant élevé à fréquence élevée peut saturer l'entrée courant des appareils.

# **5.3. BLUETOOTH**

Bluetooth 2.1 Classe 1 (calibre : 100 m) Puissance nominale de sortie : +15 dBm Sensibilité nominale : -82 dBm Taux : 115,2 kbits/s

# **5.4. ALIMENTATION**

#### **Alimentation secteur**

- **Plage de fonctionnement :** 110 V 250 V à 50/60 Hz
- **Puissance maximale :** 30 VA

#### **Puissance de la batterie**

- **Type : Batterie NiMH rechargeable**
- **Temps de charge** : 5 h environ
- **Température de recharge :** 10 à 40 °C

**Remarque :** Lorsque l'appareil est hors tension, l'horloge en temps réel est conservée pendant plus de 2 semaines.

### **Autonomie**

 $\mathbf i$ 

- 30 minutes minimum
- 60 minutes typiques

# **5.5. CARACTÉRISTIQUES MÉCANIQUES**

- **Dimensions :** 256 × 125 × 37 mm
- **Poids :** < 1 kg
- **Chute :** 1 m dans la pire des positions sans dégât mécanique permanent ni détérioration fonctionnelle
- **Degrés de protection :** fournis par l'enveloppe (code IP) selon IEC 60529, IP 54 hors fonctionnement / bornes non incluses IP 54 lorsque l'appareil n'est pas branché

IP20 lorsque l'appareil est branché

# **5.6. CARACTÉRISTIQUES D'ENVIRONNEMENT**

## **Altitude :**

- Fonctionnement : 0 à 2 000 m;
- Hors fonctionnement : 0 à 10 000 m
- **Température et humidité relative :**

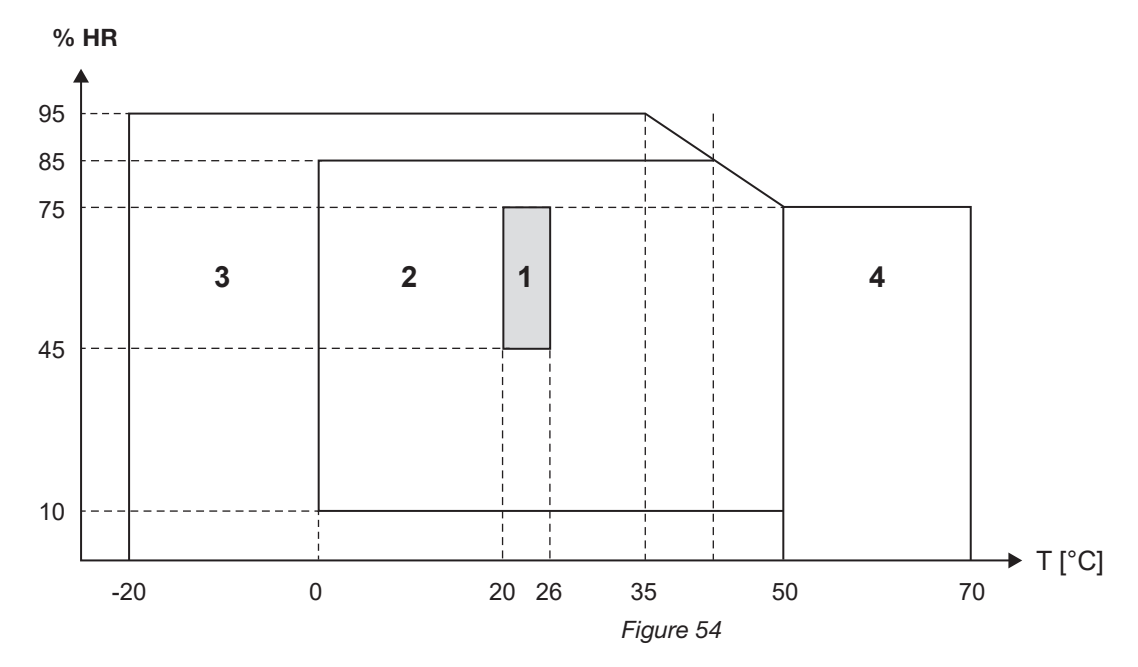

*1 = Plage de référence*

*1 + 2 = Plage de fonctionnement*

*1 + 2 + 3 = Plage de stockage avec batterie* 

*1 + 2 + 3 + 4 = Plage de stockage sans batterie*

# **5.7. SÉCURITÉ ÉLECTRIQUE**

Les appareils sont conformes aux normes IEC 61010-1 et IEC 61010-2-030 :

■ Entrées de mesure et enveloppe : 600 V CAT IV / 1 000 V CAT III, degré de pollution 2

Alimentation : 300 V catégorie de surtension II, degré de pollution 2

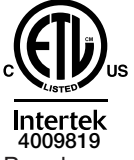

Conforms to UL Std. UL 61010-1 Conforms to UL Std. UL 61010-2-030 Cert. to CAN/CSA Std. C22.2 No. 61010-1-12 Cert. to CSA Std. C22.2#61010-2-030

Pour les capteurs de courant, voir § [5.2.4.](#page-58-0)

Les capteurs de courant sont conformes à la norme IEC 61010-2-032.

Les cordons de mesure et les pinces crocodiles sont conformes à la norme IEC 61010-031

# **5.8. COMPATIBILITÉ ÉLECTROMAGNÉTIQUE**

Émissions et immunité en environnement industriel compatibles IEC 61326-1. L'influence typique sur la mesure est de 0,5% de la fin d'échelle avec un maximum de 5 A.

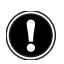

 **L'appareil ne comporte aucune pièce susceptible d'être remplacée par un personnel non formé et non agréé. Toute intervention non agréée ou tout remplacement de pièce par des équivalences risque de compromettre gravement la sécurité.**

# **6.1. BATTERIE**

L'appareil est équipé d'une batterie NiMH. Cette technologie présente plusieurs avantages :

- Longue autonomie pour un volume et un poids limités ;
- Effet mémoire sensiblement réduit : vous pouvez recharger votre batterie même si elle n'est pas complètement déchargée ;
- Respect de l'environnement : aucun matériau polluant tel que du plomb ou du cadmium, conformément aux réglementations applicables.

La batterie peut être complètement déchargée après un stockage prolongé. Dans ce cas, elle doit être rechargée complètement. Il est possible que l'appareil ne fonctionne pas pendant une partie de la recharge. La recharge d'une batterie complètement déchargée peut prendre plusieurs heures.

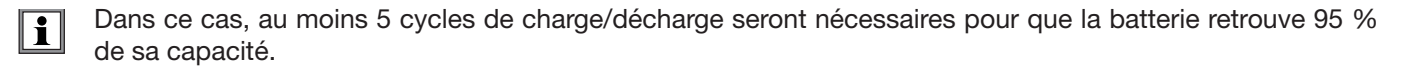

Pour optimiser l'utilisation de votre batterie et prolonger sa durée de vie efficace :

- Ne chargez l'appareil qu'à des températures comprises entre 10 °C et 40 °C.
- Respectez les conditions d'utilisation.
- Respectez les conditions de stockage.

# **6.2. VOYANT BATTERIE**

Le voyant jaune/rouge (n° 6 dans le [Tableau 4](#page-12-0)) sert à indiquer l'état de la batterie. Lorsque l'appareil est branché sur le secteur, la batterie se charge jusqu'à ce qu'elle soit pleine.

- Voyant éteint : batterie pleine (avec ou sans alimentation secteur)
- Voyant jaune allumé/sans clignotement : batterie en charge
- Voyant jaune clignotant une fois par seconde : batterie en cours de recharge après une décharge complète
- Voyant rouge clignotant deux fois par seconde : batterie faible (et aucune alimentation secteur)

# **6.3. NETTOYAGE**

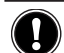

### **Déconnectez tout branchement de l'appareil.**

Utilisez un chiffon doux, légèrement imbibé d'eau savonneuse. Rincez avec un chiffon humide et sécher rapidement avec un chiffon sec ou de l'air pulsé. N'utilisez pas d'alcool, de solvant ou d'hydrocarbure.

N'utilisez pas l'appareil si les bornes ou le clavier sont mouillés. Séchez-le d'abord.

Pour les capteurs de courant :

- Veillez à ce qu'aucun corps étranger ne vienne entraver le fonctionnement du dispositif d'encliquetage du capteur de courant.
- Maintenez les entrefers de la pince en parfait état de propreté. Ne projetez pas d'eau directement sur la pince.

# **6.4. VÉRIFICATION MÉTROLOGIQUE**

**Comme tous les appareils de mesure ou d'essais, une vérification périodique est nécessaire.** 

Nous vous conseillons une vérification annuelle de cet appareil. Pour les vérifications et étalonnages, adressez-vous à nos laboratoires de métrologie accrédités COFRAC ou aux centres techniques MANUMESURE.

Renseignements et coordonnées sur demande : Tél. : 02 31 64 51 55 - Fax : 02 31 64 51 72

# **6.5. RÉPARATIONS**

Pour les réparations sous garantie et hors garantie, contactez votre agence commerciale Chauvin Arnoux la plus proche ou votre centre technique régional Manumesure qui établira un dossier de retour et vous communiquera la procédure à suivre.

Coordonnées disponibles sur notre site : <http://www.chauvin-arnoux.com>

ou par téléphone aux numéros suivants : 02 31 64 51 55 (centre technique Manumesure) 01 44 85 44 85 (Chauvin Arnoux).

Pour les réparations hors de France métropolitaine, sous garantie et hors garantie, retournez l'appareil à votre agence Chauvin Arnoux locale ou à votre distributeur.

# **6.6. MISE À JOUR DU LOGICIEL EMBARQUÉ**

Dans un souci constant de fournir le meilleur service possible en termes de performances et d'évolutions techniques, Chauvin-Arnoux vous offre la possibilité de mettre à jour le logiciel intégré à cet appareil en téléchargeant gratuitement la nouvelle version disponible sur notre site internet.

Rendez-vous sur notre site : <http://www.chauvin-arnoux.com> Inscrivez-vous et créez votre compte. Puis allez dans la rubrique «Espace support logiciel» puis «Télécharger des mises à jour pour vos logiciels» puis "PEL102/103" .

Connectez l'appareil à votre PC à l'aide du cordon USB fourni.

**Attention** : la mise à jour du logiciel embarqué peut entraîner une remise à zéro de la configuration et la perte des données enregistrées. Par précaution, sauvegardez les données en mémoire sur un PC avant de procéder à la mise à jour du logiciel embarqué.

# **7. GARANTIE**

Notre garantie s'exerce, sauf stipulation expresse, pendant **deux ans** après la date de mise à disposition du matériel. L'extrait de nos Conditions Générales de Vente sera communiqué sur demande.

La garantie ne s'applique pas suite à :

- Une utilisation inappropriée de l'appareil ou à une utilisation avec un matériel incompatible ;
- Des modifications apportées à l'appareil sans l'autorisation explicite du service technique du fabricant ;
- Des travaux effectués sur l'appareil par une personne non agréée par le fabricant ;
- Une adaptation à une application particulière, non prévue par la définition l'appareil ou non indiquée dans la notice de fonctionnement ;
- Des dommages dus à des chocs, chutes ou inondations.

# **8.1. ENREGISTREUR DE PUISSANCE ET D'ÉNERGIE PEL102/103**

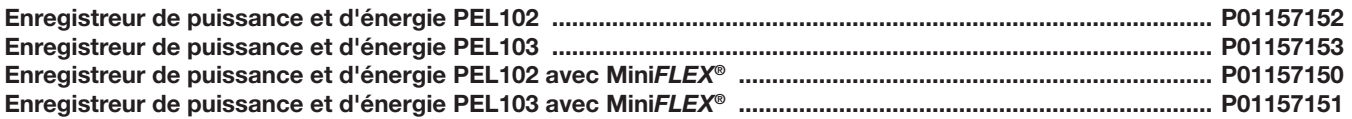

L'appareil est fourni avec :

- 1 sacoche de transport n° 23.
- 4 câbles de sécurité noirs, banane-banane droit-droit, de 3 m de long, attachés avec un lien velcro.
- 4 pinces crocodiles noires.
- 1 jeu de 12 pions et bagues destinés à identifier les phases, les cordons de tension et les capteurs de courant.
- 1 cordon USB type A-B, 1,5 m.
- $\blacksquare$  1 cordon secteur 1,5 m.
- 1 carte SD 8 Go (dans l'appareil).
- 1 adaptateur carte SD-USB.
- **1** système de montage universel Multifix.
- 1 CD comportant les notices de fonctionnement et le logiciel PEL Transfer.
- 1 attestation de vérification.
- 1 guide de démarrage rapide.
- $\blacksquare$  1 fiche de sécurité.

et, lorsque les capteurs de courant Mini*FLEX*® sont inclus :

- 3 capteurs de courant MiniFLEX<sup>®</sup> MA193
- 1 fiche de sécurité Mini*FLEX*<sup>®</sup>.

# **8.2. ACCESSOIRES**

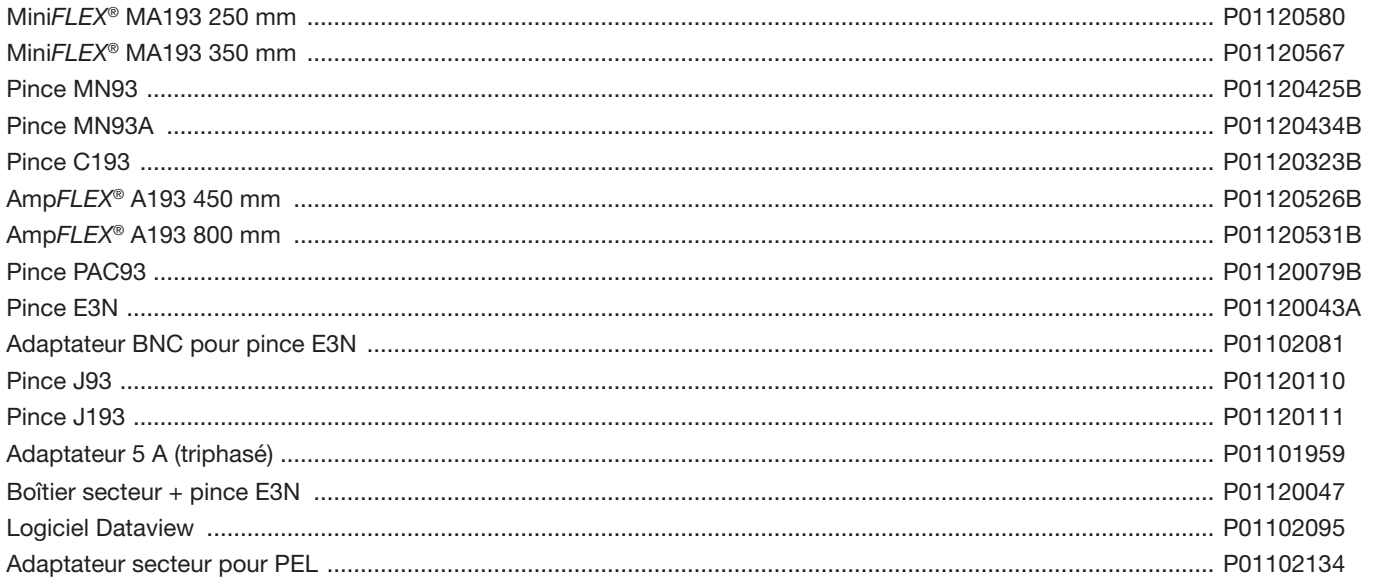

# **8.3. RECHANGES**

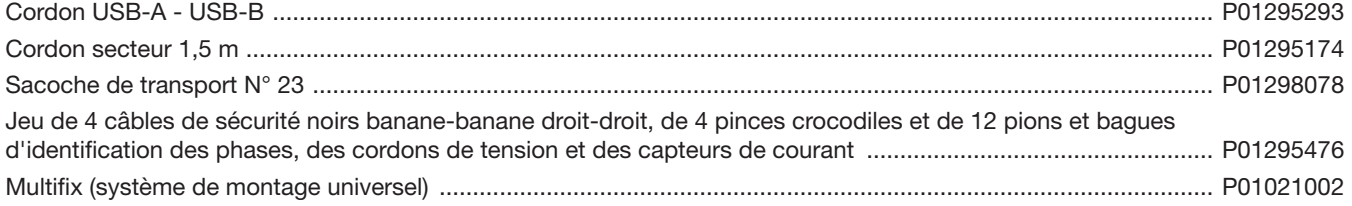

# **9.1. MESURES**

# **9.1.1. DÉFINITION**

Les calculs sont effectués conformément aux normes IEC 61557-12 et IEC 61000-4-30.

Représentation géométrique des puissances active et réactive :

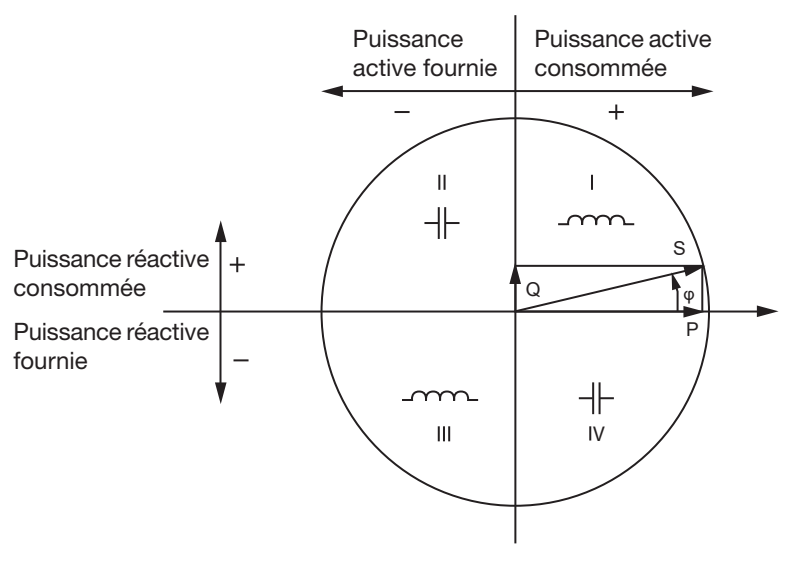

*Figure 55*

Schéma conforme aux articles 12 et 14 de l'IEC 60375.

La référence de ce schéma est le vecteur de courant (fixé sur la partie droite de l'axe).

Le vecteur de tension V varie dans sa direction en fonction de l'angle de phase *φ*.

L'angle de phase ϕ , entre la tension V et le courant I, est considéré positif dans le sens mathématique du terme (sens antihoraire).

### **9.1.2. ÉCHANTILLONNAGE**

### **9.1.2.1. Période d'échantillonnage**

Elle dépend de la fréquence du réseau : 50 Hz, 60 Hz ou 400 Hz. La période d'échantillonnage est calculée toutes les secondes.

- $\blacksquare$  Fréquence du réseau  $f = 50$  Hz
	- Entre 42,5 et 57,5 Hz (50 Hz ± 15 %), la période d'échantillonnage est verrouillée à la fréquence du réseau. 128 échantillons sont disponibles pour chaque cycle du réseau.
	- En dehors de la plage 42,5–57,5 Hz, la période d'échantillonnage est de 128 x 50 Hz.
- $\blacksquare$  Fréquence du réseau f = 60 Hz
	- Entre 51 et 69 Hz (60 Hz ± 15 %), la période d'échantillonnage est verrouillée à la fréquence du réseau. 128 échantillons sont disponibles pour chaque cycle du réseau.
	- En dehors de la plage 51–69 Hz, la période d'échantillonnage est de 128 x 60 Hz.
- $\blacksquare$  Fréquence du réseau f = 400 Hz
	- Entre 340 et 460 Hz (400 Hz ± 15 %), la période d'échantillonnage est verrouillée à la fréquence du réseau. 16 échantillons sont disponibles pour chaque cycle du réseau.
	- En dehors de la plage 340–460 Hz, la période d'échantillonnage est de 16 x 400 Hz.

Un signal continu est considéré hors des gammes de fréquence. La fréquence d'échantillonnage est alors, selon la fréquence du réseau présélectionnée, 6,4 kHz (50/400 Hz) ou 7,68 kHz (60 Hz).

### **9.1.2.2. Verrouillage de la fréquence d'échantillonnage**

- Par défaut, la fréquence d'échantillonnage est verrouillée sur V1.
- Si V1 est absent, elle tente de se verrouiller sur V2, puis sur V3, I1, I2 et I3.

### **9.1.2.3. AC/DC**

Le PEL effectue des mesures AC ou DC pour les réseaux de distribution à courant alternatif ou à courant continu. La sélection AC ou DC est effectuée par l'utilisateur.

Les valeurs AC + DC ne sont pas disponibles avec le PEL.

### **9.1.2.4. Mesure de courant du neutre**

Selon le réseau de distribution, le courant du neutre est calculé sur les PEL 102 et 103.

### **9.1.2.5. Quantités « 1 s » (une seconde)**

L'appareil calcule les quantités suivantes toutes les secondes sur la base des mesures sur un cycle, selon § [9.2](#page-71-0). Les quantités « 1 s » sont utilisées pour :

- es valeurs en temps réel
- les tendances sur 1 seconde
- l'agrégation des valeurs pour les tendances "agrégées" (voir § [9.1.2.6](#page-70-0))
- la détermination des valeurs minimale et maximale pour les valeurs des tendances "agrégées"

Toutes les quantités « 1 s » peuvent être enregistrées sur la carte SD pendant la session d'enregistrement.

#### <span id="page-70-0"></span>**9.1.2.6. Agrégation**

Une quantité agrégée est une valeur calculée sur une période définie selon les formules indiquées au [Tableau](#page-73-0) 29.

La période d'agrégation commence toujours au début d'une heure ou d'une minute. La période d'agrégation est la même pour toutes les quantités. Les périodes possibles sont les suivantes : 1, 2, 3, 4, 5, 6, 10, 12, 15, 20, 30 et 60 min.

Toutes les quantités agrégées sont enregistrées sur la carte SD pendant la session d'enregistrement. Elles peuvent être affichées dans PEL Transfer (voir § [4.4\)](#page-50-0).

#### **9.1.2.7. Min et Max**

Min et Max sont les valeurs minimale et maximale des quantités « 1 s » de la période d'agrégation considérée. Elles sont enregis-trées avec leurs dates et heures (voir [Tableau](#page-73-0) 29). Les Max de certaines valeurs agrégées sont affichées directement sur l'appareil.

#### **9.1.2.8. Calcul des énergies**

Les énergies sont calculées toutes les secondes. L'énergie totale représente la demande pendant la session d'enregistrement.

L'énergie partielle peut être définie sur une période d'intégration avec les valeurs suivantes : 1 h, 1 jour, 1 semaine ou 1 mois. L'index de l'énergie partielle est disponible uniquement en temps réel. Il n'est pas enregistré.

En revanche, les énergies totales sont disponibles avec les données de la session enregistrée.

# <span id="page-71-0"></span>**9.2. FORMULES DE MESURE**

Le PEL mesure 128 échantillons par cycle (16 en 400 Hz) et calcule les quantités de tension, de courant et de puissance active sur un cycle.

Le PEL calcule ensuite une valeur agrégée sur 50 cycles (50 Hz), 60 cycles (60 Hz) ou 400 cycles (400 Hz), (quantités « 1 s »).

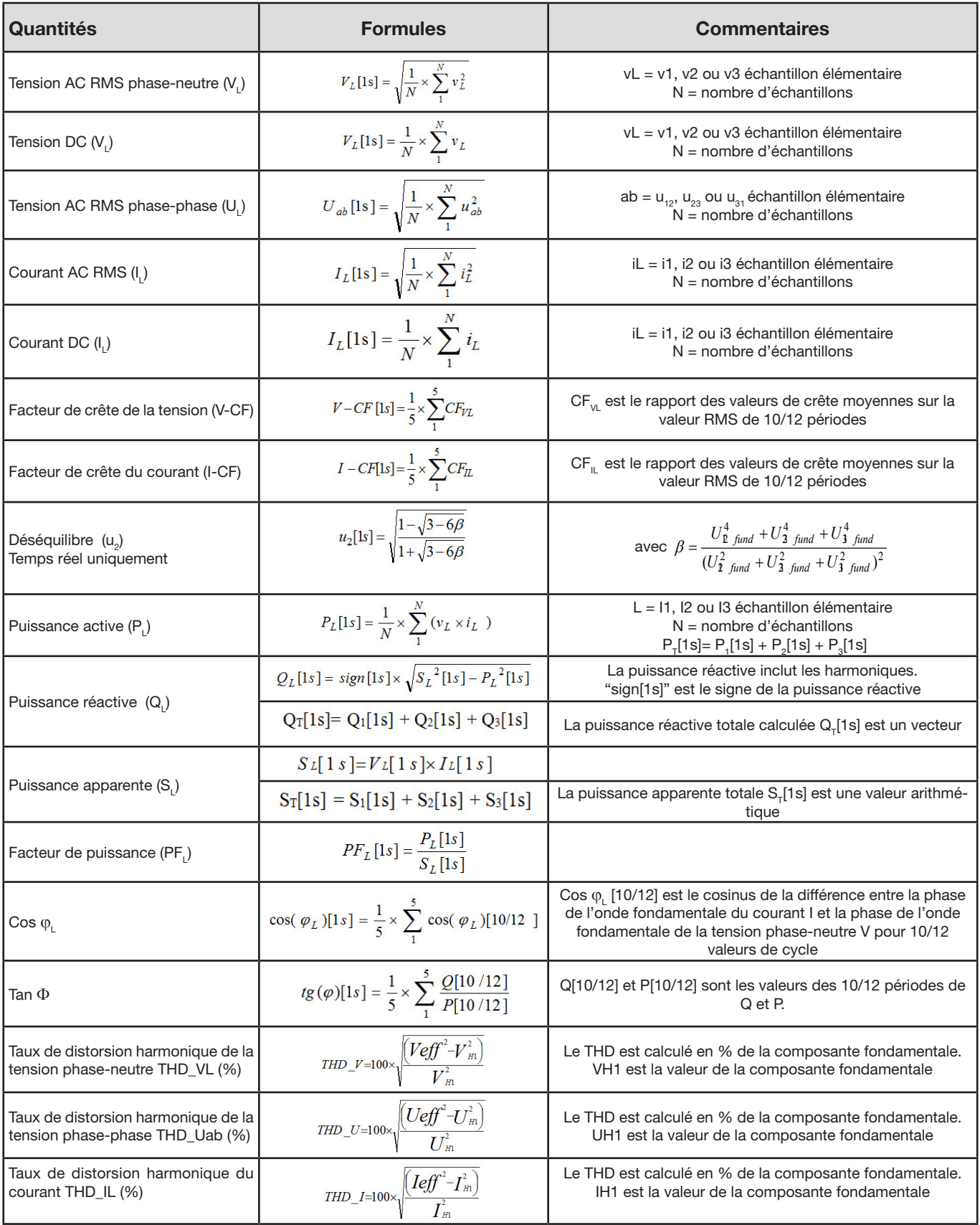

*Tableau 28*
# <span id="page-72-0"></span>**9.3. AGRÉGATION**

Les quantités agrégées sont calculées pour une période définie selon les formules suivantes basées sur les valeurs « 1 s ». L'agrégation peut être calculée par moyenne arithmétique, par moyenne quadratique ou par d'autres méthodes.

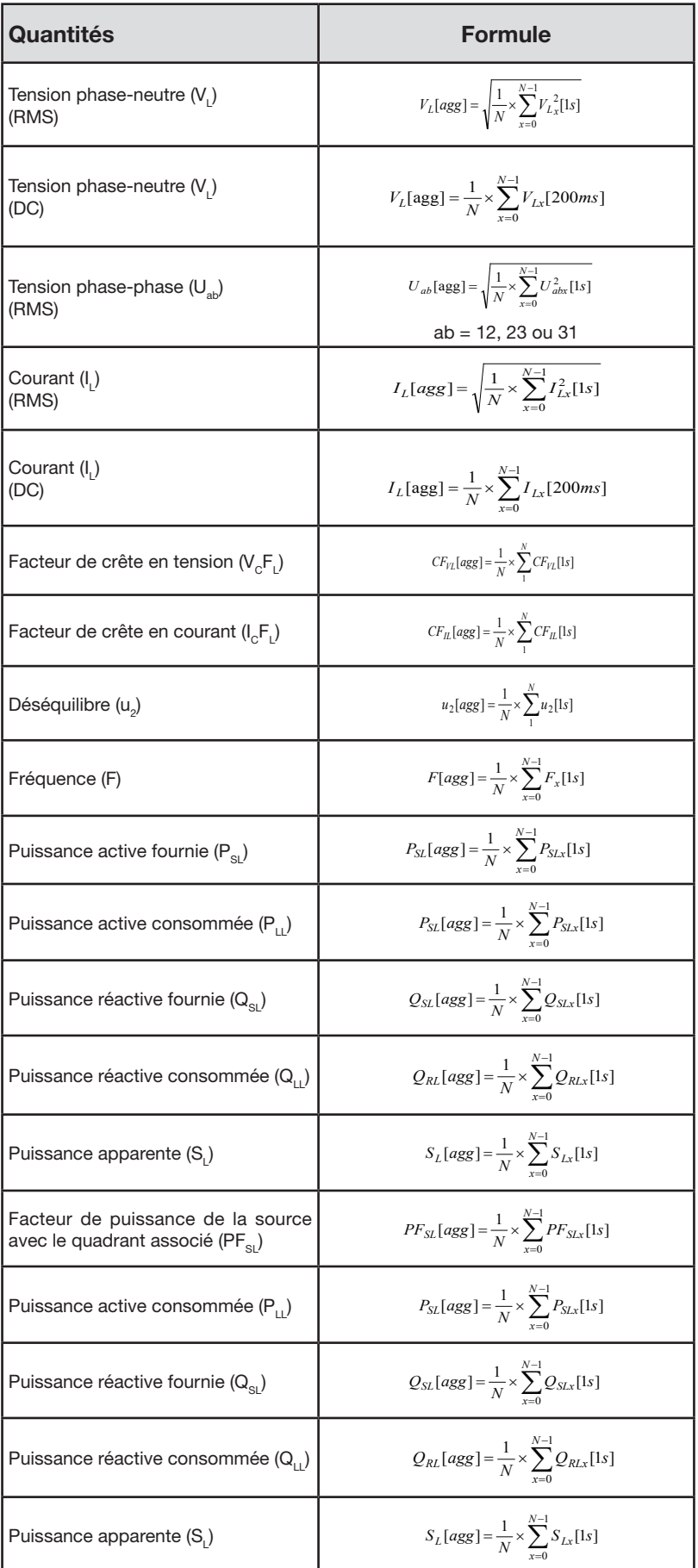

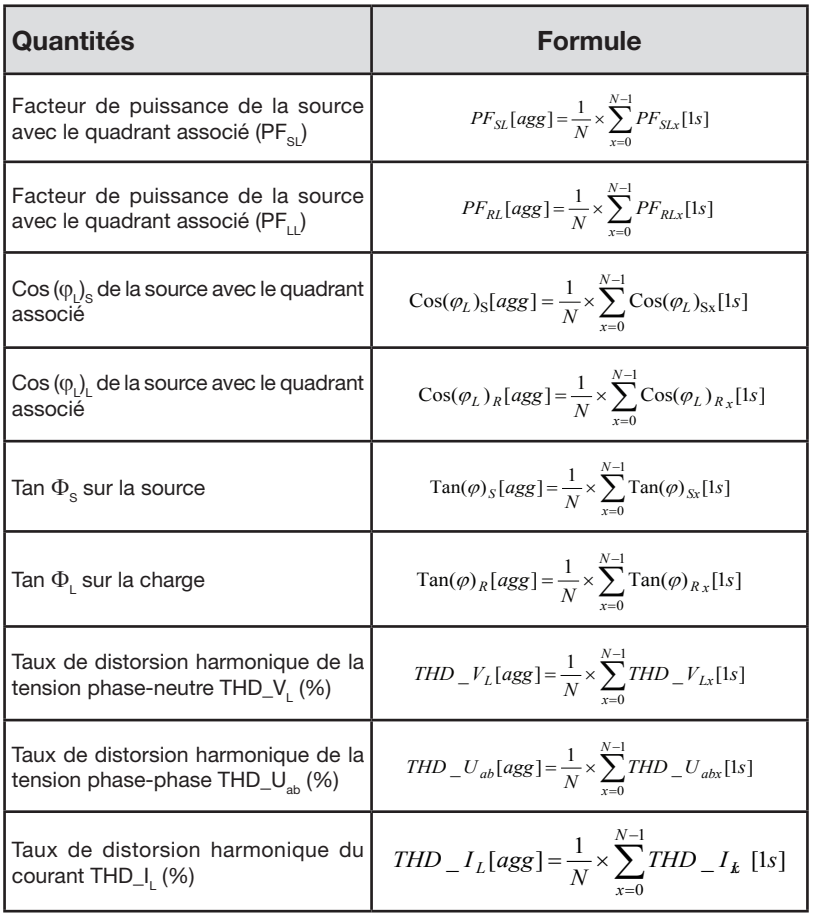

*Tableau 29*

**Remarque** : N est le nombre de valeurs « 1 s » pour la période d'agrégation considérée (1, 2, 3, 4, 5, 6, 10, 12, 15, 20, 30 ou 60 minutes).

# **9.4. RÉSEAUX ÉLECTRIQUES ADMIS**

Les types suivants de réseaux de distribution sont pris en charge :

- V1, V2, V3 sont les tensions phase-neutre de l'installation mesurée. [V1=VL1-N ; V2=VL2-N ; V3=VL3-N].
- Les minuscules v1, v2, v3 désignent les valeurs échantillonnées.
- U1, U2, U3 sont les tensions entre phases de l'installation mesurée.
- **■** Les minuscules désignent les valeurs échantillonnées  $\left[\frac{u}{2} = v1-v2 : u23 = v2-v3 : u31=v3-v1\right]$ .
- I1, I2, I3 sont les courants circulant dans les conducteurs de phase de l'installation mesurée.
- Les minuscules i1, i2, i3 désignent les valeurs échantillonnées.

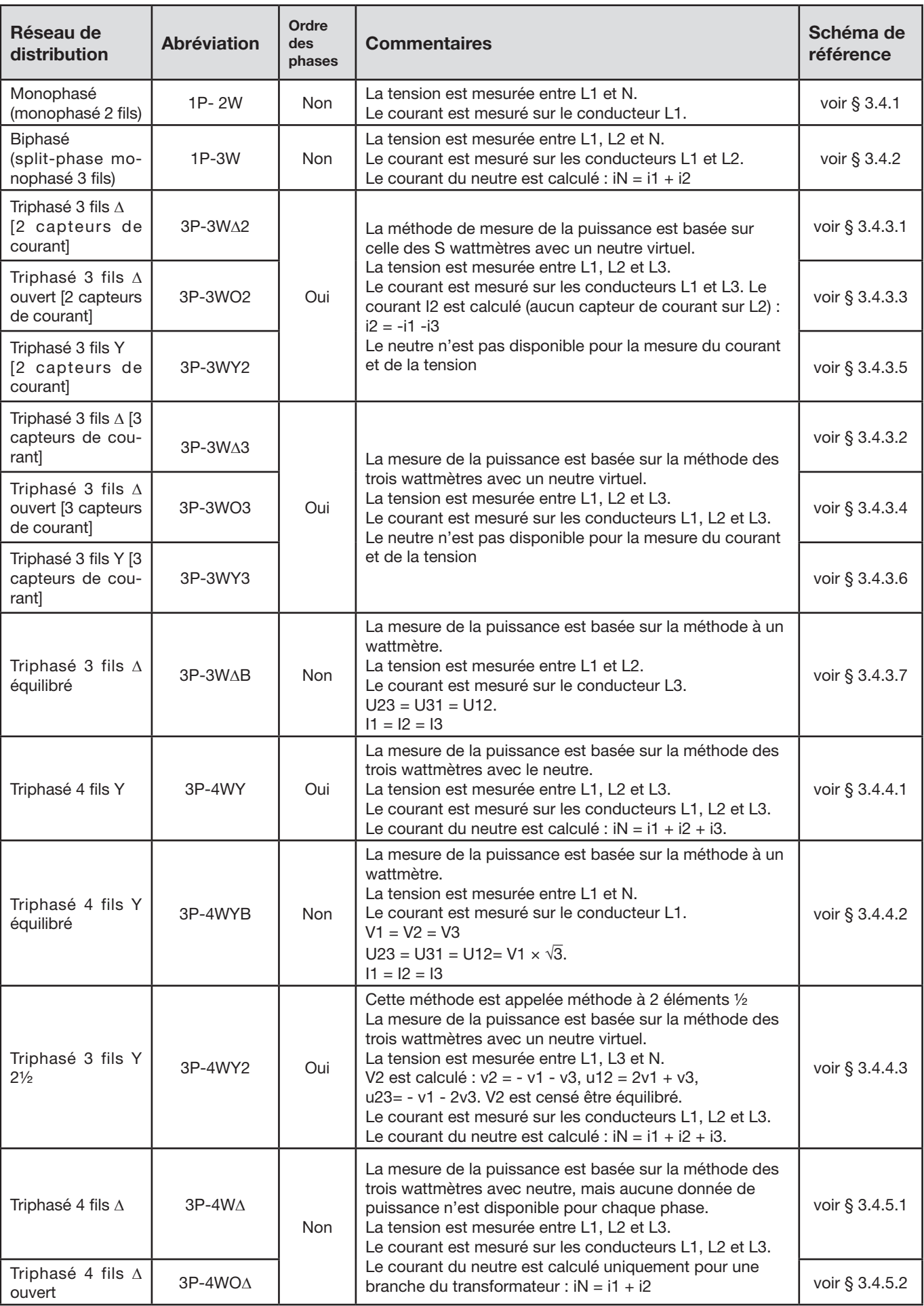

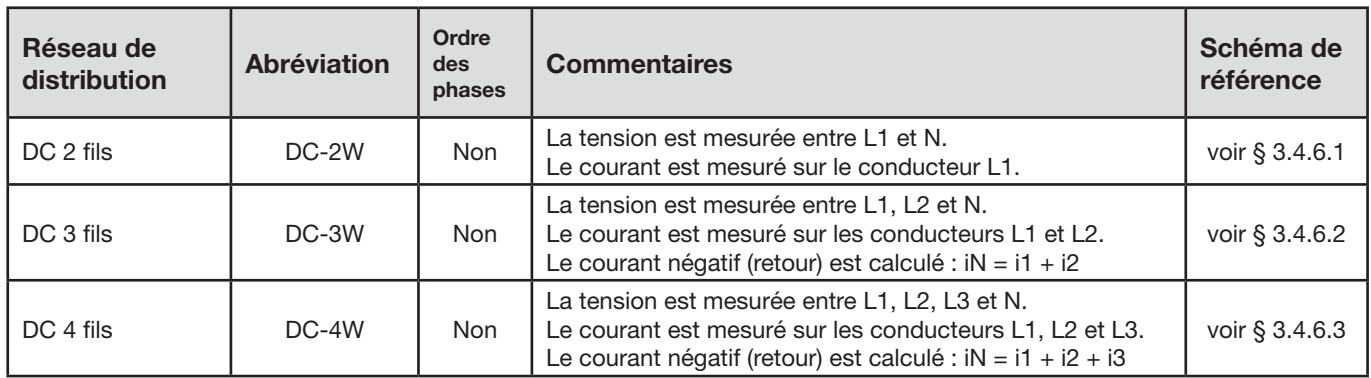

*Tableau 30*

# **9.5. QUANTITÉS SELON LES RÉSEAUX DE DISTRIBUTION**

 $\bullet$  = Oui = Non

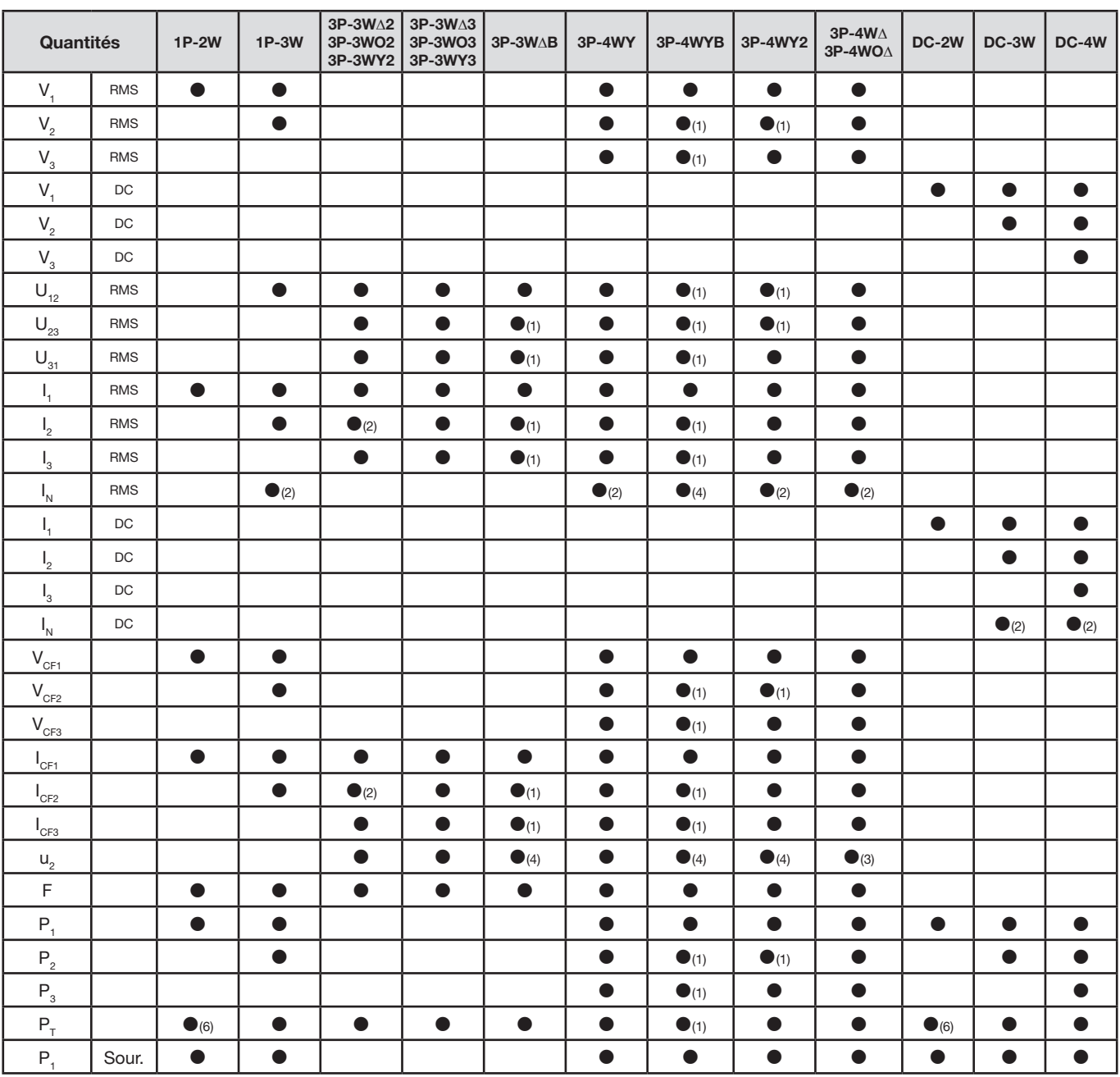

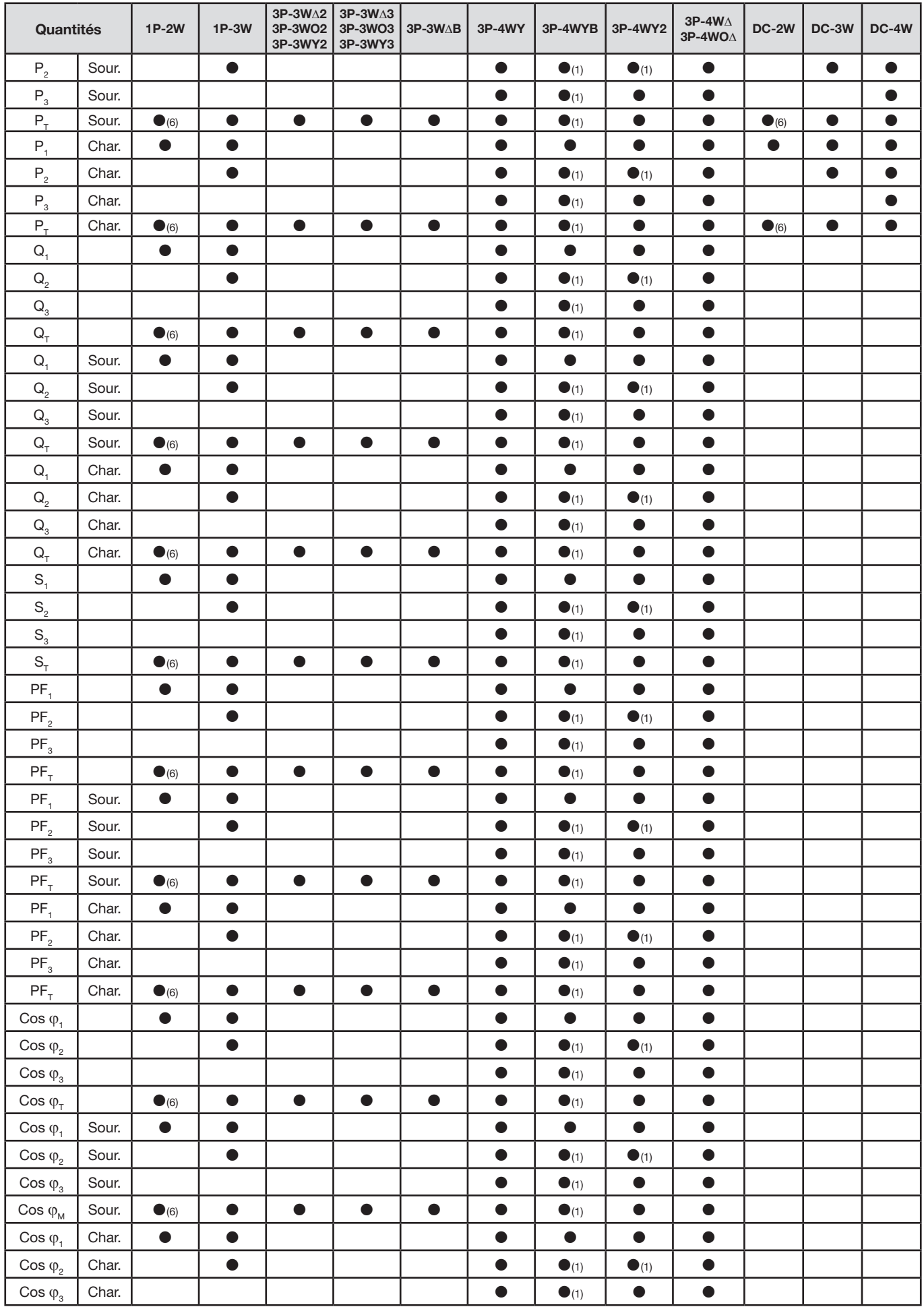

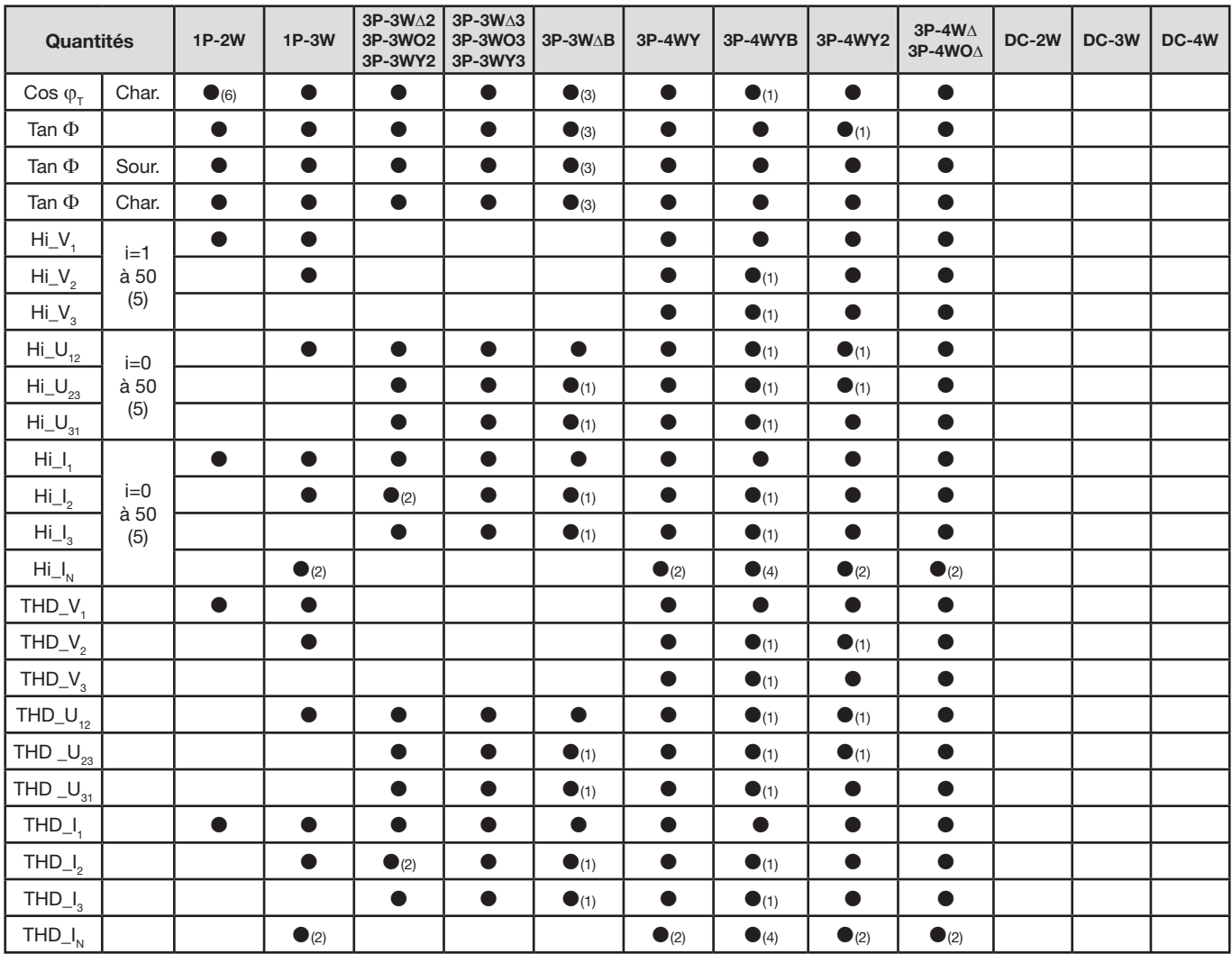

*(1) Extrapolé*

*(2) Calculé*

*(3) Valeur non significative*

*(4) Toujours = 0*

*(5) Rang 7 max à 400 Hz*

*(6)*  $P_1 = P_T$ ,  $\varphi_1 = \varphi_T$ ,  $S_1 = S_T$ ,  $PF_1 = PF_T$ ,  $\cos \varphi_1 = \cos \varphi_T$ 

### **9.6. GLOSSAIRE**

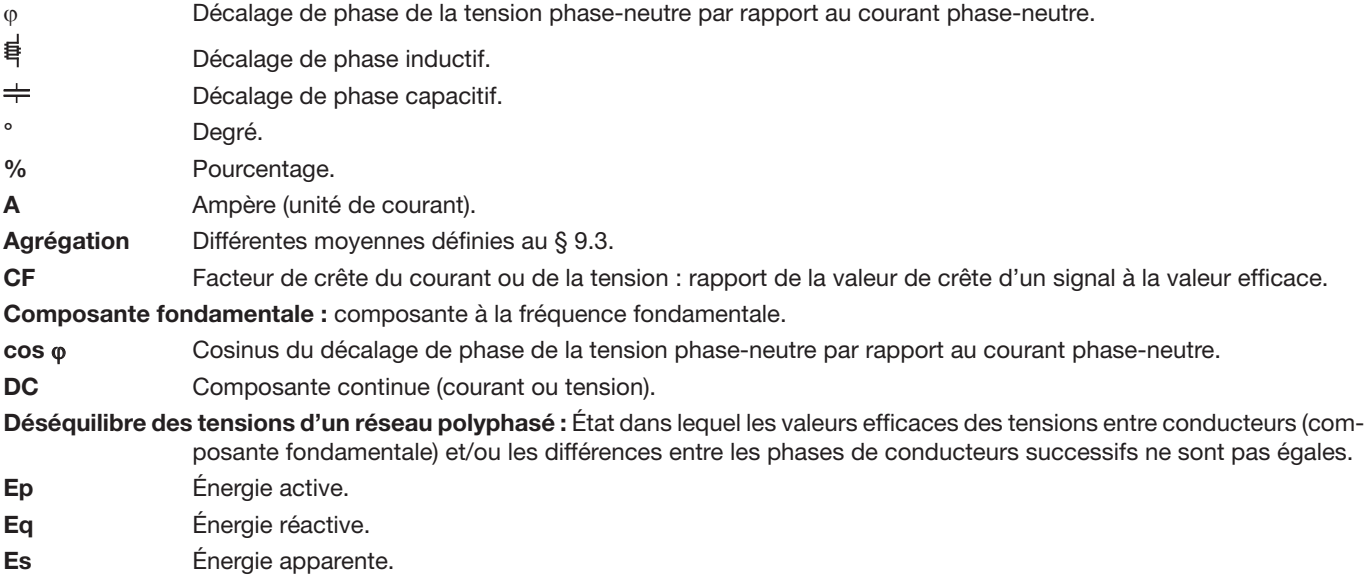

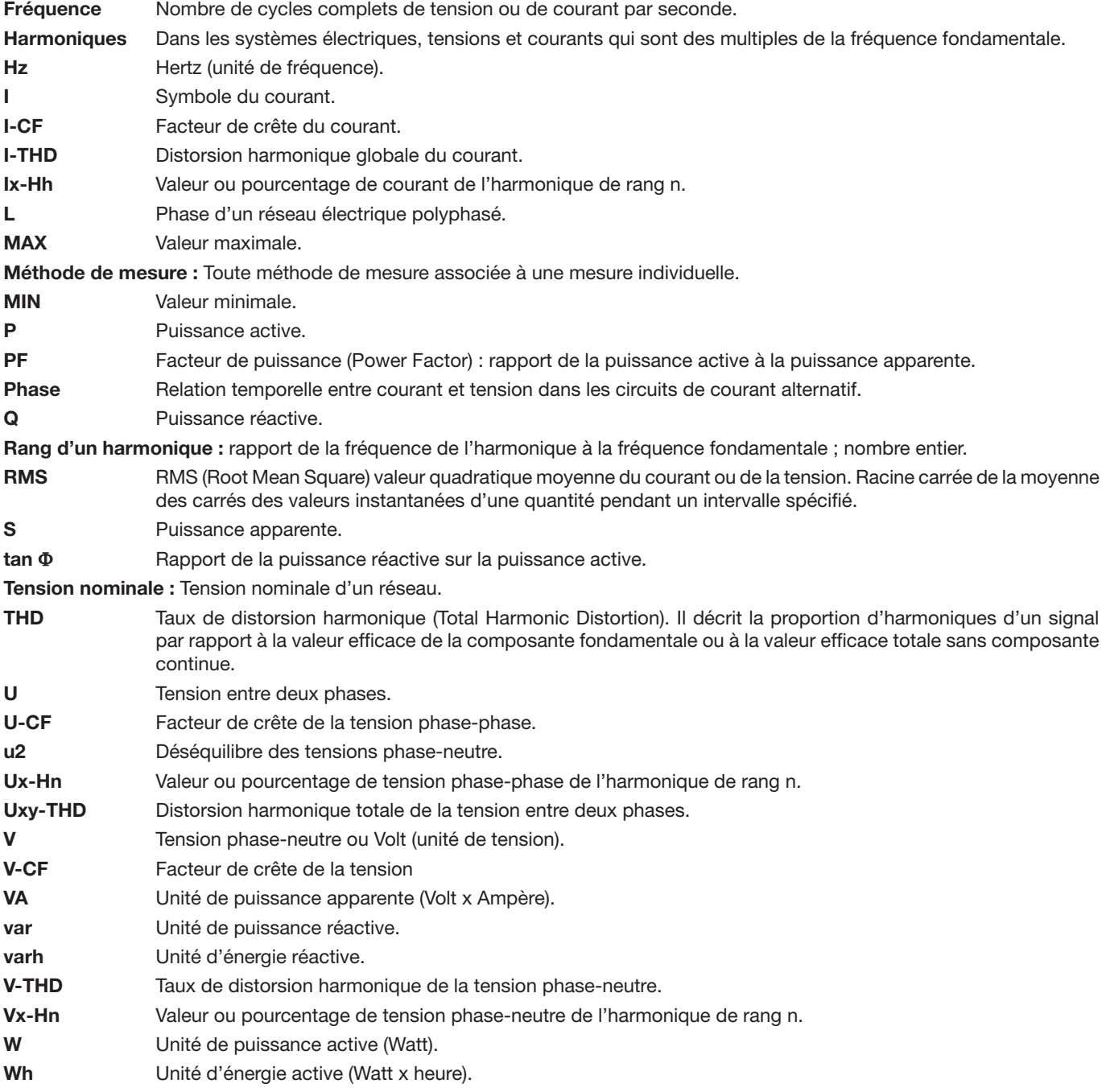

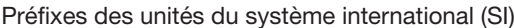

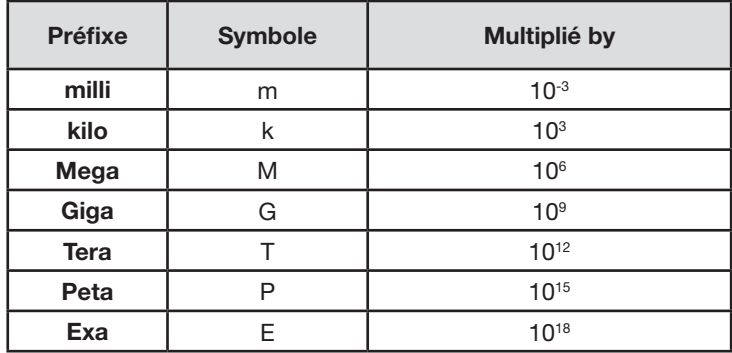

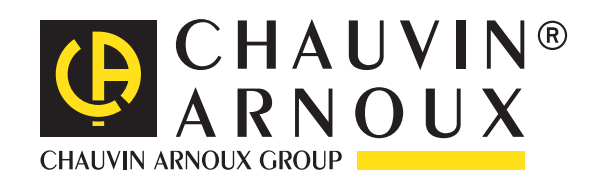

08 - 2018 Code 693780A01 - Ed. 8

**DEUTSCHLAND - Chauvin Arnoux GmbH** Ohmstraße 1 - 77694 Kehl / Rhein Tel: (07851) 99 26-0 - Fax: (07851) 99 26-60

**UNITED KINGDOM - Chauvin Arnoux Ltd** Unit 1 Nelson Ct - Flagship Sq - Shaw Cross Business Pk Dewsbury, West Yorkshire - WF12 7TH Tel: 01924 460 494 - Fax: 01924 455 328

**ITALIA - Amra SpA** Via Sant'Ambrogio, 23/25 - 20846 Macherio (MB) Tel: 039 245 75 45 - Fax: 039 481 561

**ÖSTERREICH - Chauvin Arnoux Ges.m.b.H** Slamastrasse 29/2/4 - 1230 Wien Tel: 01 61 61 9 61-0 - Fax: 01 61 61 9 61-61

**SCANDINAVIA - CA Mätsystem AB** Sjöflygvägen 35 - SE 18304 TÄBY Tel: +46 8 50 52 68 00 - Fax: +46 8 50 52 68 10 **SCHWEIZ - Chauvin Arnoux AG** Moosacherstrasse 15 - 8804 AU / ZH Tel: 044 727 75 55 - Fax: 044 727 75 56

中国 – 上海浦江埃纳迪斯仪表有限公司 上海市虹口区祥德路381号3号楼3楼 Tel: +86 21 65 21 51 96 - Fax: +86 21 65 21 61 07

**ESPAÑA - Chauvin Arnoux Ibérica S.A.** C/ Roger de Flor, 293 - 1a Planta - 08025 Barcelona Tel: 90 220 22 26 - Fax: 93 459 14 43

**MIDDLE EAST - Chauvin Arnoux Middle East** P.O. BOX 60-154 - 1241 2020 JAL EL DIB (Beirut) - LEBANON Tel: (01) 890 425 - Fax: (01) 890 424

**USA - Chauvin Arnoux Inc - d.b.a AEMC Instruments** 200 Foxborough Blvd. - Foxborough - MA 02035 Tel: (508) 698-2115 - Fax: (508) 698-2118

#### **<http://www.chauvin-arnoux.com>**

190, rue Championnet - 75876 PARIS Cedex 18 - FRANCE Tél. : +33 1 44 85 44 85 - Fax : +33 1 46 27 73 89 - info@chauvin-arnoux.fr Export : Tél. : +33 1 44 85 44 38 - Fax : +33 1 46 27 95 59 - export@chauvin-arnoux.fr